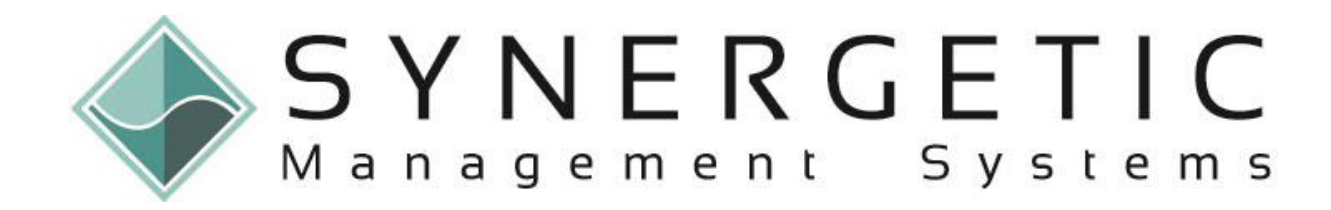

# **Synergetic User Guide**

# **Next year process**

**Version 68**

Copyright © 2017 Synergetic Management Systems This work is copyright and may not be reproduced except in accordance with the provisions of the Copyright Act

Published: 2 May 2017

*This page intentionally left blank* 

# **Synergetic User Manual Chapters**

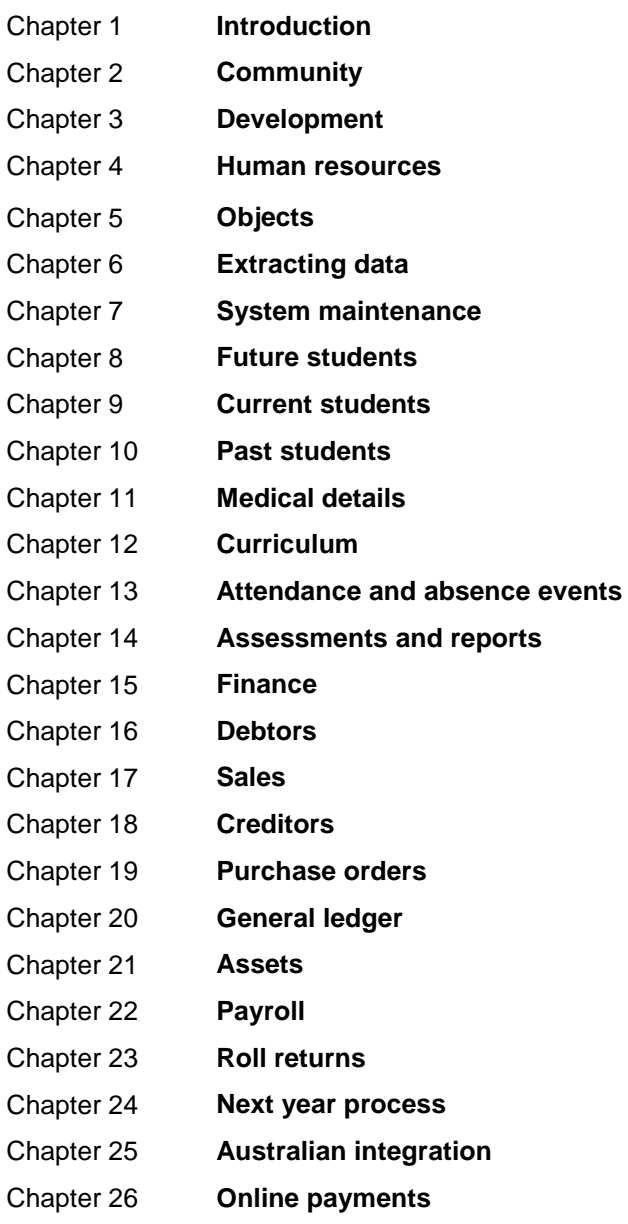

*This page intentionally left blank*

# **Contents**

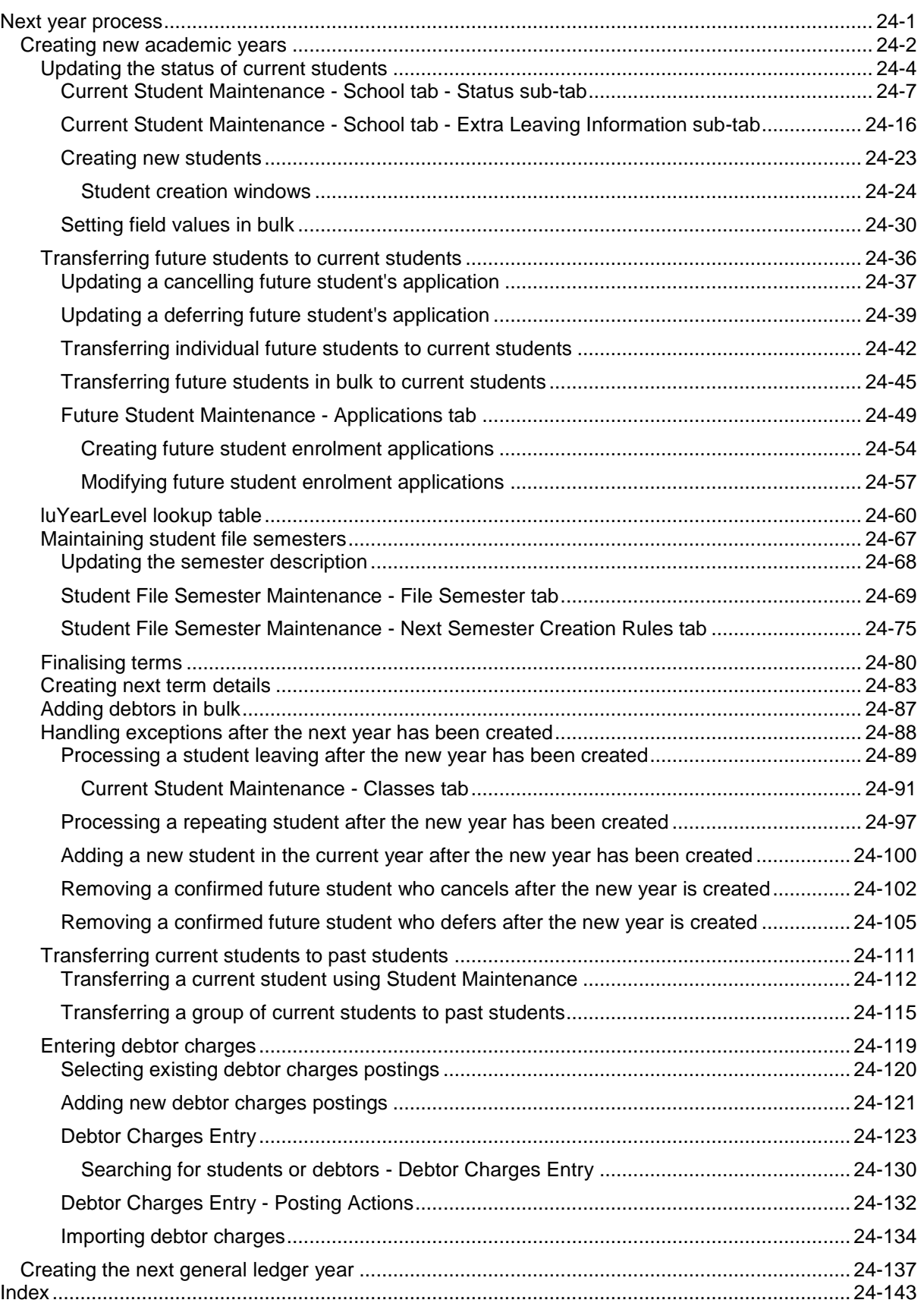

*This page intentionally left blank* 

## **Next year process**

When Synergetic was first installed and set up in your organisation, you chose to use either semesters or terms as your default reporting period. In this section, the words semester, term and reporting period are used interchangeably.

Throughout Synergetic, there is a default file year and term that relevant transactions apply to.

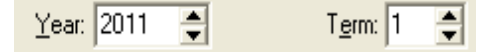

Before the start of each new term or semester, you have to create the new term's details within Synergetic. The reason for this is that a lot of the information held about a student is specific to the reporting period. For example, each student's year level, form, house, tutor group, boarder, status, classes, assessment results and timetabling information is all specific to a reporting period.

**Important note:** You may need to change your default year and semester to process billing and run reports accurately.

### **How to:**

- Prepare for the new academic year, create the first semester of the new academic year, and process current and future students. See *Creating new academic years* (on page [2\)](#page-7-0).
- Create next year's general ledger. See *Creating the next general ledger year* (on page [137\)](#page-142-0).

## <span id="page-7-0"></span>**Creating new academic years**

There are a number of reasons why you create a new academic year:

- Preparing for the next academic year, as part of the normal annual process.
- Importing the timetable, classes and assessments for the next reporting period for the new year. You can only import them into Synergetic when you have the new reporting period created and set up.
- Charging future students for books or fees before the start of the new year. You can only run charges in Synergetic when you have the new reporting period created and set up.
- Running next year's billing early.
- Allocating students to forms, houses and tutor groups.

It is recommended that you run this process as late as possible in the current academic year, so that you can include:

- any late changes to the status of students
- changes to co-curricular involvements that can occur late in the year.

#### **Creating a new academic year**

To prepare and create a new academic year:

- 1. Check the status of current students. See *Updating the status of current students* (on page [4\)](#page-9-0).
- 2. Update the application of any future students who cancel next year's enrolment. See *Updating a cancelling future student's application* (on page [37\)](#page-42-0).
- 3. Update the application of any future students who defer their enrolment to a later year. See *Updating a deferring future student's application* (on page [39\)](#page-44-0).
- 4. Transfer future students who will be starting at your organisation **before** the new year to current students. See *Transferring future students to current students* (on page [36\)](#page-41-0).

**Note:** This creates a term 4 student, instead of a new student as at the start of the next year.

- 5. Check the **luYearLevel** lookup table to ensure that all the rules are correct. See *luYearLevel lookup table* (on page [60\)](#page-65-0).
- 6. Review the **File Semester** and **Next Semester Creation Rules** in **Student File Semester Maintenance** to ensure they are correct. See *Maintaining student file semesters* (on page [67\)](#page-72-0).
- 7. Finalise the current term. See *Finalising terms* (on page [80\)](#page-85-0).
- 8. Create the next term's or semester's details. In this case, the first in the next academic year. See *Creating next term details* (on page [83\)](#page-88-0).
- 9. Transfer all confirmed and finalised future students into next year's current student file. See *Transferring future students to current students* (on page [36\)](#page-41-0).

**Note:** These are all students who will be starting at your organisation during the next academic year, based on the date used by the registrars for new students for next year.

- 10. Run the **Debtor Bulk Additions** program to create debtor records for all the new students and to update the records of existing students. This allows you to bill them for fees and other expenses. See *Adding debtors in bulk* (on page [87\)](#page-92-0).
- 11. Handle student exceptions that may arise **after** the new year has been created. See *Handling exceptions after the next year has been created* (on page [88\)](#page-93-0).

#### **Activities that can be performed after the new academic year is created**

Once the new academic year is created, you can:

- Transfer current students who have left to past students. See *Transferring current students to past students* (on page [111\)](#page-116-0).
- Delete and roll future students who have been transferred, or who were marked for the year just started, but not finalised.
- Add enrolments for the new year at your organisation.
- Prepare year level lists.
- Allocate students to forms, houses and tutor groups. See *Current Student Maintenance - School tab - Status sub-tab* (on page [7\)](#page-12-0).
- Prepare form lists and/or tutor group lists.
- Update the fee table and concessions and prepare a tuition test run.
- Export student details to the timetable package (if allowed by the timetable package used).
- Import student classes and timetable details from the timetable package back into Synergetic (if allowed by the timetable package used).
- Prepare class lists and timetables for next year (subject to data imported or entered in to Synergetic).
- Charge future students for school books before the new year. You can only run charges in Synergetic when you have the new reporting period created and set up. See *Entering debtor charges* (on page [119\)](#page-124-0).

#### **Before the start of the new academic year**

Before or at the start of a new academic year:

- 1. Set the system default for the year and semester or term using the **Set as Current Year and Term** field on the **Create Next Term Details** window. See *Creating next term details* (on page [83\)](#page-88-0).
- 2. Transfer current students who are leaving to past students. See *Transferring current students to past students* (on page [111\)](#page-116-0).

**Note:** You usually leave this until January or a little later, because in December you may still need to mail to year 12 students as current students, not past students.

**Note:** Do not transfer year 12 students that are repeating the year. If you have already set the **Next Year Status** of repeating students to **Repeat** they will not be transferred.

## <span id="page-9-0"></span>**Updating the status of current students**

Check the status of current students to make sure they are all up to date before creating the new academic year. See *Current Student Maintenance - School tab - Status sub-tab* (on page [7\)](#page-12-0) in the Current students or Next year process manual.

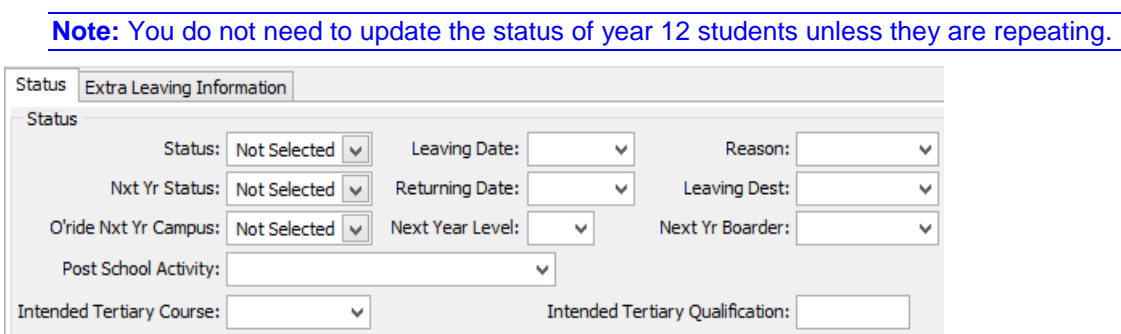

#### **Status and Nxt Yr Status fields**

The following table describes how the **Status** and **Nxt Yr Status** fields affect the processing of the student's record when creating a new academic year.

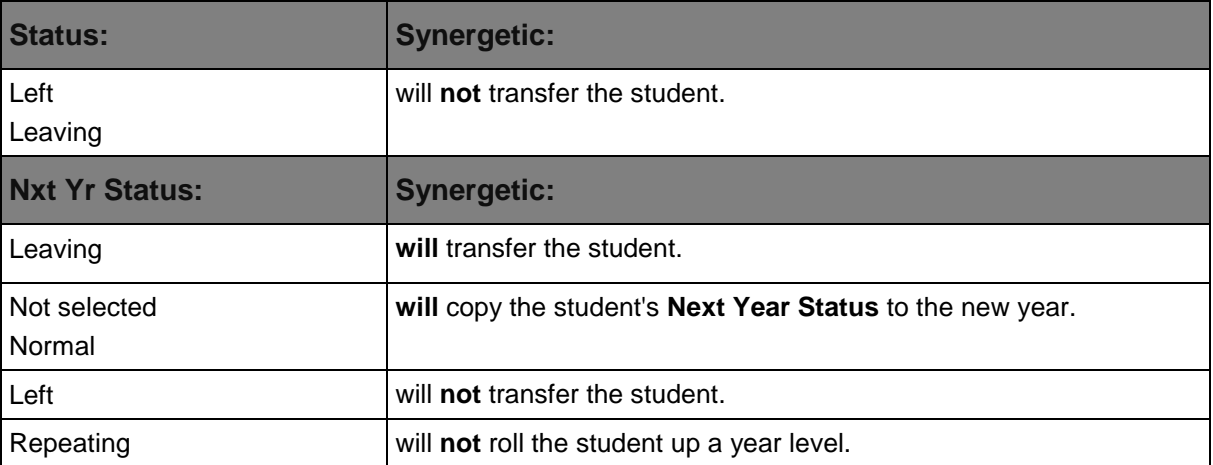

Also, the **Nxt Yr Status** field will **override** the **Status** field. For example, if the **Status = Leaving** and **Nxt Yr Status = Normal**, the student is transferred and their status set to **Normal** in the new academic year.

#### **Leaving students**

If a student is leaving:

1. Select **Leaving** from the **Status** drop-down list.

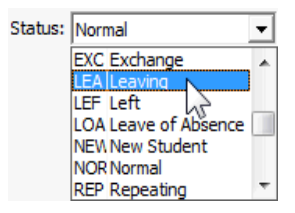

- 2. Enter the **Leaving Date**. For example 31st December.
- 3. Select **Left** from the **Nxt Yr Status** drop-down list.

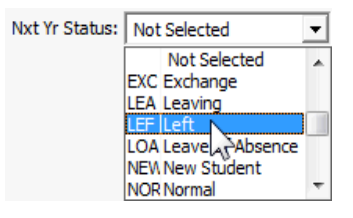

- 4. Update any other fields required at your organisation. For example, at New Zealand schools the following fields are required:
	- **Reason**. See *Reason for leaving* in the Roll returns manual.
	- **Post School Activity**. See *Post school activity* in the Roll returns manual.

**Tip:** You can tag students that are leaving then set the field values in bulk. See *Setting field values in bulk* (on page [30\)](#page-35-0) in the Introduction or Next year process manual.

5. If you are New Zealand school, update fields on the **Extra Leaving Information** sub-tab. See *Current Student Maintenance - School tab - Extra Leaving Information sub-tab* (on page [16\)](#page-21-0).

If you are notified of a student leaving after you have created the new academic year, see *Processing a student leaving after the new year has been created* (on page [89\)](#page-94-0).

#### **Repeating students**

If a student is repeating, select **Repeating** from the **Nxt Yr Status** drop-down list.

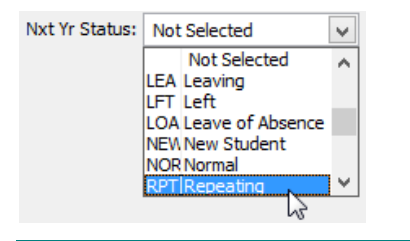

**Tip:** You can tag students that are repeating then set the field values in bulk. See *Setting field values in bulk* (on page [30\)](#page-35-0) in the Introduction or Next year process manual.

If you are notified of a student repeating after you have created the new academic year, see *Processing a repeating student after the new year has been created* (on page [97\)](#page-102-0).

#### **New students**

Students enrolling during the year would normally be created in Synergetic when they enrol. See *Creating new students* (on page [23\)](#page-28-0) in the Current students manual.

If a student enrols after you have created the new academic year, see *Adding a new student in the current year after the new year has been created* (on page [100\)](#page-105-0).

## <span id="page-12-0"></span>**Current Student Maintenance - School tab - Status sub-tab**

Use the **Status** sub-tab to:

- maintain key schooling information including campus, form and year
- allocate students to forms, houses and tutor groups after the academic year is created
- maintain a summary of out of hours school care
- maintain current and next year status, including dates when leaving and possibly returning.

**Note:** New Zealand schools also use the **Extra Leaving Information** sub-tab. See *Current Student Maintenance - School tab - Extra Leaving Information sub-tab* (on page [16\)](#page-21-0).

## **Opening the Status sub-tab**

To open the **Status** sub-tab:

1. Select **Module > Students > Current Student Maintenance** from the main menu.

The **Set Current Student Search Criteria** window is displayed.

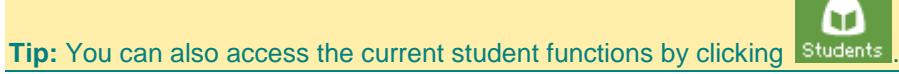

- 2. Search for the student. See *Searching for existing students* in the Current students manual.
- 3. Click the **School** tab.

The **Status** sub-tab of the **School** tab of the **Current Student Maintenance** window is displayed.

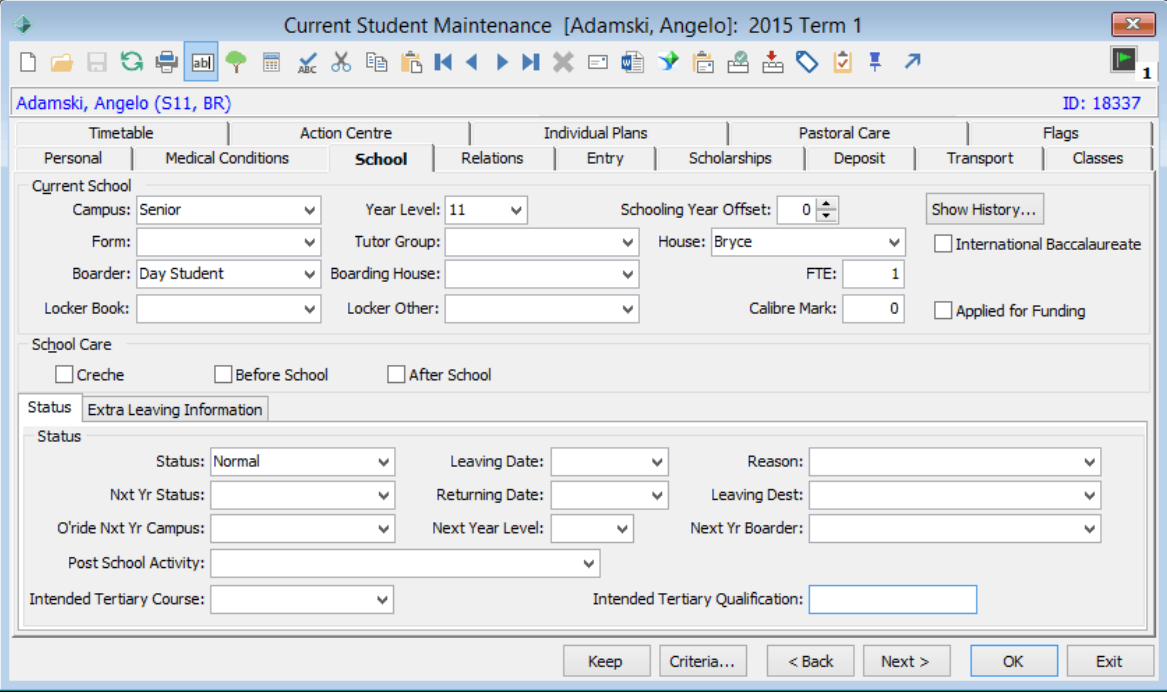

## **Current Student Maintenance - School tab - Status sub-tab key fields and buttons**

## **Current School area fields and buttons**

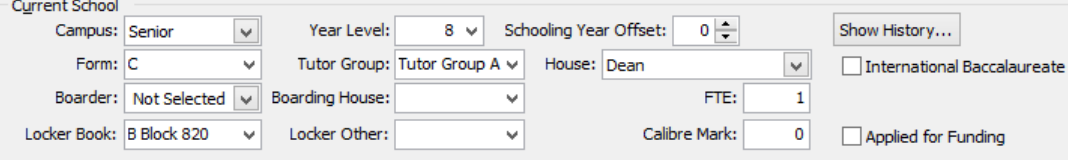

## **Fields**

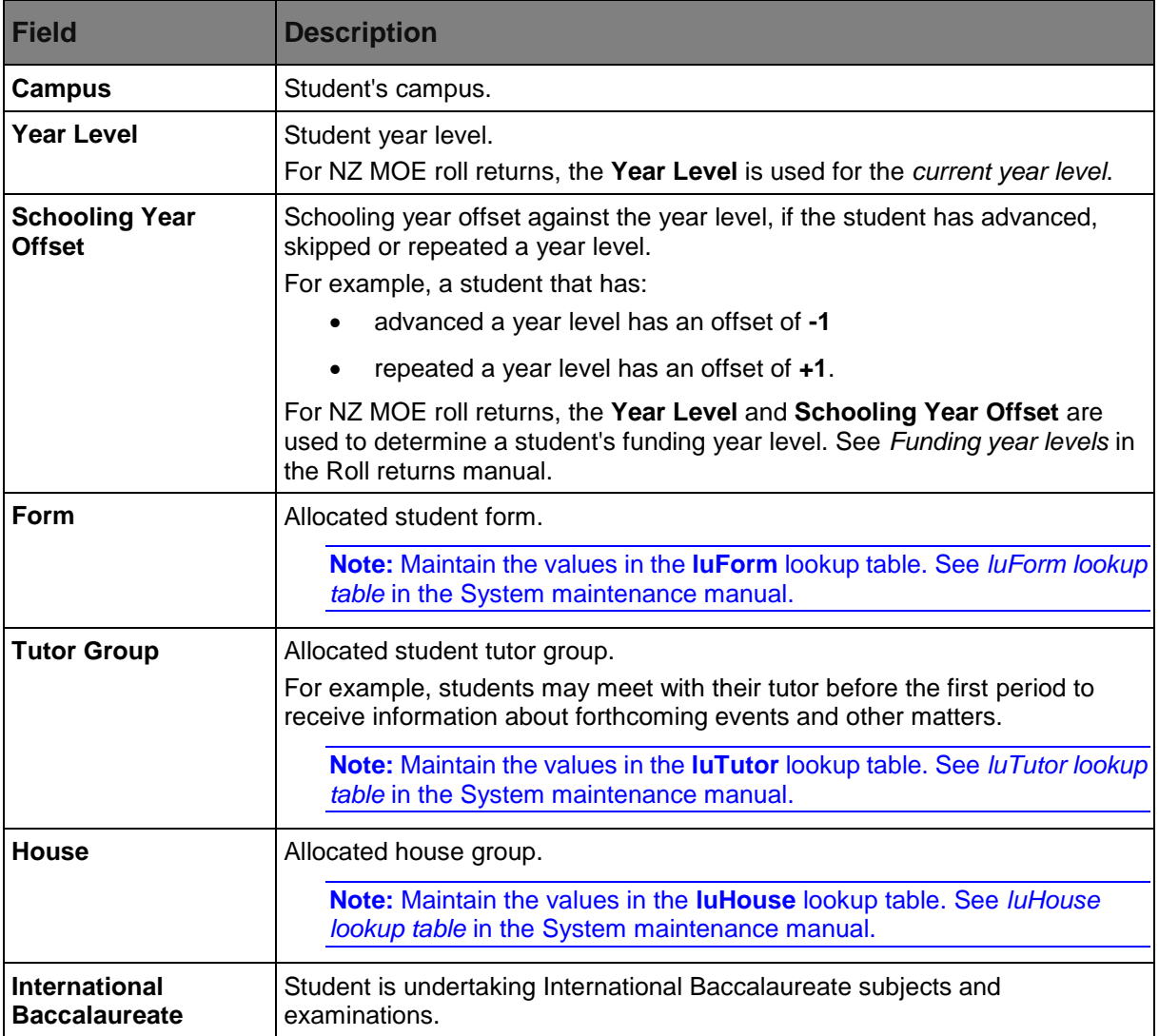

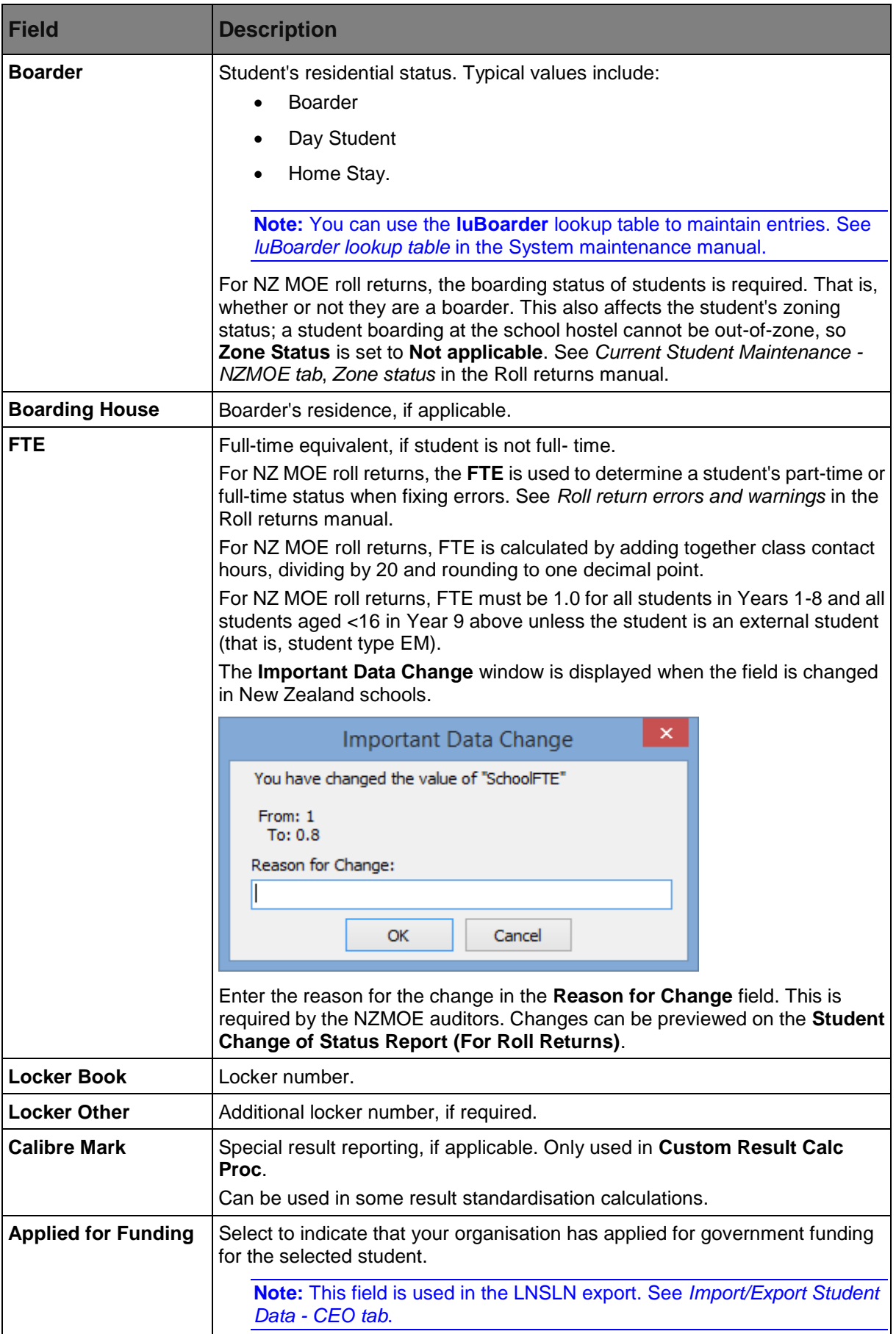

**Tip:** Import the **Form** OR the **Tutor Group** information from your timetabling software using the Timetable Import Program. See *Importing and exporting timetables* in the Curriculum manual.

### **Buttons**

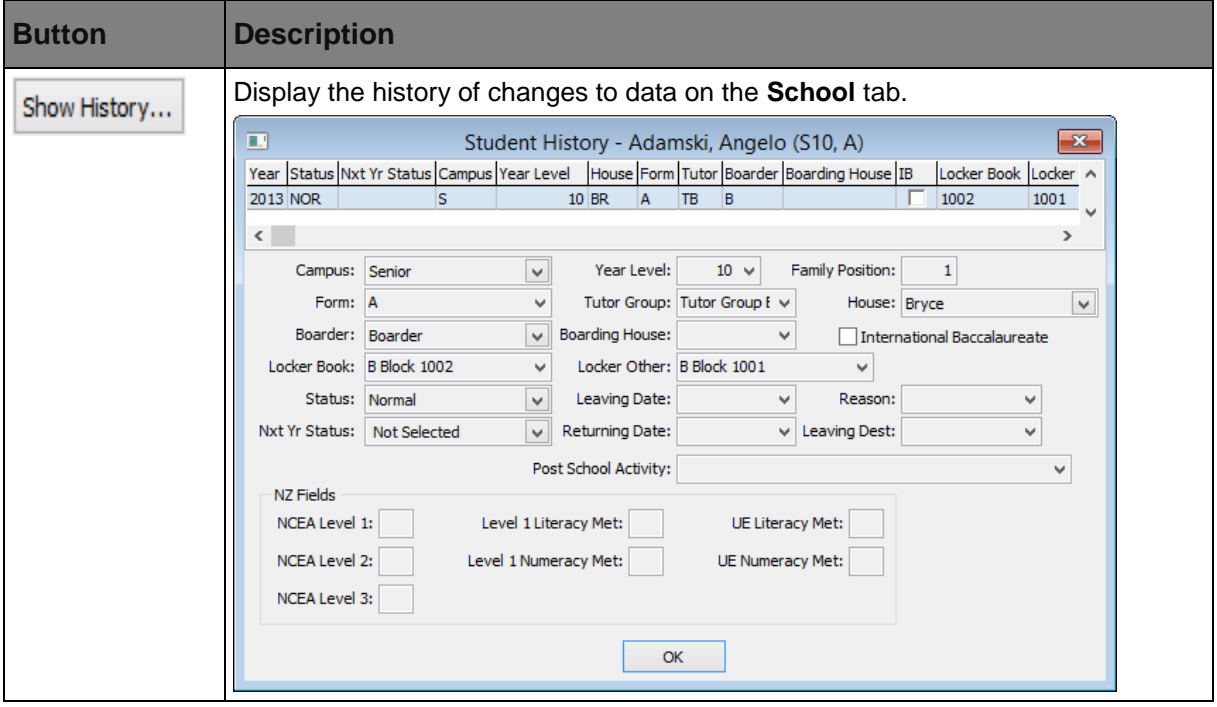

## **School Care area fields**

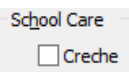

ा Before School After School

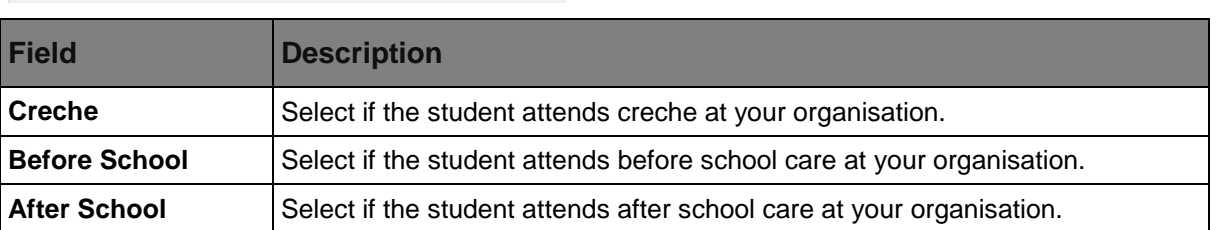

## **Status sub-tab fields**

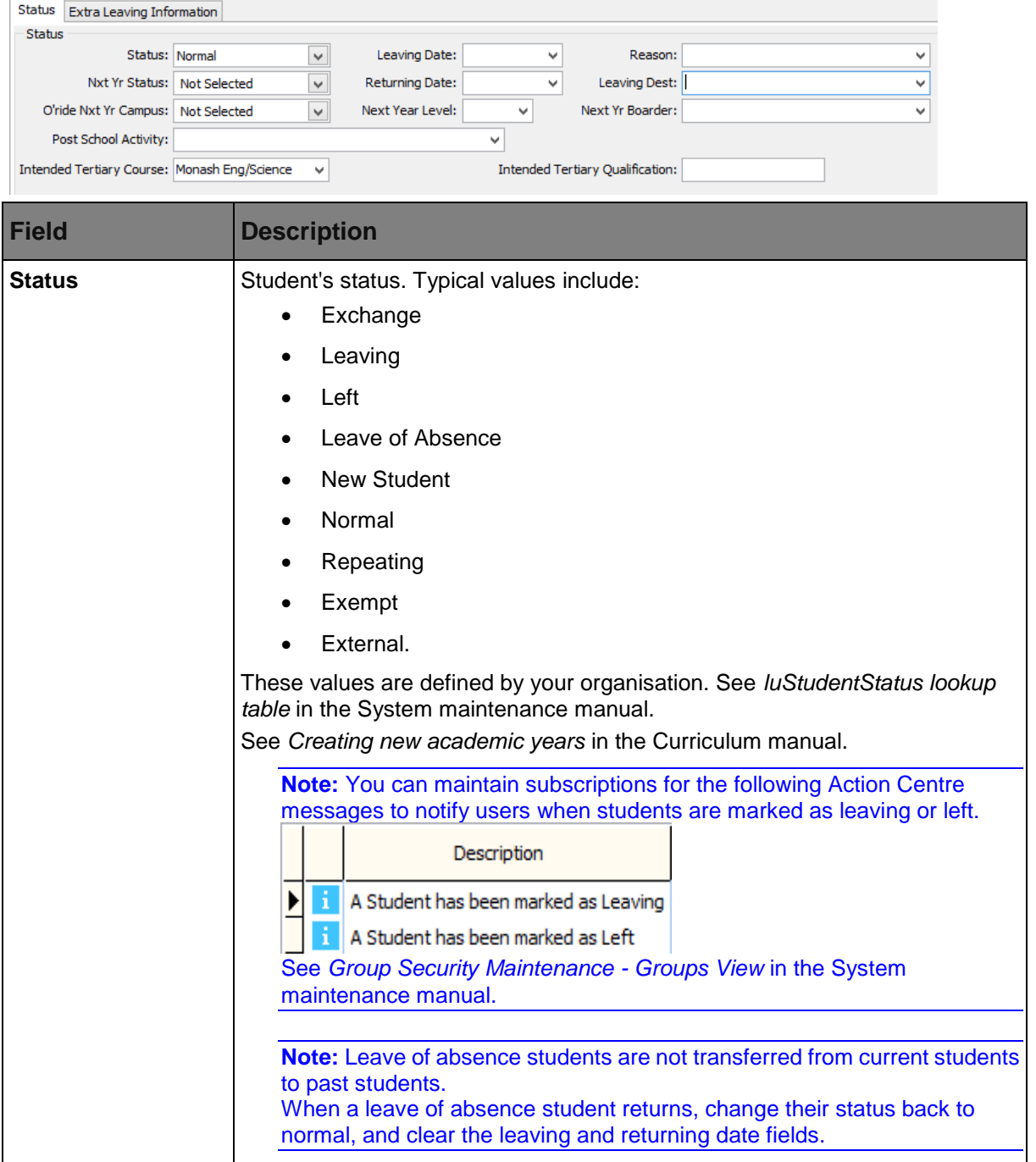

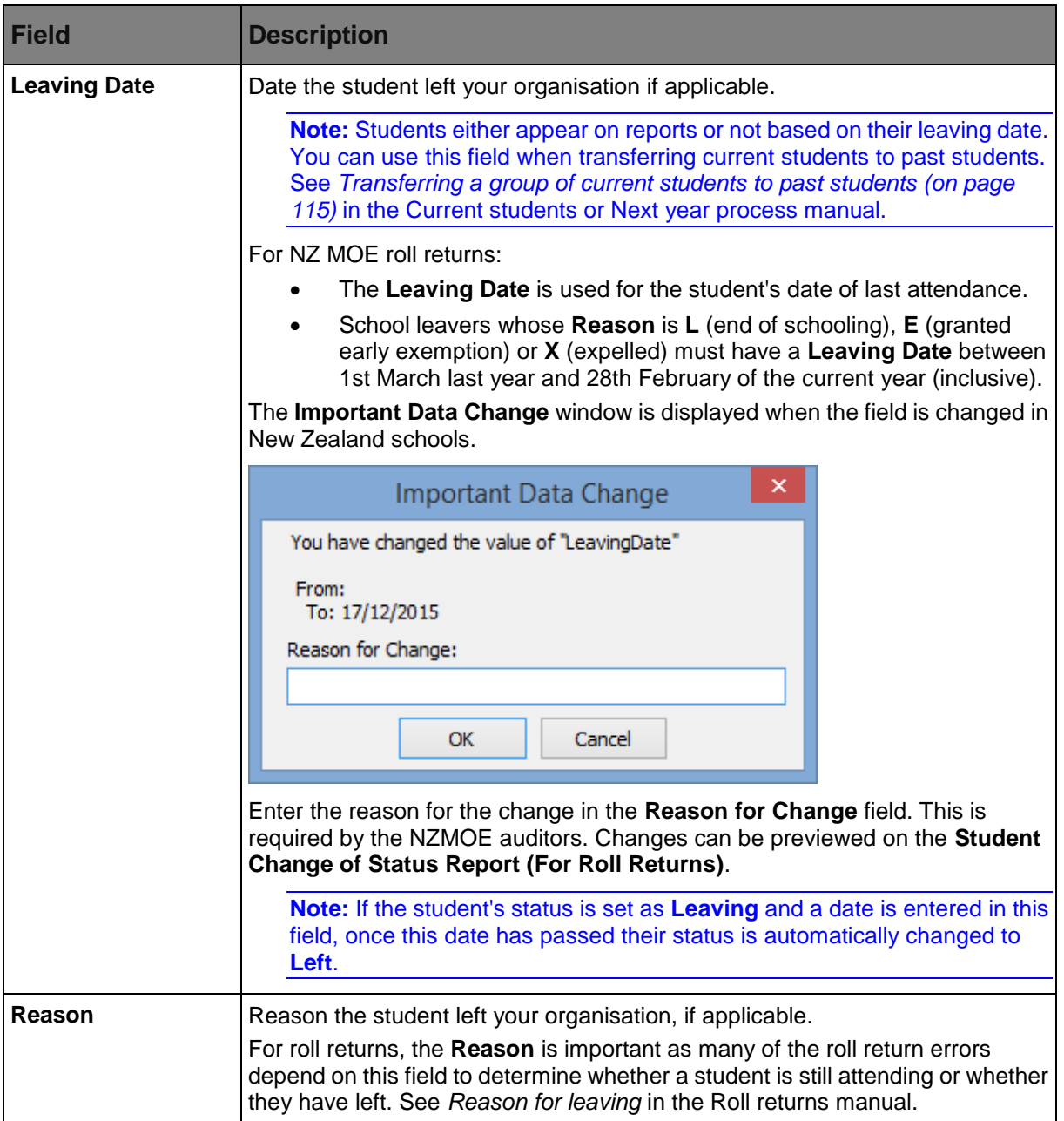

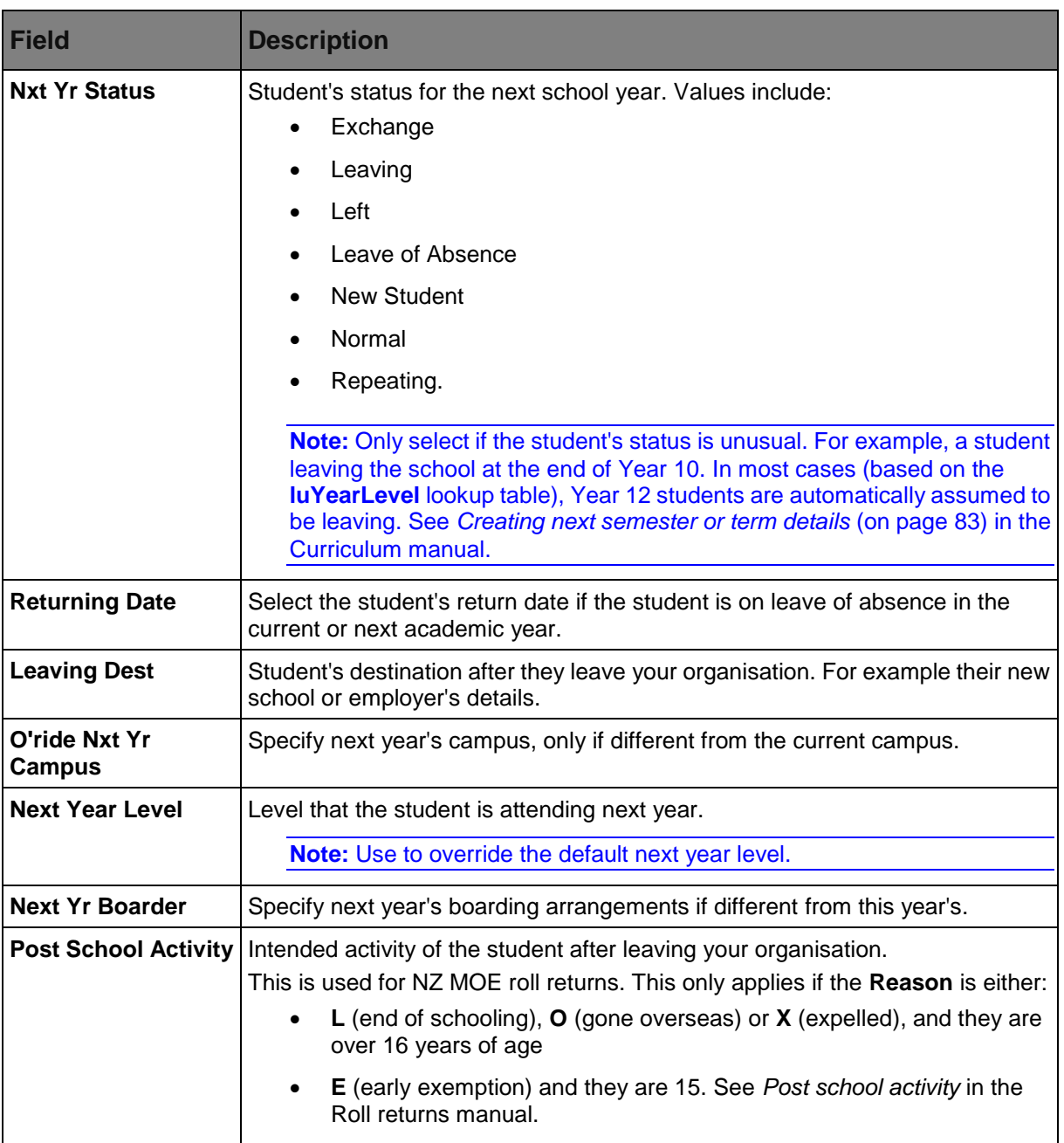

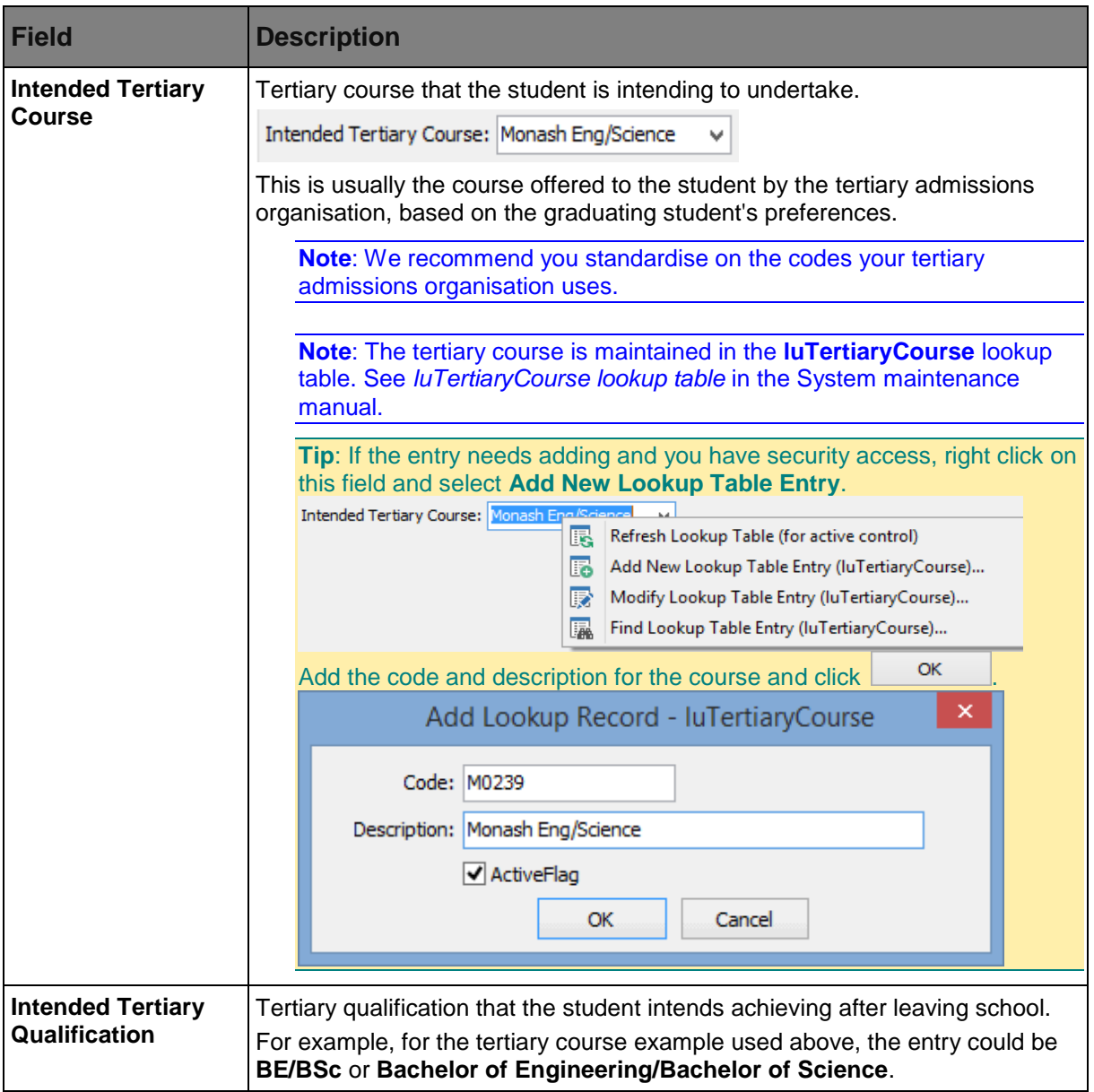

### **Next Year fields**

**Note:** Only use the **Next Year** fields if you have not yet created the next student year with the **Create New Semester** program. If it has been created, maintain the next year status in the current year AND the current year status in the next year.

If the student is not returning next year and you have already created the next year, then:

- set the **Nxt Yr Status** field to **LEFT**
- select **File > Delete From Next Year**.

## <span id="page-21-0"></span>**Current Student Maintenance - School tab - Extra Leaving Information sub-tab**

If you are a New Zealand school, use the **Extra Leaving Information** sub-tab to maintain:

- intended school region
- up to six intended schools within the region
- teaching and learning notes indicators.

**Note:** Use the **Status** tab to maintain current and next year status, including dates when leaving and possibly returning. See *Current Student Maintenance - School tab - Status sub-tab* (on page [7\)](#page-12-0).

## **Opening the Extra Leaving Information sub-tab**

To open the **Extra Leaving Information** sub-tab:

1. Select **Module > Students > Current Student Maintenance** from the main menu.

The **Set Current Student Search Criteria** window is displayed.

ω **Tip:** You can also access the current student functions by clicking students

- 2. Search for the student. See *Searching for existing students* in the Current students manual.
- 3. Click the **School** tab.

The **Status** sub-tab of the **School** tab of the **Current Student Maintenance** window is displayed.

4. Click the **Extra Leaving Information** sub-tab.

The **Extra Leaving Information** sub-tab of the **Current Student Maintenance** window is displayed.

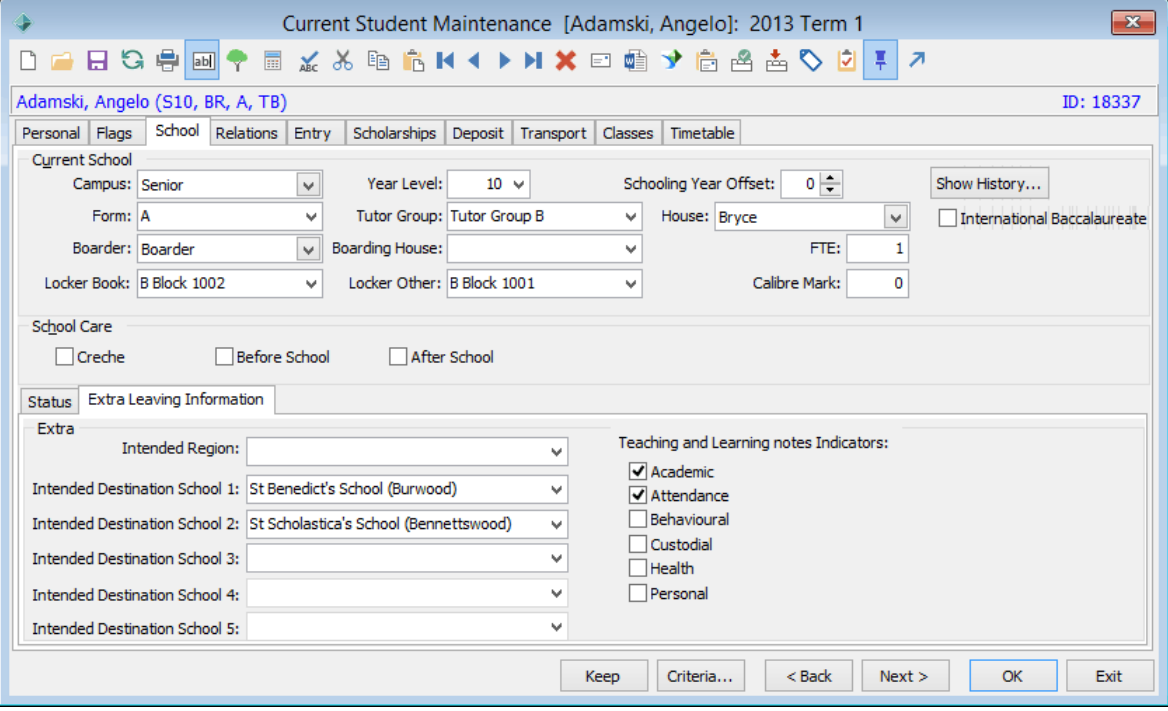

## **Current Student Maintenance - School tab - Extra Leaving Information sub-tab key fields and buttons**

## **Current School area fields and buttons**

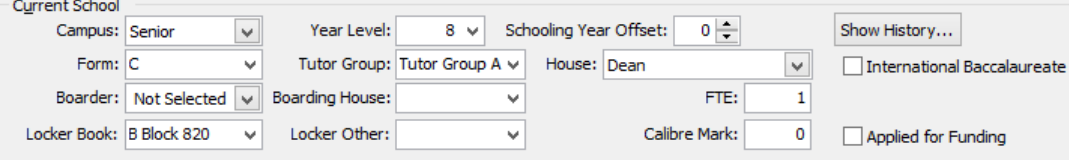

## **Fields**

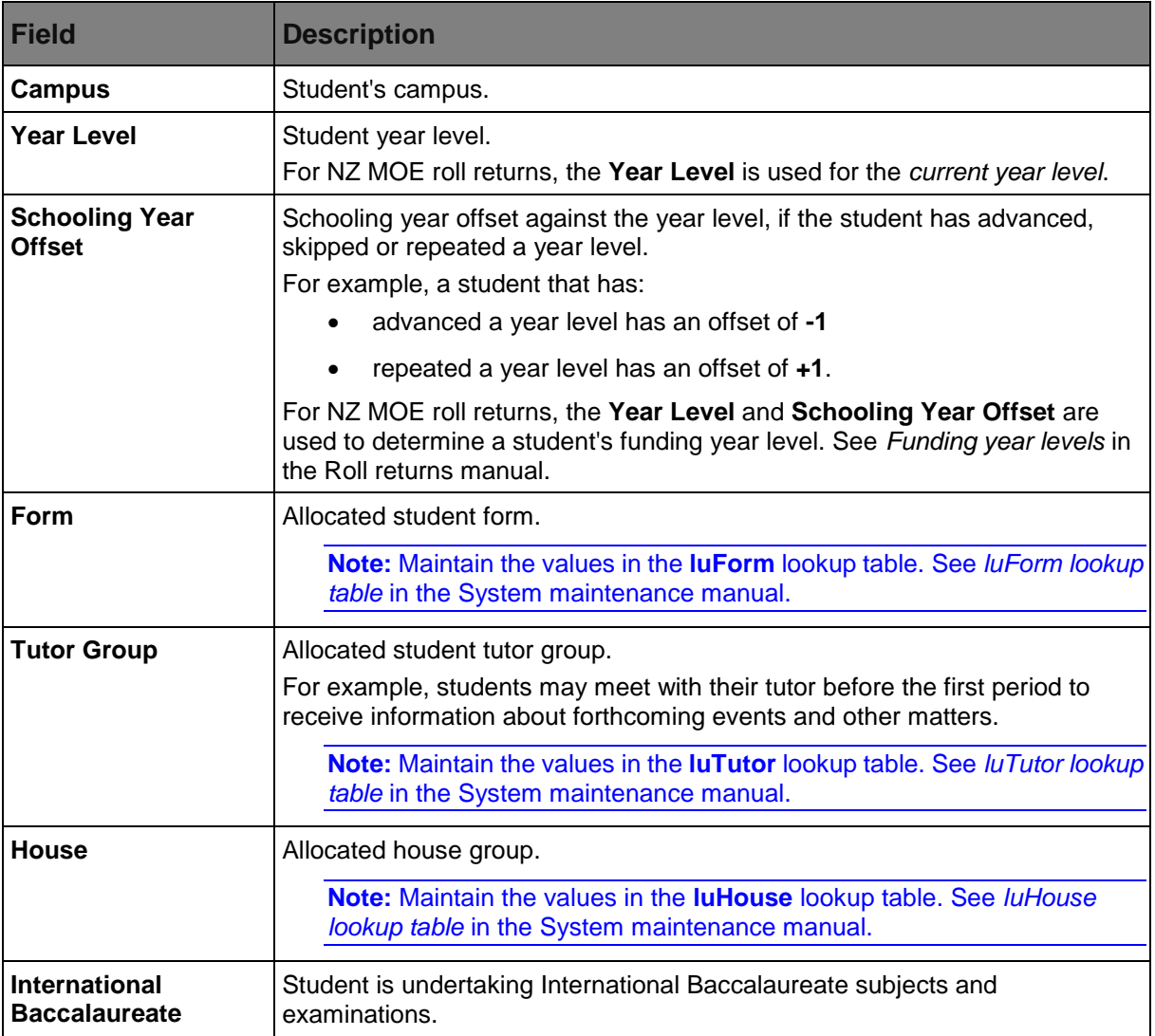

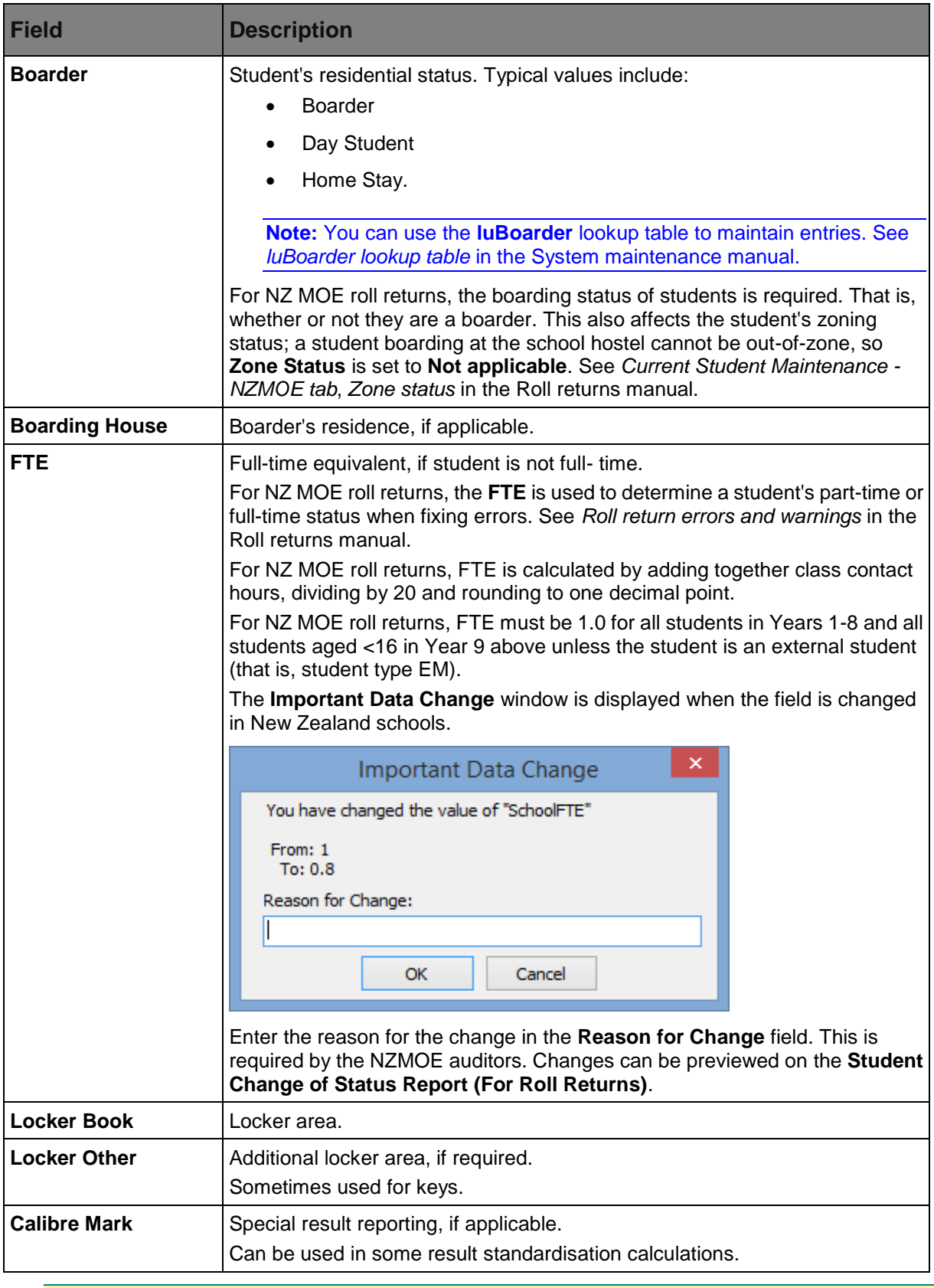

**Tip:** Import the **Form** OR the **Tutor Group** information from your timetabling software using the Timetable Import Program. See *Importing and exporting timetables* in the Curriculum manual.

#### **Buttons**

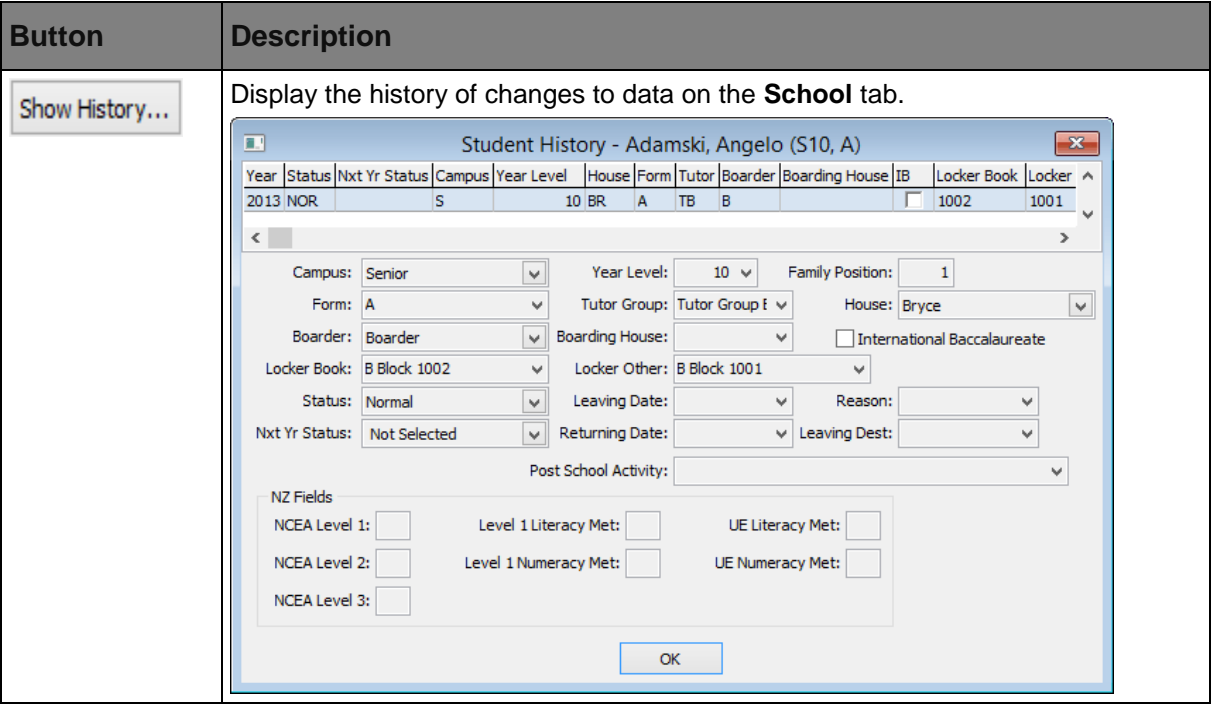

## **School Care area fields**

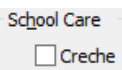

Before School

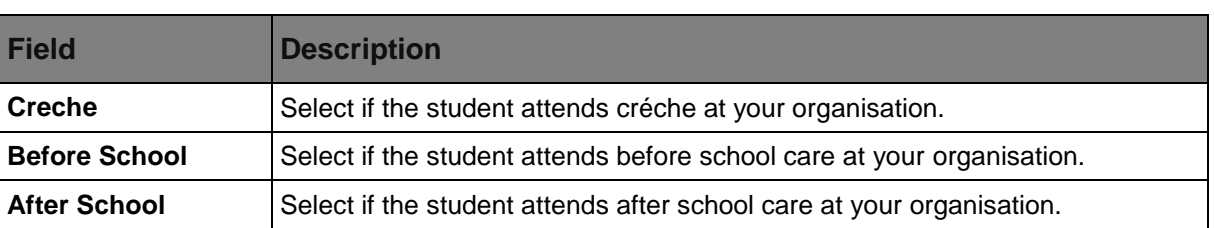

# **Extra Leaving Information sub-tab fields**

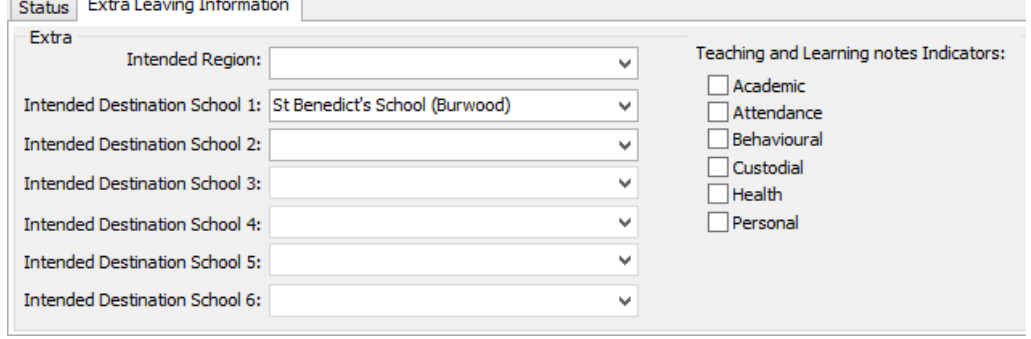

After School

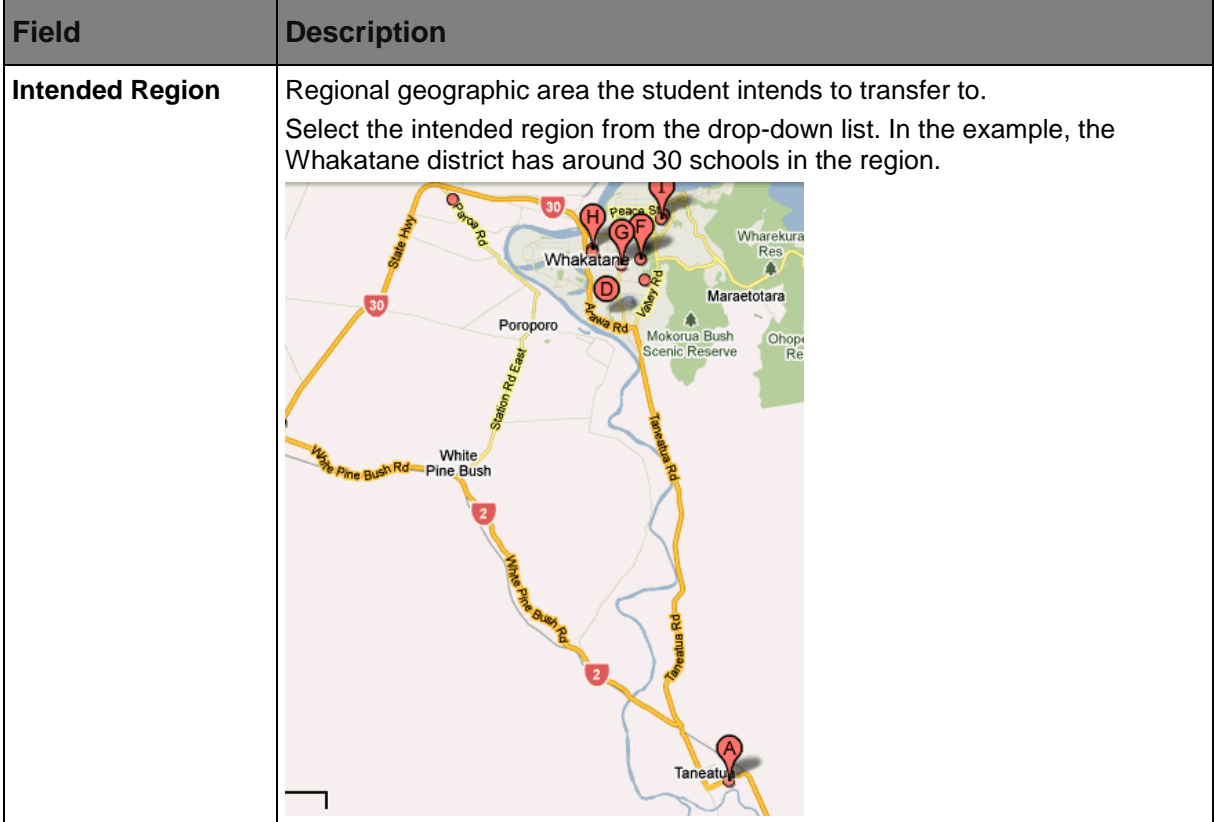

#### Next year process

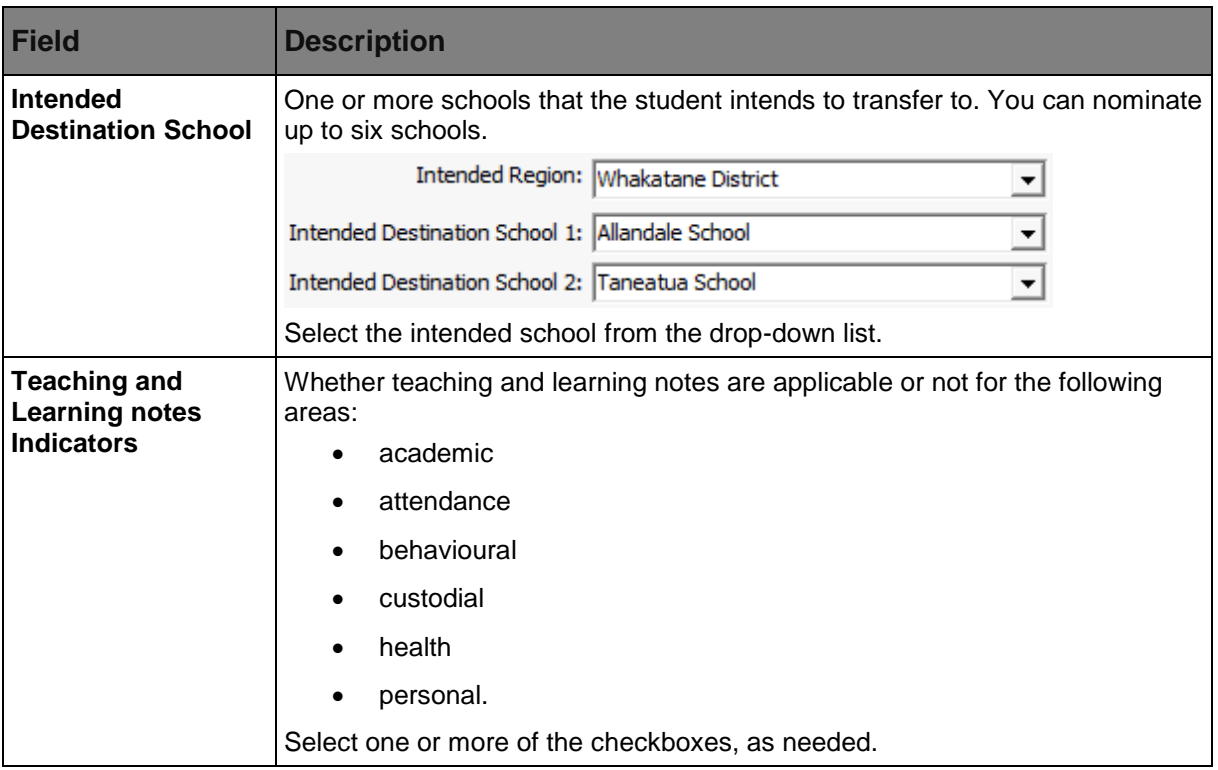

### <span id="page-28-0"></span>**Creating new students**

Students are usually created as future students and then transferred to current students when they start at your organisation. See *Transferring future students to current students (on page [36\)](#page-41-0)* in the Future students or Next year process manual.

To create a new current student from scratch, either:

- **click** New... on the Set Current Student Search Criteria window
- click **Current Student Maintenance** toolbar
- select **File > New...** from the main menu
- right click on the **Current Student Selector** grid and select **New...**
- press **Ctrl + N**.

Several data input windows follow. You can navigate  $\frac{|\mathbf{S}|\mathbf{S}|\mathbf{S}|}{|\mathbf{S}|\mathbf{S}|}$  and  $\frac{|\mathbf{N}|\mathbf{S}|\mathbf{S}|}{|\mathbf{S}|\mathbf{S}|}$  if required.

See *Student creation windows* (on page [24\)](#page-29-0) if you need more information about the windows used when you are creating a new student.

#### <span id="page-29-0"></span>**Student creation windows**

The **Contact Name** details window is displayed first. Enter primary contact name for the student. The primary contact person can be an individual, a company or an individual at a company address (personal company). The fields on the **Personal** and the **Personal Company Contact Name** windows are identical.

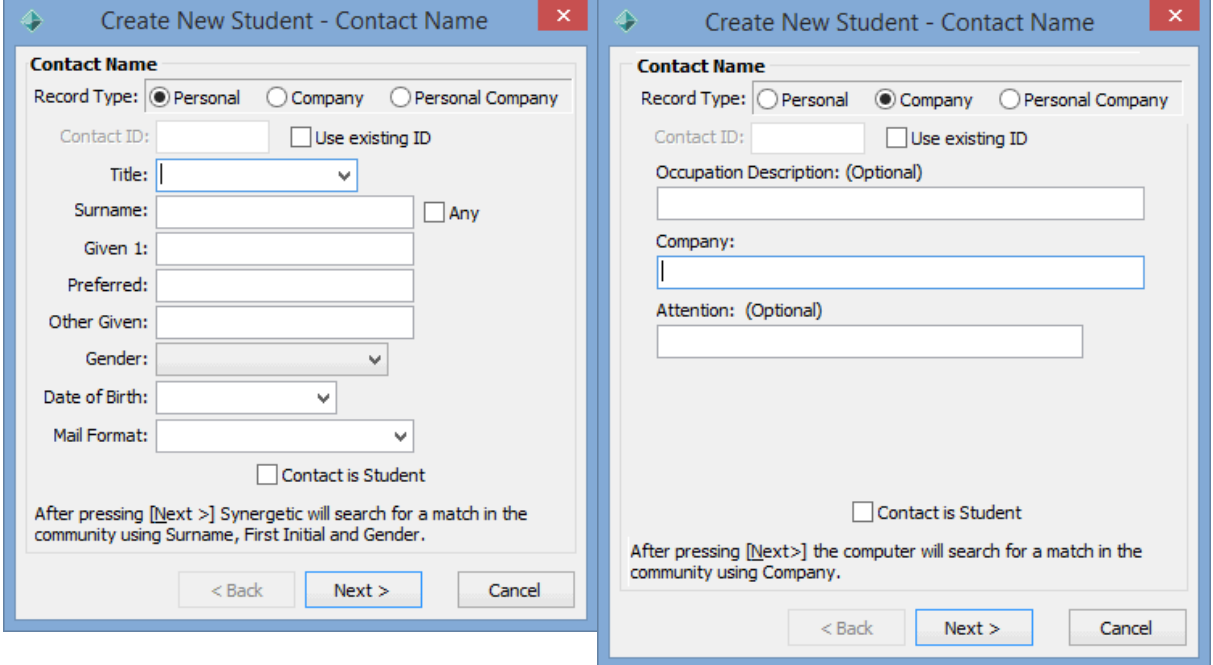

*Example of a name details window for a personal Example of a name details window for a company. or personal company.*

*The Create New Student window is identical to the Create New Community Member window.* 

*The Create New Student window is identical to the Create New Community Member window.* 

Enter the primary contact name details for the student. If the information you enter matches one or more members of the community database, Synergetic displays a window showing possible matches.

New contacts can be **Personal**, **Company** or **Personal Company**. Select the appropriate radio button at the top of this window. The data input windows that follow depend on your choice of record type:

- **Personal** is for an individual person or couple.
- **Company** is for a company where the company is the primary contact. For example: Jackson Holdings Attn: Mr John Roberts
- **Personal Company** is for a company where a person is the primary contact. For example: Mrs Anne Johnson Salbut Enterprises

If you select **Company**, the windows that follow are similar but do not require any individual personal information.

The following windows are displayed after the name details window, depending on the selections made:

- Spouse details, if applicable. See *Spouse Name window* in the Community manual.
- Address details. See *Address window* in the Community manual.

**Note:** You can enable the Quick Address System (QAS) to display matching address records as you type into address fields.

**Note:** You can use the optional **Rapid Addressing Tool** to match addresses with the Australia Post barcode database. See *Maintaining postal addresses* in the System maintenance manual.

- Couple relationship. See *Couple relationship window* in the Community manual.
- Contact's phone and occupation details. See *Phone/Occupation window* in the Community manual.
- Spouse's phone and occupation details, if applicable. See *Phone/Occupation window* in the Community manual.
- Establish relationships. See *Create New Student - Establish Relationships window (on page [27\)](#page-32-0).*
- School. See *Create New Student - School window* (on page [27\)](#page-32-0).

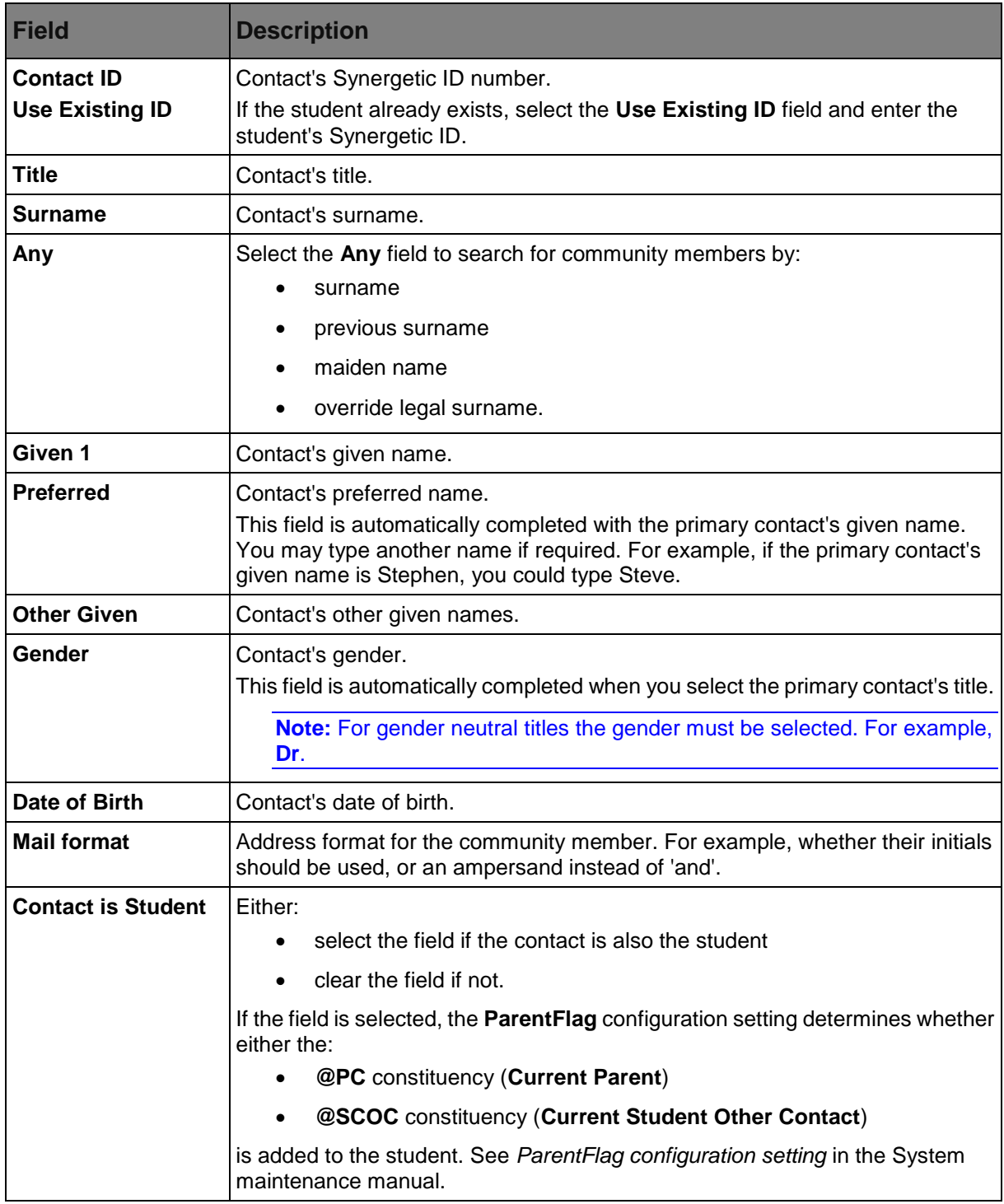

## **Create New Student - Contact Name window key fields (Personal)**

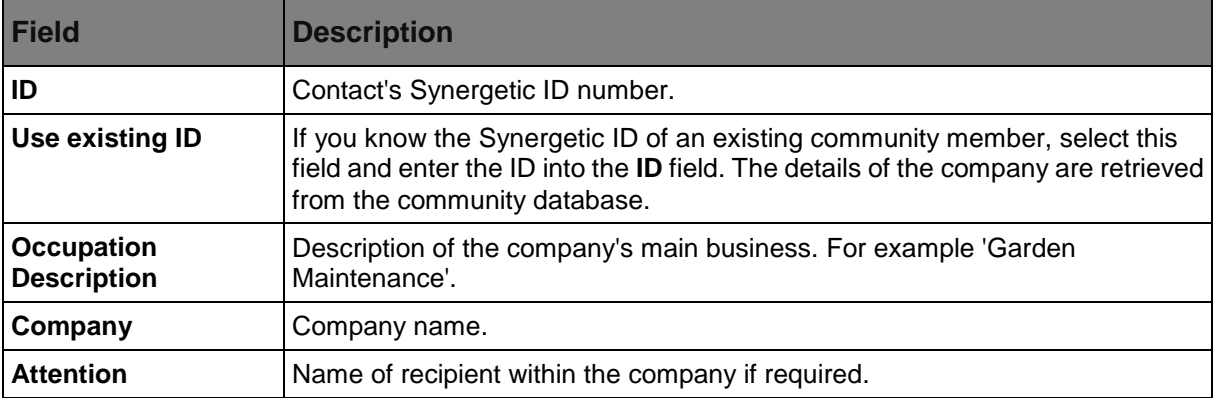

#### <span id="page-32-0"></span>**Create New Student - Contact Name key fields (Company)**

#### *Create New Student - Establish Relationships window*

Use the **Establish Relationships** window to describe the student's key relationships. Synergetic automatically completes this window.

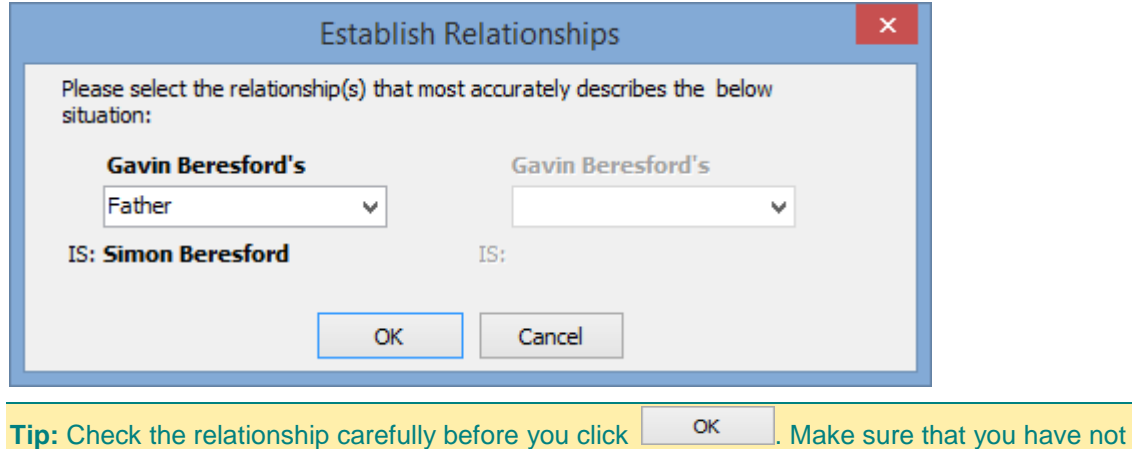

accidentally reversed a relationship, describing the parent as the child and vice versa.

*Create New Student - School window*

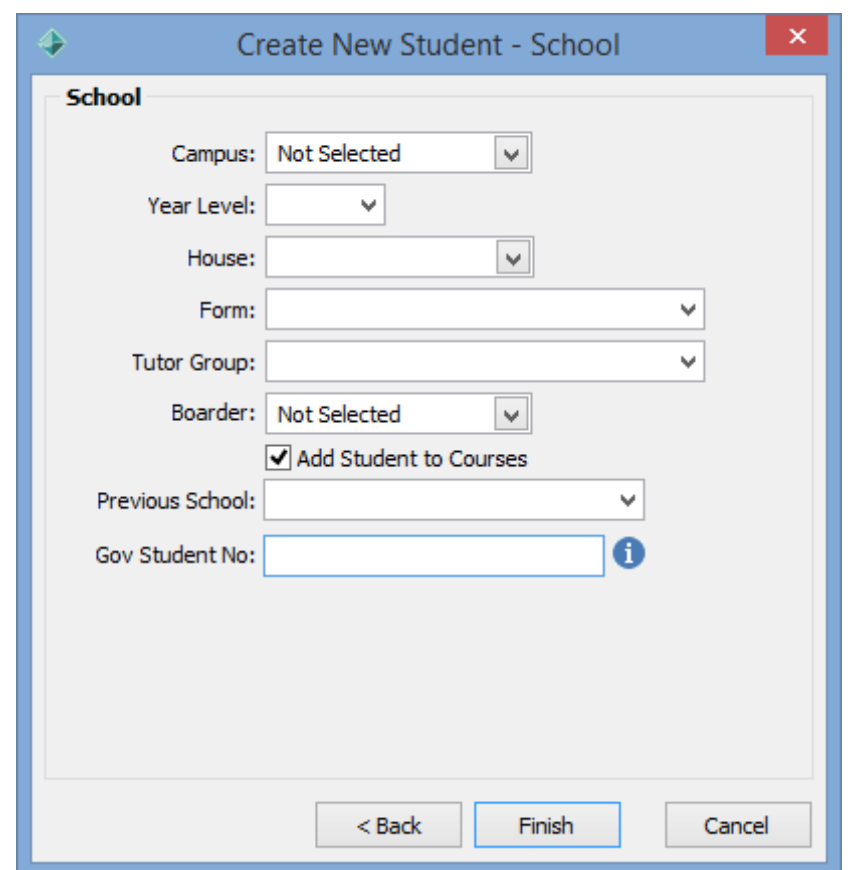

Use the **School** window to enter key schooling details for a student.

## **Create New Student - School window key fields**

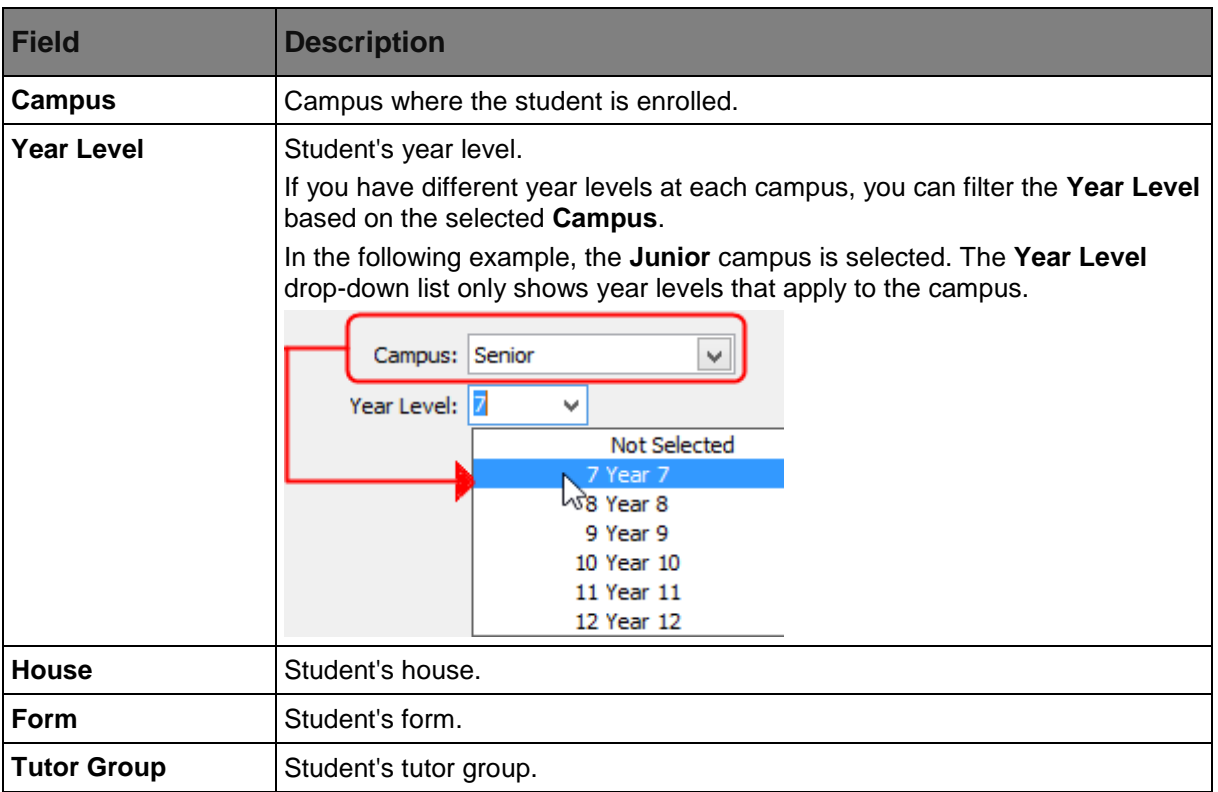

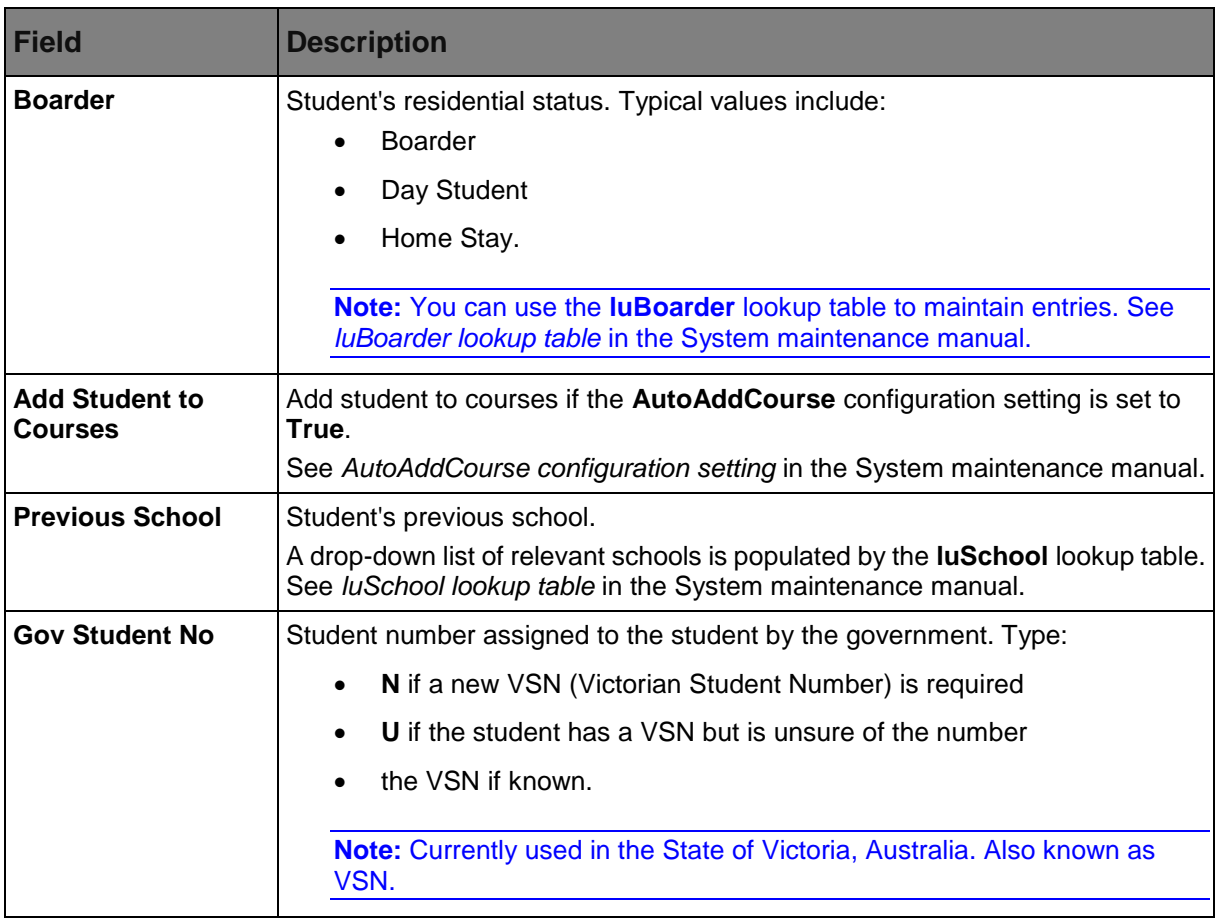

### <span id="page-35-0"></span>**Setting field values in bulk**

Field values can be set or changed in bulk on maintenance windows for the selected records, if you have security access to this function.

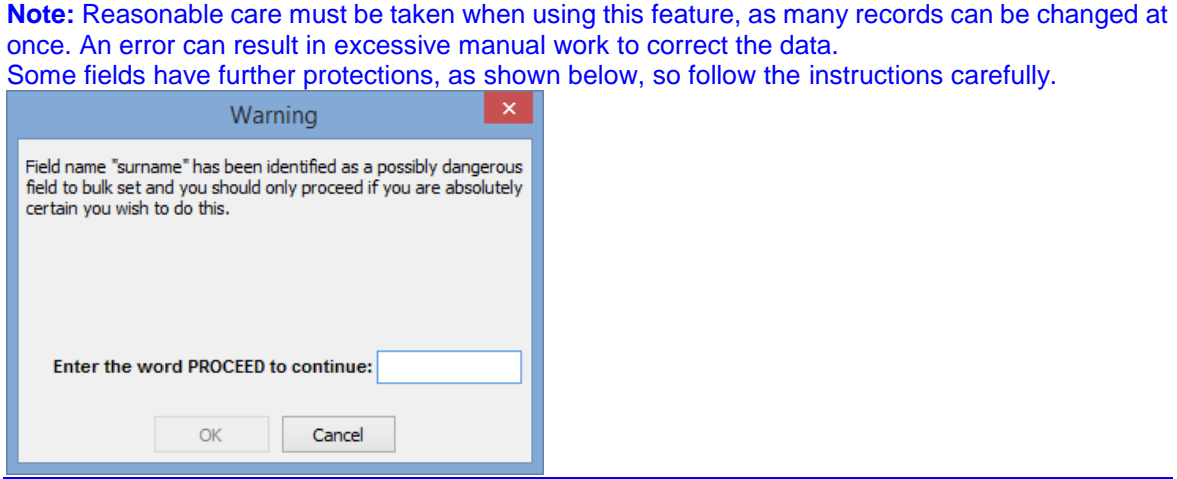

**Important note:** Changing records in **Community Maintenance** could result in excessive time being taken by Synergetic, as each community record could result in a cascade of other records being changed.

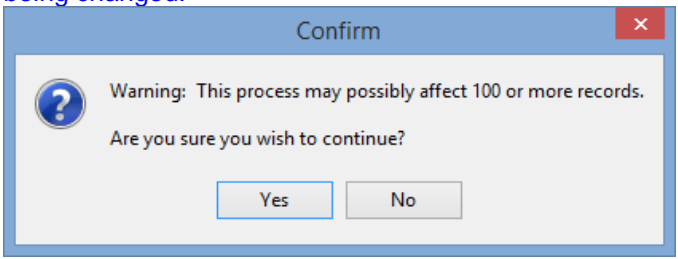

Access to this function can be set by the system administrator using the **SYS | MaintProgramBulkSetValue** security resource.

In the following example, the **Locker Book** field in **Current Student Maintenance** is being set for several records.

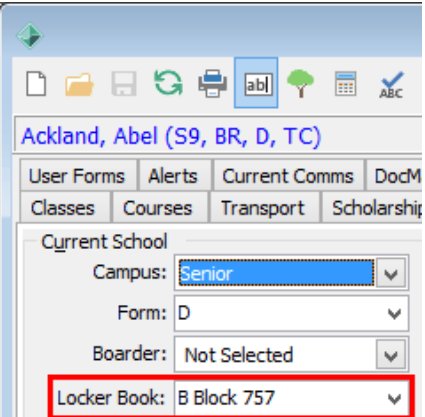
To set or change a field value in bulk for the selected group of records:

1. Navigate to the function which has the field to be changed.

For example, select **Module > Students > Current Student Maintenance** if you are changing a field in **Student Maintenance**.

The relevant **Search Criteria** window is displayed.

2. Filter the records to apply the change to.

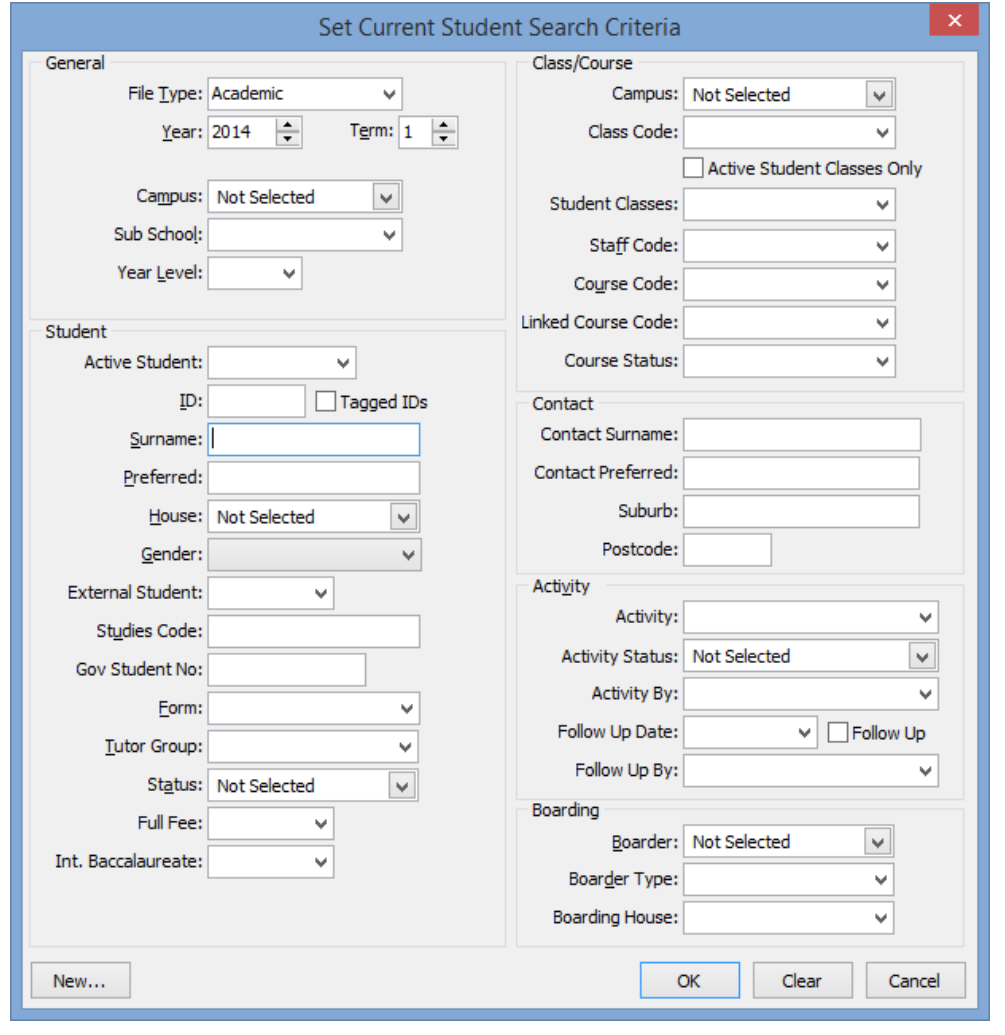

**Tip:** You can use other filtering techniques such as tagging records then selecting the **Tagged IDs** field. See *Tagging community records for later use* in the Introduction manual.

3.  $Click \overline{OK}$ 

The **Selector** grid is displayed with the selected community members.

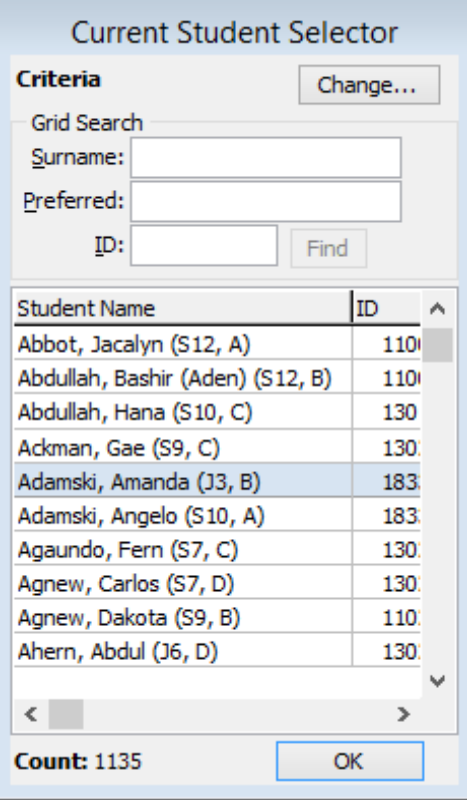

4. Either select or type the value in the maintenance window.

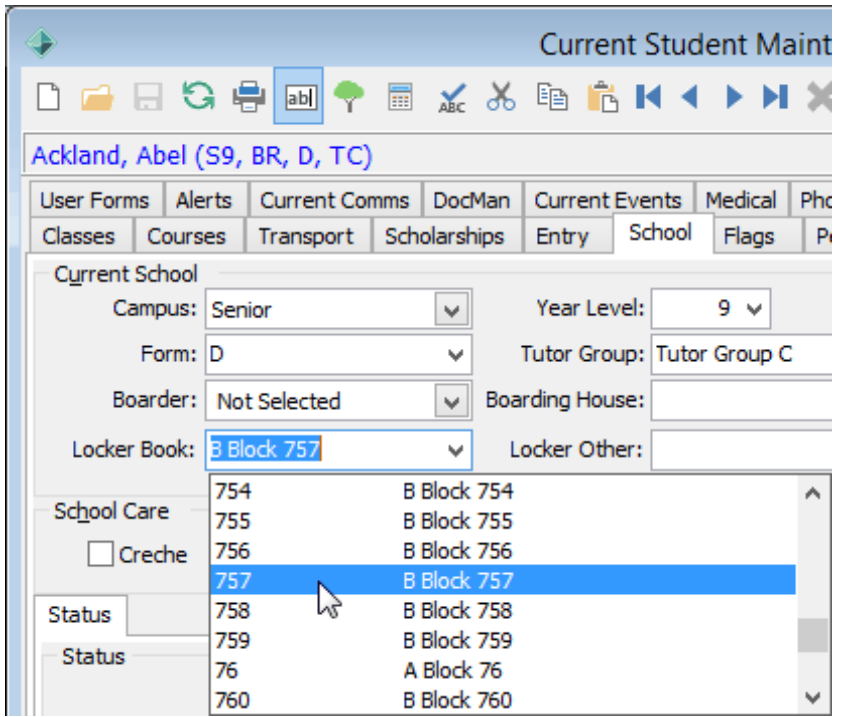

**Note:** Synergetic can only process fields common to all records. For example, the grid area fields on the **Award** tab cannot be processed.

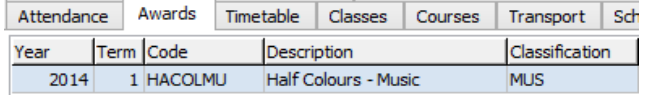

5. Select **Action > Bulk Set Active Field Value**.

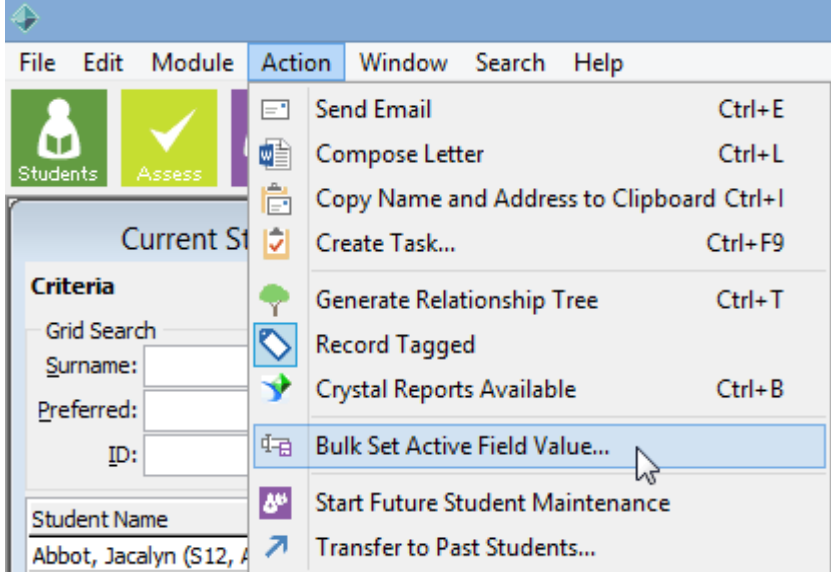

**Note:** Make sure that you do not move the focus away from the selected field. For example, the dashed border around the following field name indicates that the field is in focus.

 $\sqrt{}$  Intends Tertiary r2

If in doubt, select the field again.

The following window is displayed.

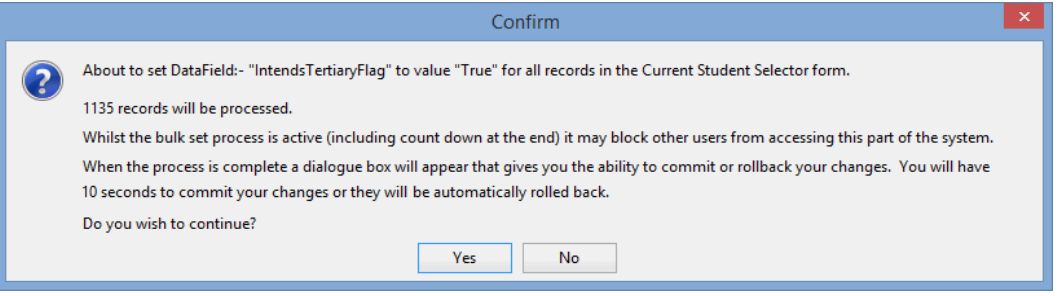

6. Click .

Yes

The selected records are processed in turn. Any records with fields that need changing are locked and held for updating, while those with the same value already are skipped. During this time, another user cannot update the selected field for these records.

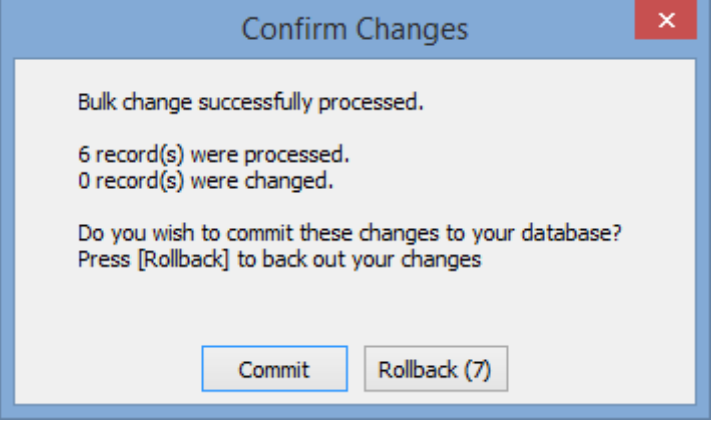

- 7. Either:
	- click <u>Commit within 10</u> seconds to confirm the changes to the selected records
	- click Rollback (7) to cancel the changes immediately
	- allow the rollback to count down and cancel the changes automatically.

### **Transferring future students to current students**

When the time comes for new students to be introduced to your organisation, you need to transfer confirmed future students with their existing details and make them current students.

Before transferring the students:

- Update the application of any future students who cancel next year's enrolment. See *Updating a cancelling future student's application* (on page [37\)](#page-42-0).
- Update the application of any future students who defer their enrolment to a later year. See *Updating a deferring future student's application* (on page [39\)](#page-44-0).

You can either transfer future students individually or you can transfer a group of students in bulk. To transfer:

- An individual student, see *Transferring individual future students to current students* (on page [42\)](#page-47-0) in the Future students manual.
- A group of students, see *Transferring future students in bulk to current students* (on pag[e 45\)](#page-50-0) in the Future students manual.

#### <span id="page-42-0"></span>**Updating a cancelling future student's application**

If a confirmed future student cancels, update their application **before** the new academic year is created so that they are not transferred to current students.

**Note:** If a confirmed future student cancels **after** the new academic year has been created, you need to remove them from the new academic year manually. See *Removing a confirmed future student who cancels after the new year is created* (on page [102\)](#page-107-0).

To cancel a future student's application:

1. Search for the student in **Future Student Maintenance**. See *Searching for future students* in the Future students manual.

The **Personal** tab of the **Future Student Maintenance** window is displayed.

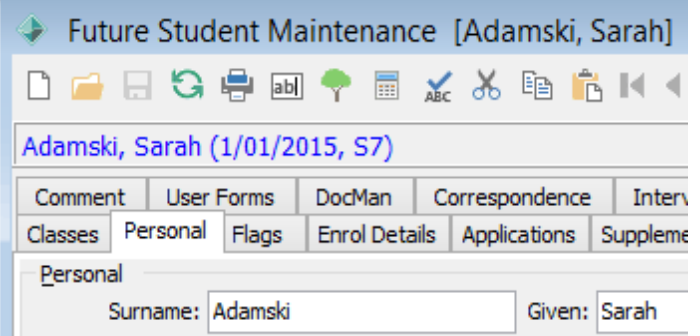

2. Click the **Applications** tab.

The **Applications** tab of the **Future Student Maintenance** window is displayed. See *Future Student Maintenance - Applications tab* (on page [49\)](#page-54-0) in the Future students manual.

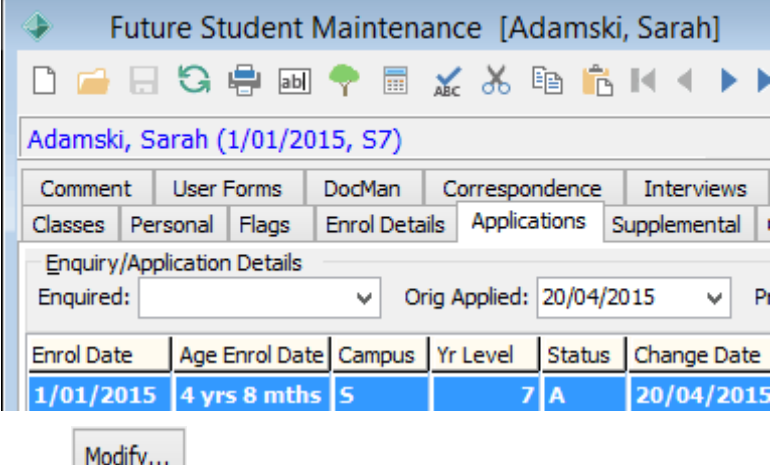

3. Click  $\boxed{\text{roundy...}}$ 

The **Modify Future Student Application** window is displayed.

4. Select **Cancelled** from the **Status** drop-down list. See *Modifying future student enrolment applications* (on page [57\)](#page-62-0) in the Future students manual.

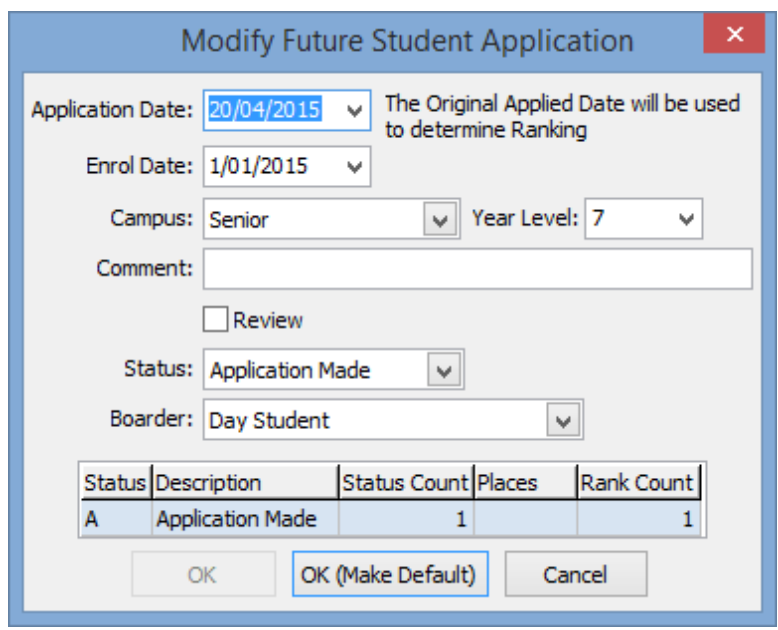

5. Click OK (Make Default)

The **Applications** tab of the **Future Student Maintenance** window is displayed.

### <span id="page-44-0"></span>**Updating a deferring future student's application**

If a confirmed future student defers, update their application **before** the new academic year is created so that they are not transferred to current students.

**Note:** If a confirmed future student defers **after** the new academic year has been created, you will need to remove them from the new academic year manually and perform other steps. See *Removing a confirmed future student who defers after the new year is created* (on page [105\)](#page-110-0) in the Curriculum or Next year process manual.

To defer a future student's application:

1. Search for the student in **Future Student Maintenance**. See *Searching for future students* in the Future students manual.

The **Personal** tab of the **Future Student Maintenance** window is displayed.

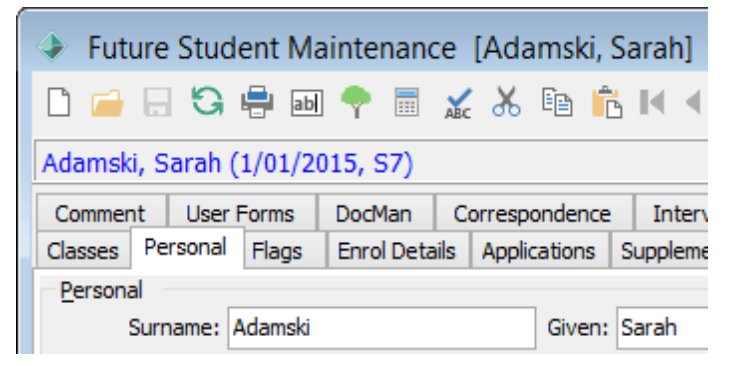

2. Click the **Applications** tab.

The **Applications** tab of the **Future Student Maintenance** window is displayed. See *Future Student Maintenance - Applications tab* (on page [49\)](#page-54-0) in the Future students manual.

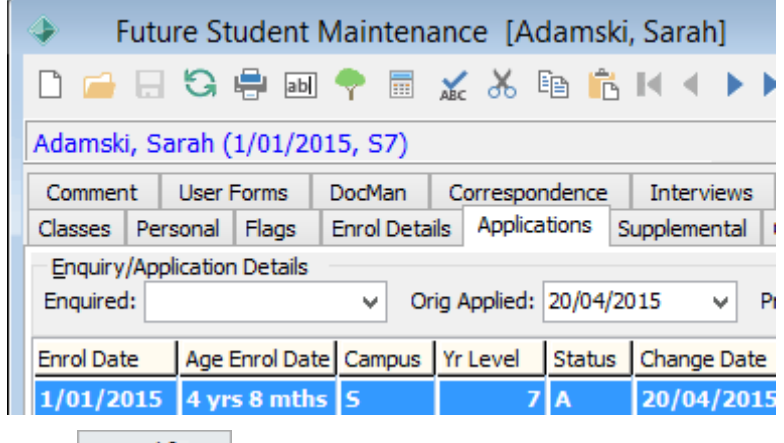

3. Click Modify

The **Modify Future Student Application** window is displayed.

4. Select **Cancelled** from the **Status** drop-down list. See *Modifying future student enrolment applications* (on page [57\)](#page-62-0) in the Future students manual.

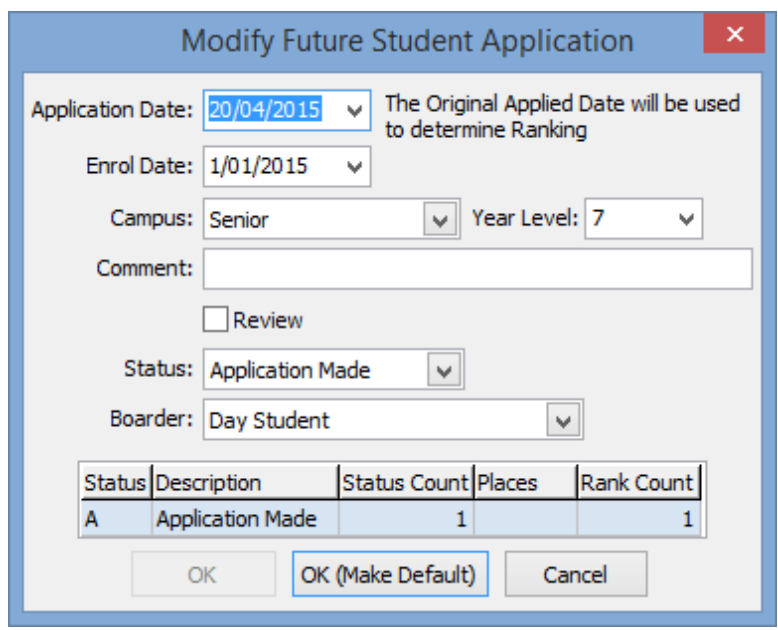

5. Click OK (Make Default)

The **Applications** tab of the **Future Student Maintenance** window is displayed.

- 6. Create a new enrolment application, according to your organisation's policy for deferred applications. For example, you might:
	- set the **Application Date** to the application date of the original application
	- add a **Comment** that the application is deferred
	- select the **Review** field for further follow up.

See *Creating future student enrolment applications* (on page [54\)](#page-59-0) in the Future students manual.

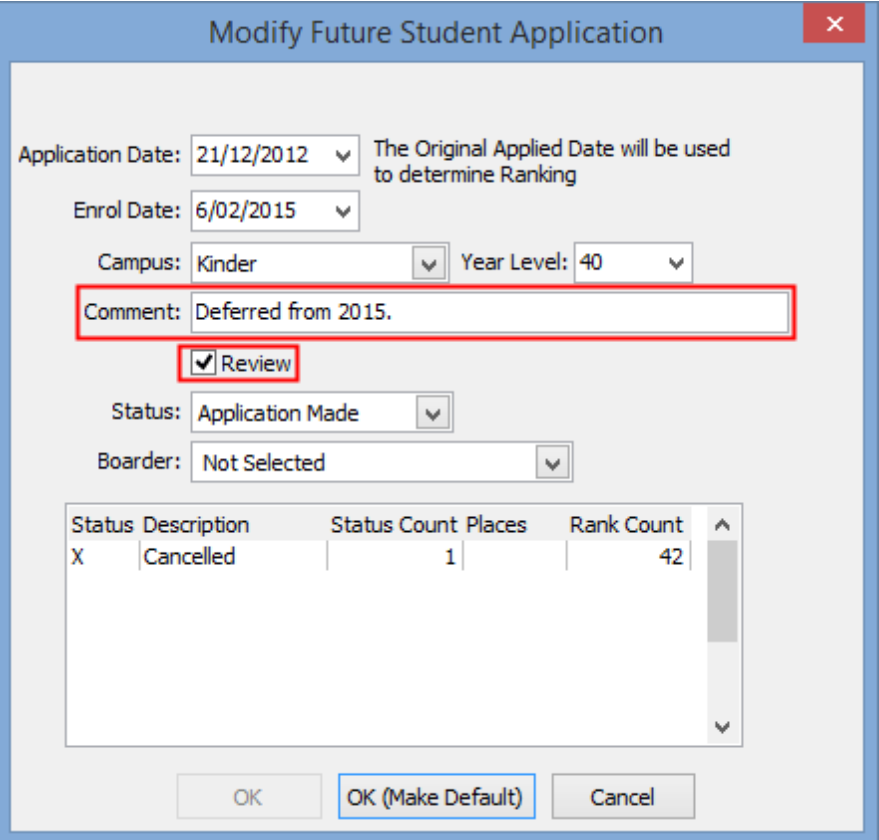

### <span id="page-47-0"></span>**Transferring individual future students to current students**

To transfer an individual future student to current students:

1. Select **Module > Future Students > Future Student Maintenance** from the main menu. The **Set Future Student Search Criteria** window is displayed.

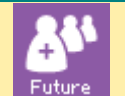

**Tip:** You can also access the future student functions by clicking Future

- 2. Search for the future student. See *Searching for future students*.
- 3. The **Personal** tab of **Future Student Maintenance** is displayed.

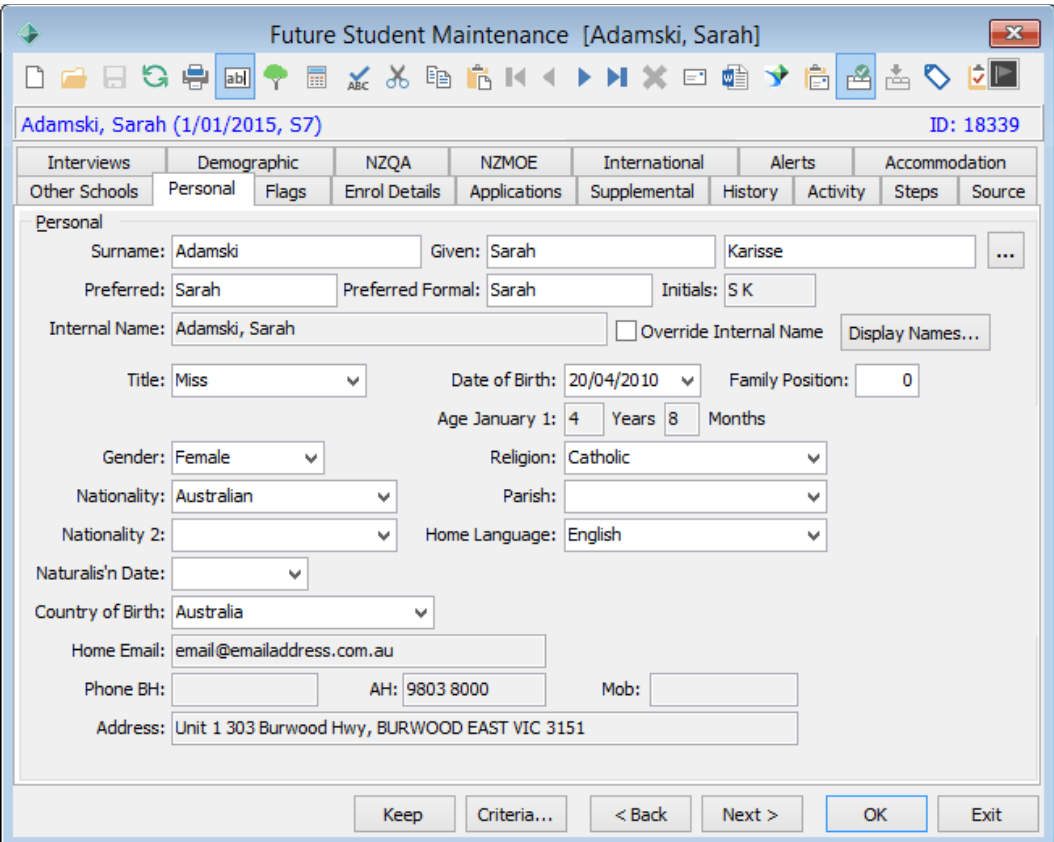

4. Click the transfer icon  $\overline{a}$ .

The **Transfer to Current Students** window is displayed.

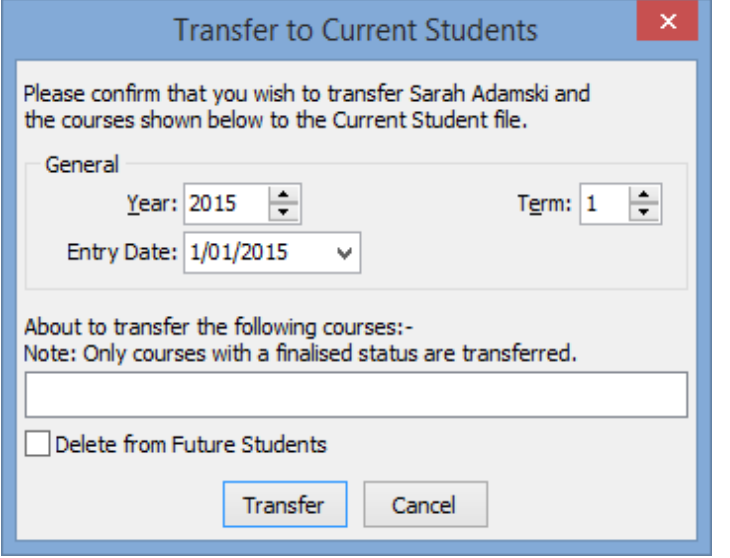

5. Select the **Delete from Future Students** field, if required at your organisation.

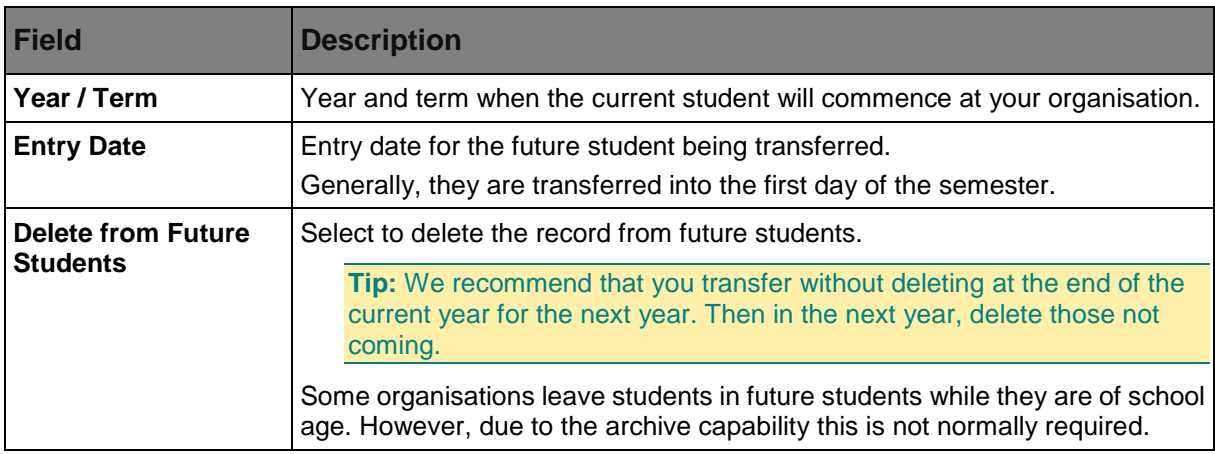

## **Transfer to Current Students window key fields**

### <span id="page-50-0"></span>**Transferring future students in bulk to current students**

To transfer a group of future students to past students:

- 1. Select **Module > Future Students > Transfer Future Students to Current Student File**.
	- The following dialog is displayed.

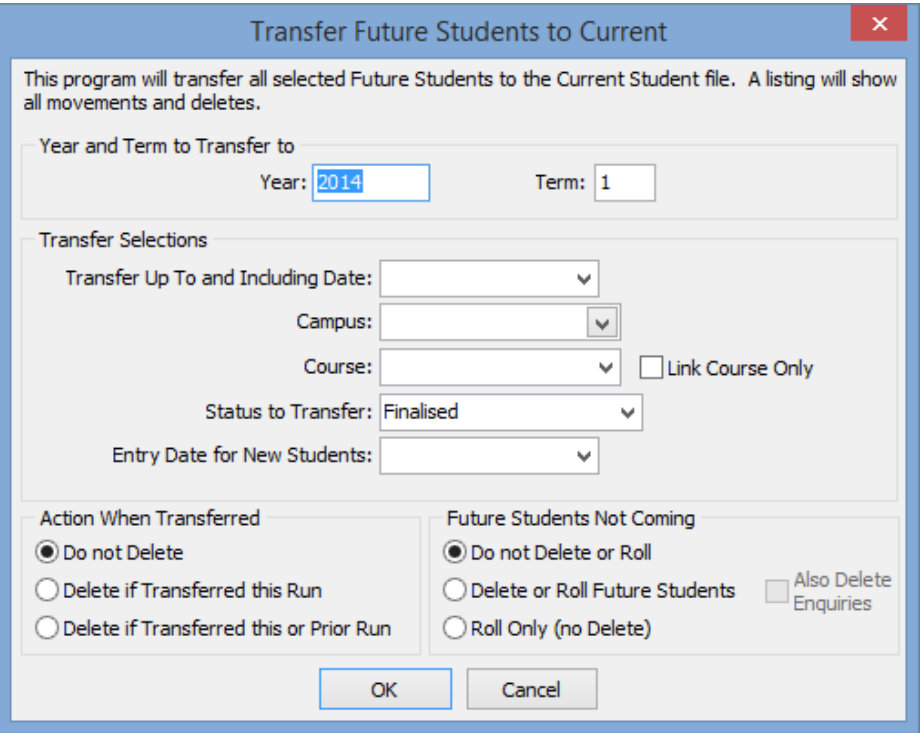

- 2. Enter the **Year** and **Term** to transfer to.
- 3. In the **Transfer Selections** area, select the set of student records to transfer using the date and schooling options.
- 4. In the **Action when transferred** area, select what to do with the old future student records after the transfer.

If you do not delete these files, they will still be linked to the current student files. Deleted future student records can still be accessed in the future student archive. See *Searching for future students*.

5. In the **Future Students not coming** area, select what to do with the records of students who decline the offer of a place.

# **Transfer Future Students to Current window key fields**

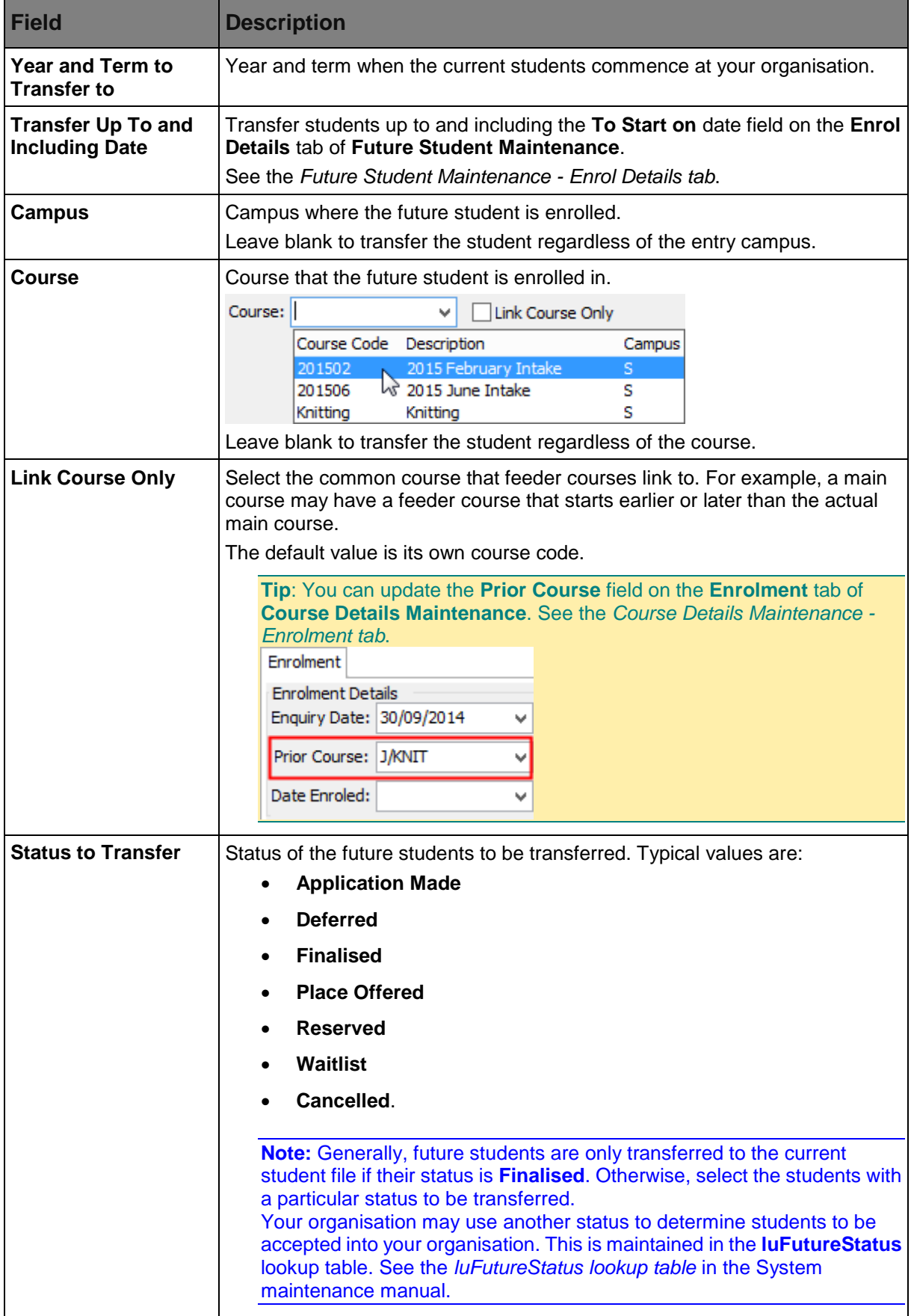

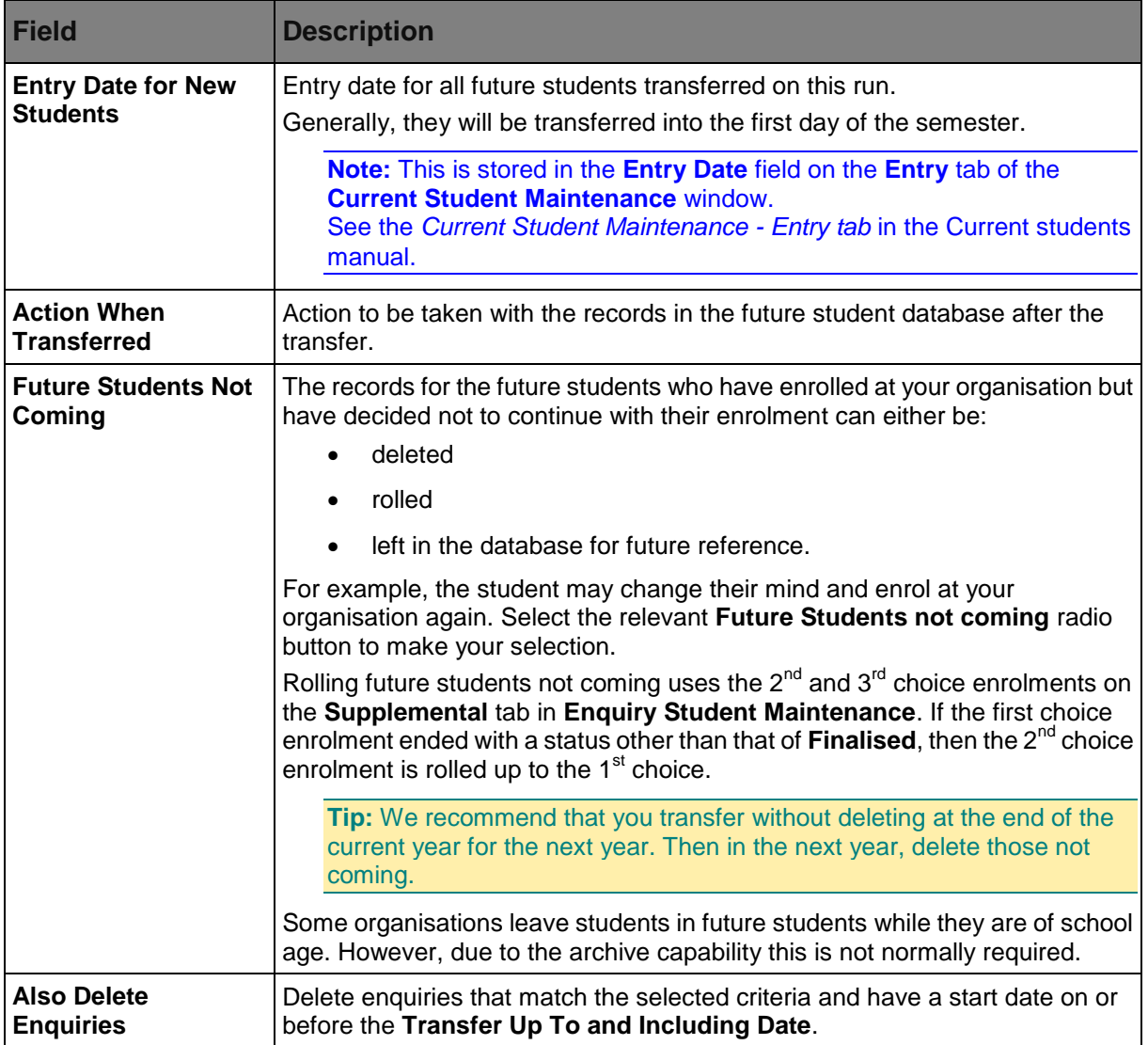

### **Printing out transferred students**

After the transfer has been run, Synergetic prints a list of all of the students that were affected by the transfer. The list shows ID, name, campus, year level, application date, enrolment date and the process types. The list can show multiple processes.

The process types are as follows:

- $\bullet$   $\top$  = Transferred to Current Students
- $\bullet$  D = Deleted from Future Students
- $\bullet$   $R =$  Future Student Enrol Details Rolled Up (if using multiple applications).

### <span id="page-54-0"></span>**Future Student Maintenance - Applications tab**

Use the **Applications** tab to view and maintain details about enrolment applications.

The applications are based on their order of entry into the system within date. The default application, that is, the applicant's first choice, is displayed in bold.

### **Opening the Applications tab**

To open the **Applications** tab:

1. Select **Module > Future Students > Future Student Maintenance** from the main menu.

The **Set Future Student Search Criteria** window is displayed.

**Tip:** You can also access the future student functions by clicking **Future** 

- 2. Search for the future student. See *Searching for future students*.
- 3. Click the **Applications** tab.

The **Applications** tab of the **Future Student Maintenance** window is displayed.

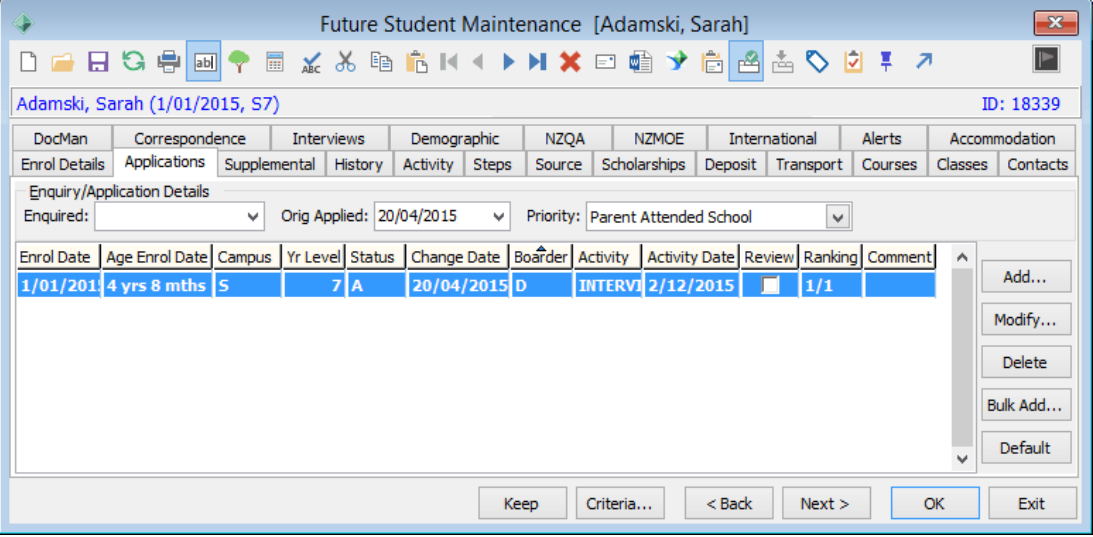

## **Future Student Maintenance - Applications tab key fields and buttons Enquiry/Application Details area fields**

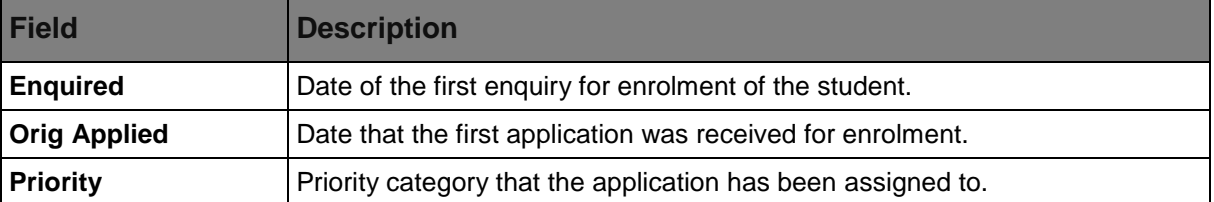

### **Grid area fields**

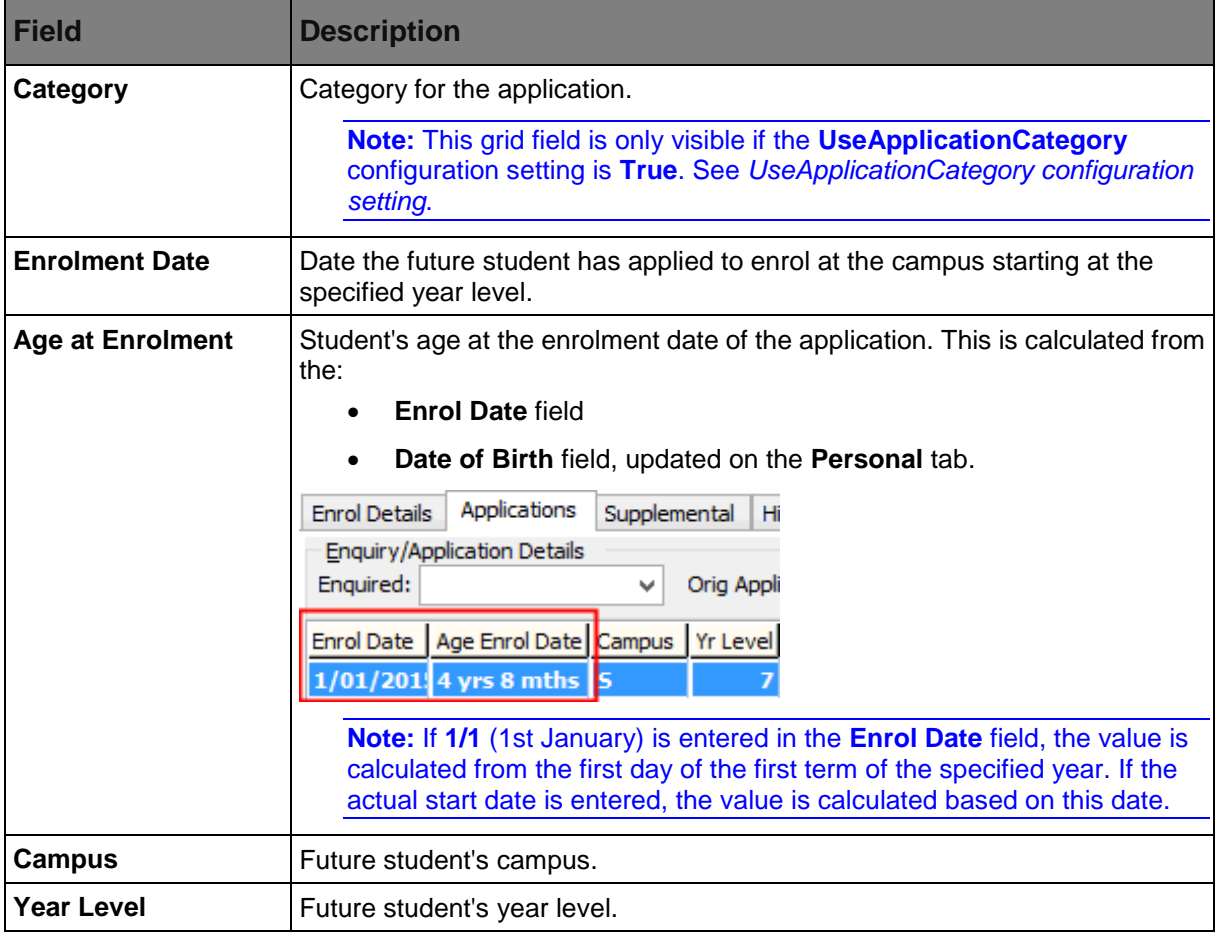

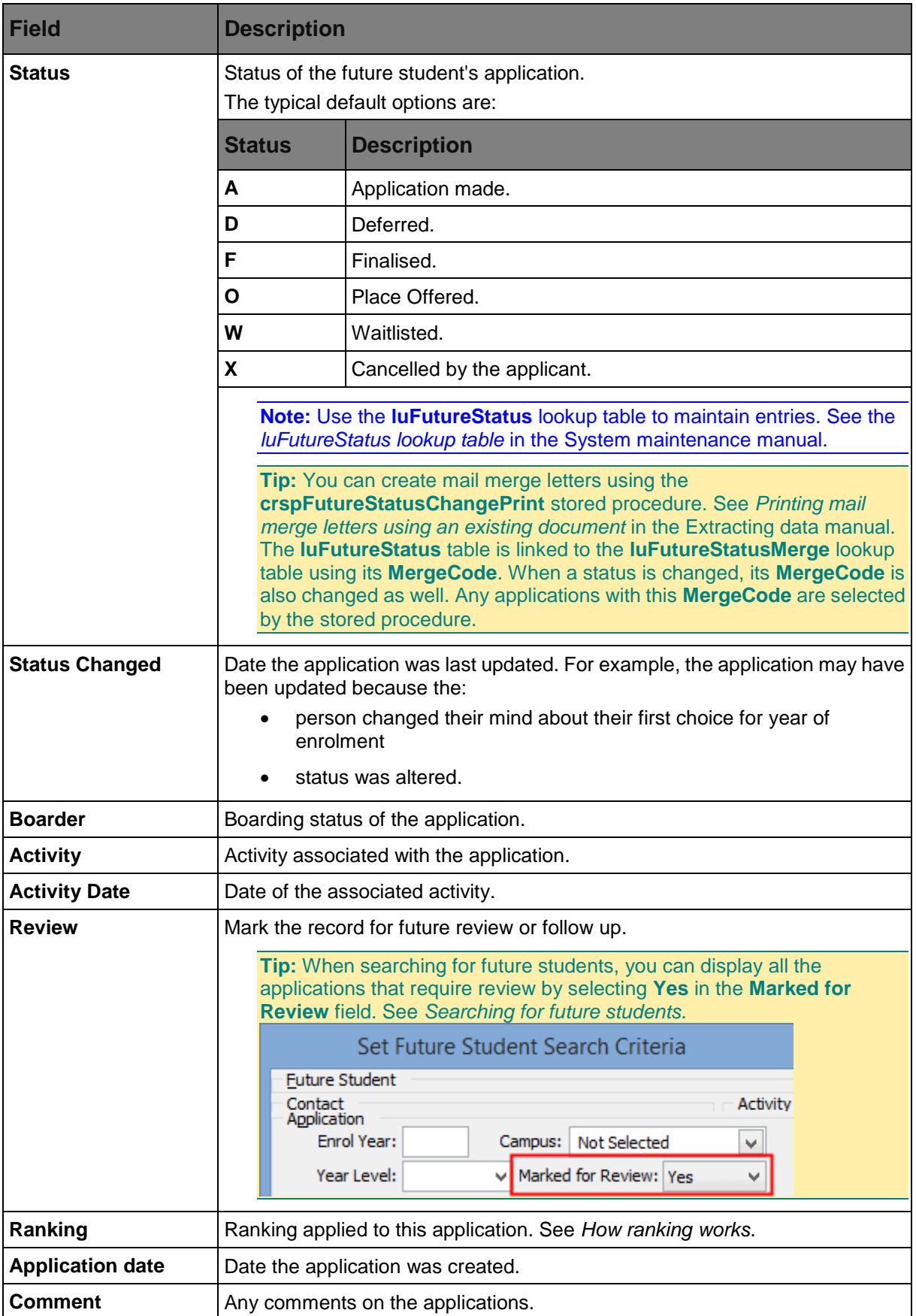

#### **Buttons**

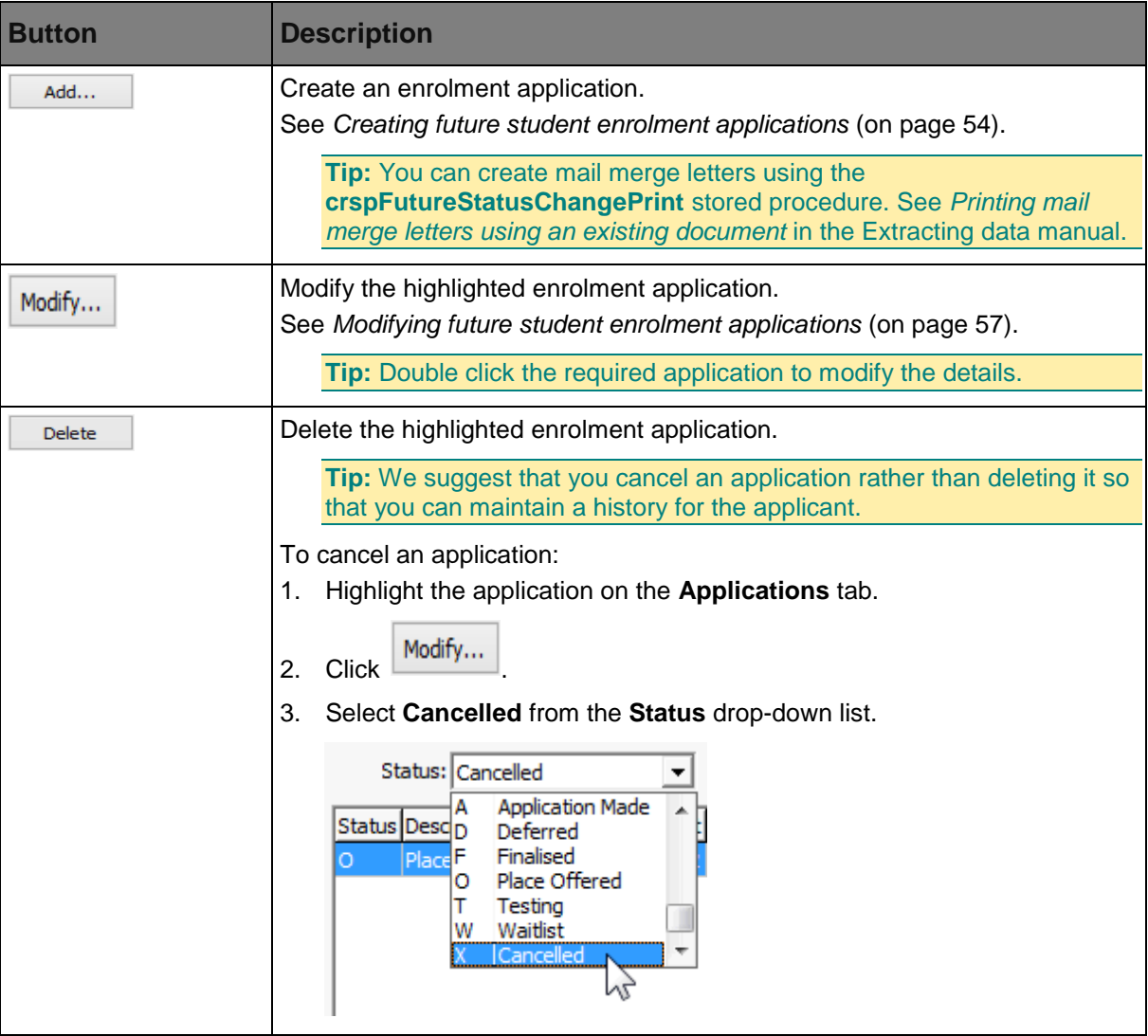

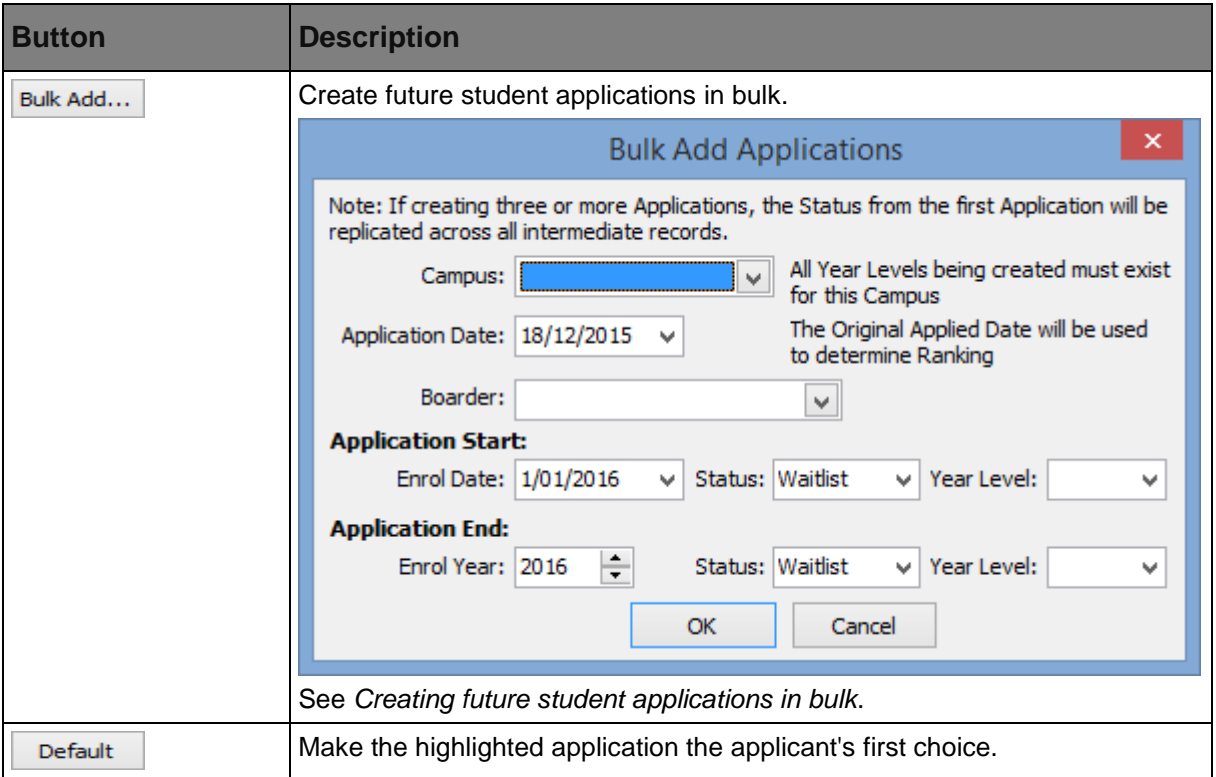

#### <span id="page-59-0"></span>**Creating future student enrolment applications**

To create a new application for a future student:

1. Open the **Applications** tab in **Future Student Maintenance**. See *Future Student Maintenance - Applications tab* (on page [49\)](#page-54-0).

The **Applications** tab of the **Future Student Maintenance** window is displayed.

2.  $Click \nightharpoonup \nightharpoonup$ 

The **Create Future Student Application** window is displayed.

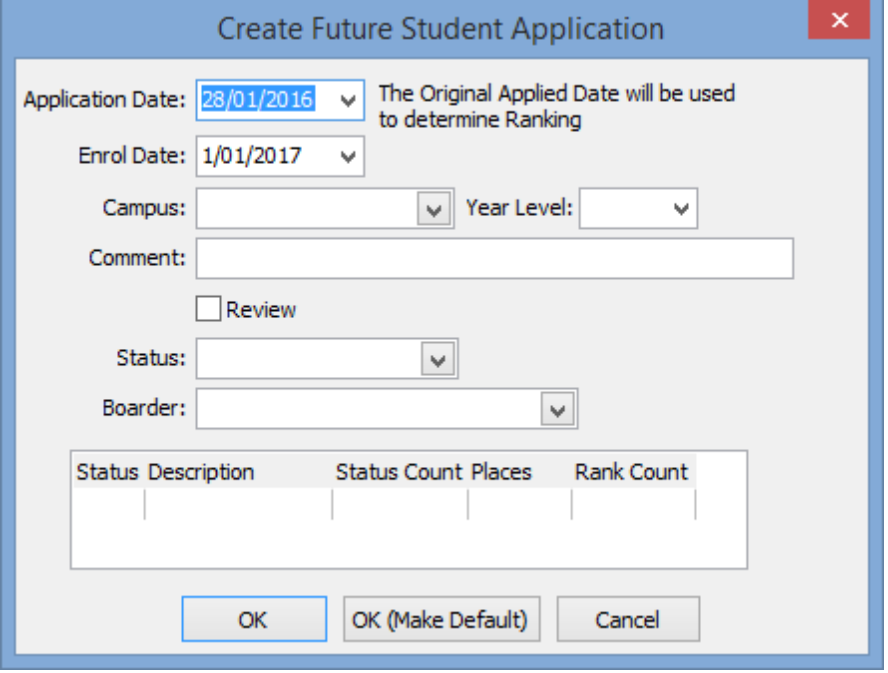

# **Create Future Student Application window key fields and buttons**

### **Fields**

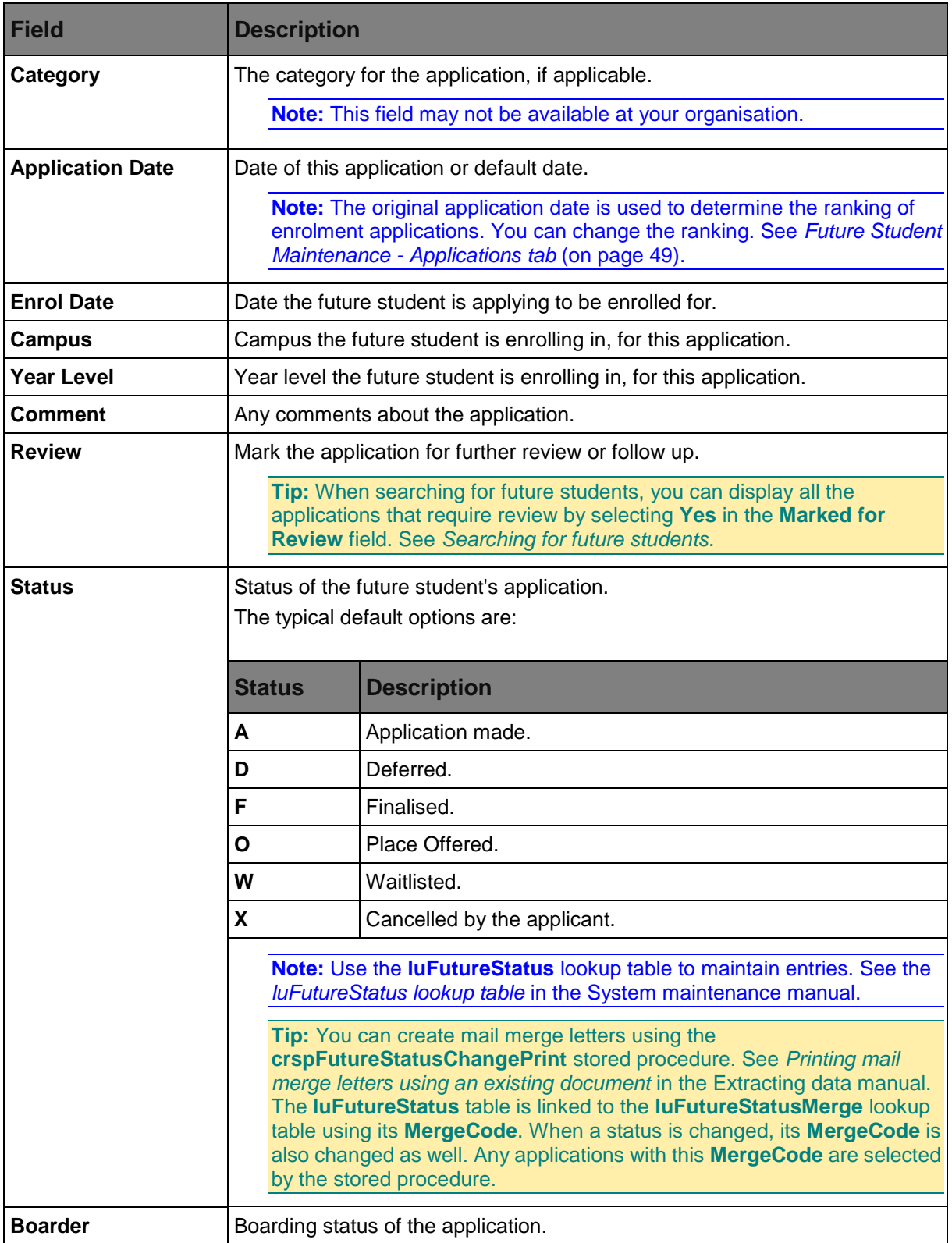

### **Grid area fields**

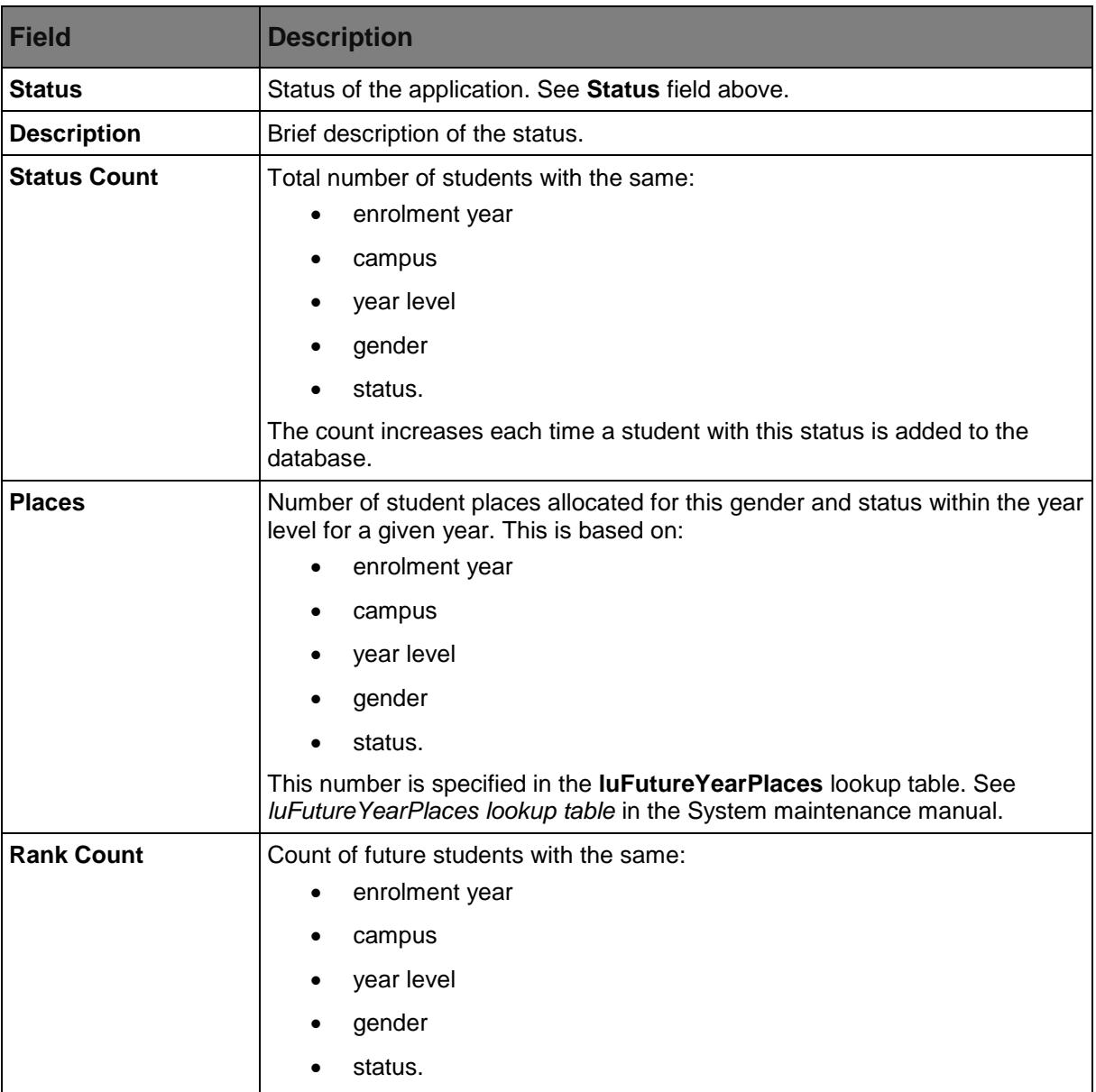

### **Buttons**

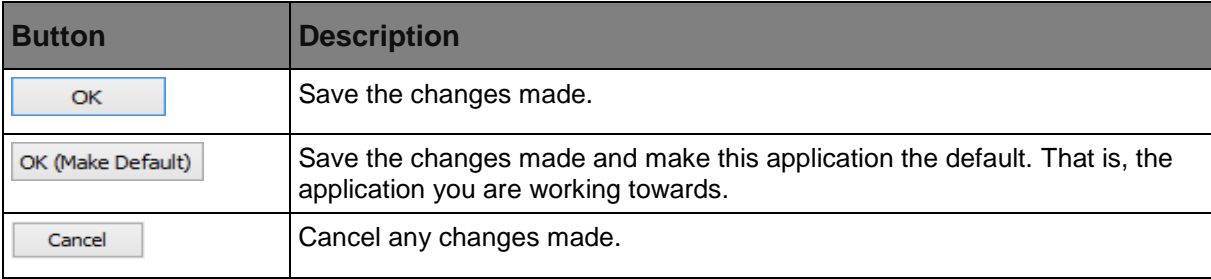

### <span id="page-62-0"></span>**Modifying future student enrolment applications**

To modify an existing application of a future student:

1. Open the **Applications** tab in **Future Student Maintenance**. See *Future Student Maintenance - Applications tab* (on page [49\)](#page-54-0).

The **Applications** tab of the **Future Student Maintenance** window is displayed.

2. Select the application to modify.

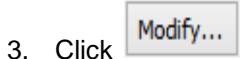

The **Modify Future Student Application** window is displayed.

**Tip:** Double click on the required application to modify it.

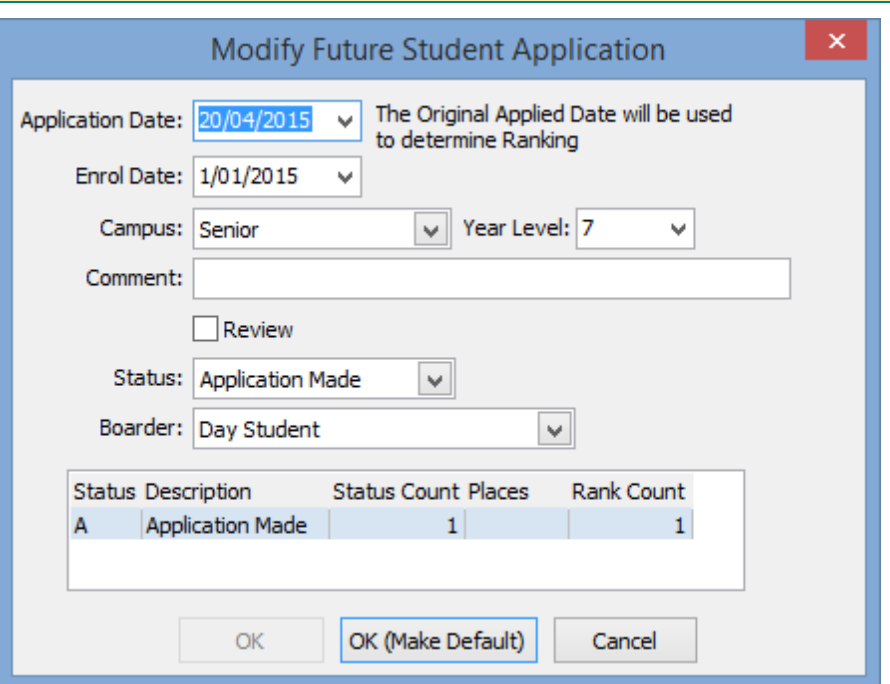

# **Modify Future Student Application window key fields and buttons**

### **Fields**

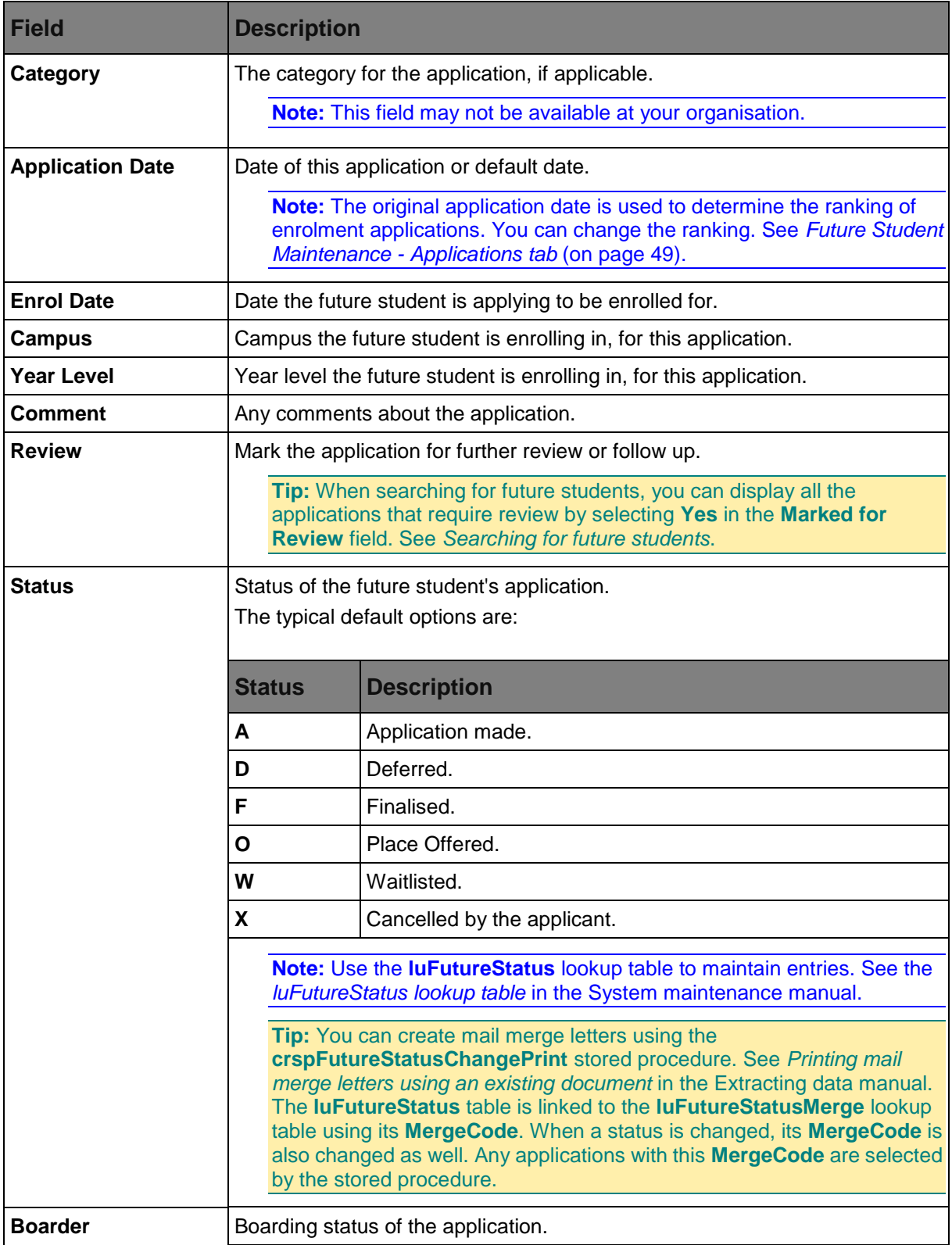

### **Grid area fields**

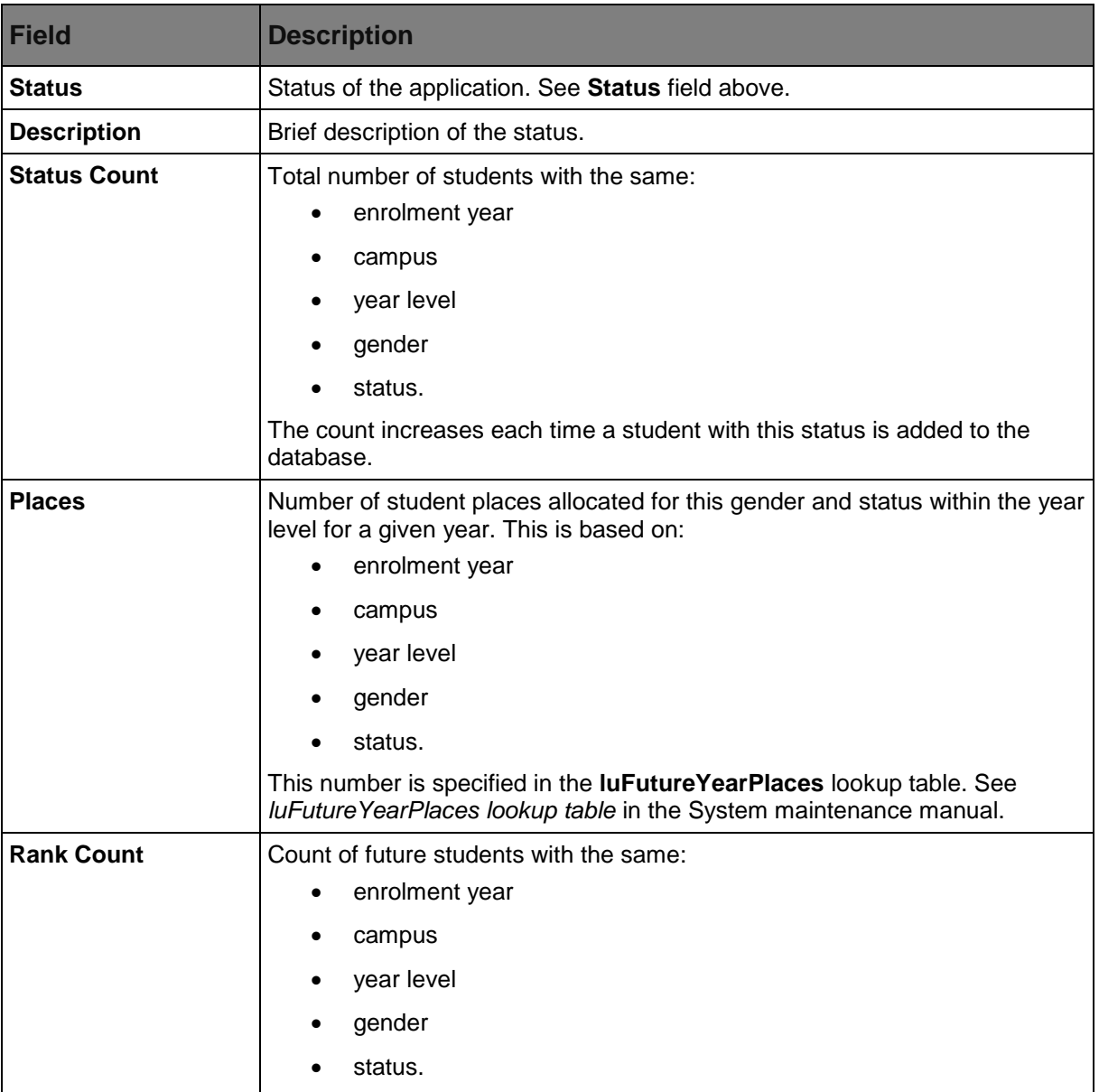

#### **Buttons**

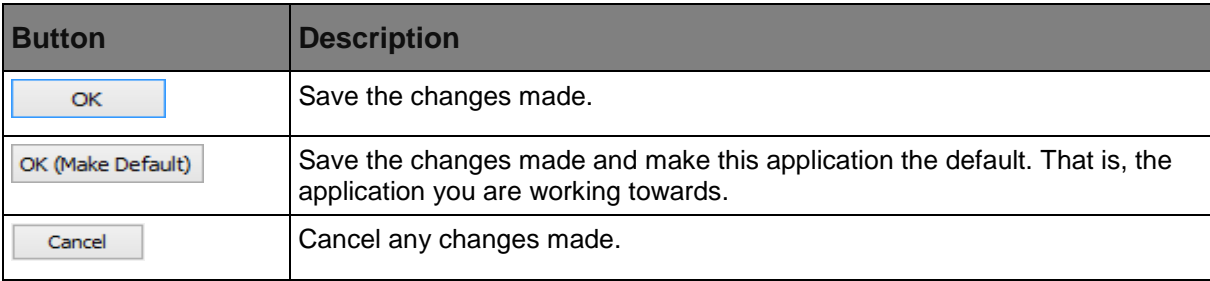

### **luYearLevel lookup table**

### **Description**

The **luYearLevel** lookup table is used to define:

- if and how to transfer students to the next academic year
- whether to clear or keep certain student data when transferring to the next academic year
- other standard options for each year level, such as the year level coordinators.

#### **Rules for creating new academic years**

You must have the next year's campus and year levels defined. When you create the new academic year, the particular year level is 'rolled up' into the next year level (and possibly a different campus).

You must specify the next year level for both boys and girls if your organisation is co-educational. If there is no valid next year level defined, the students are not transferred.

Select the relevant flags to clear the **Form**, **House**, **Tutor Group** and two **Locker** fields, if required.

### **Examples**

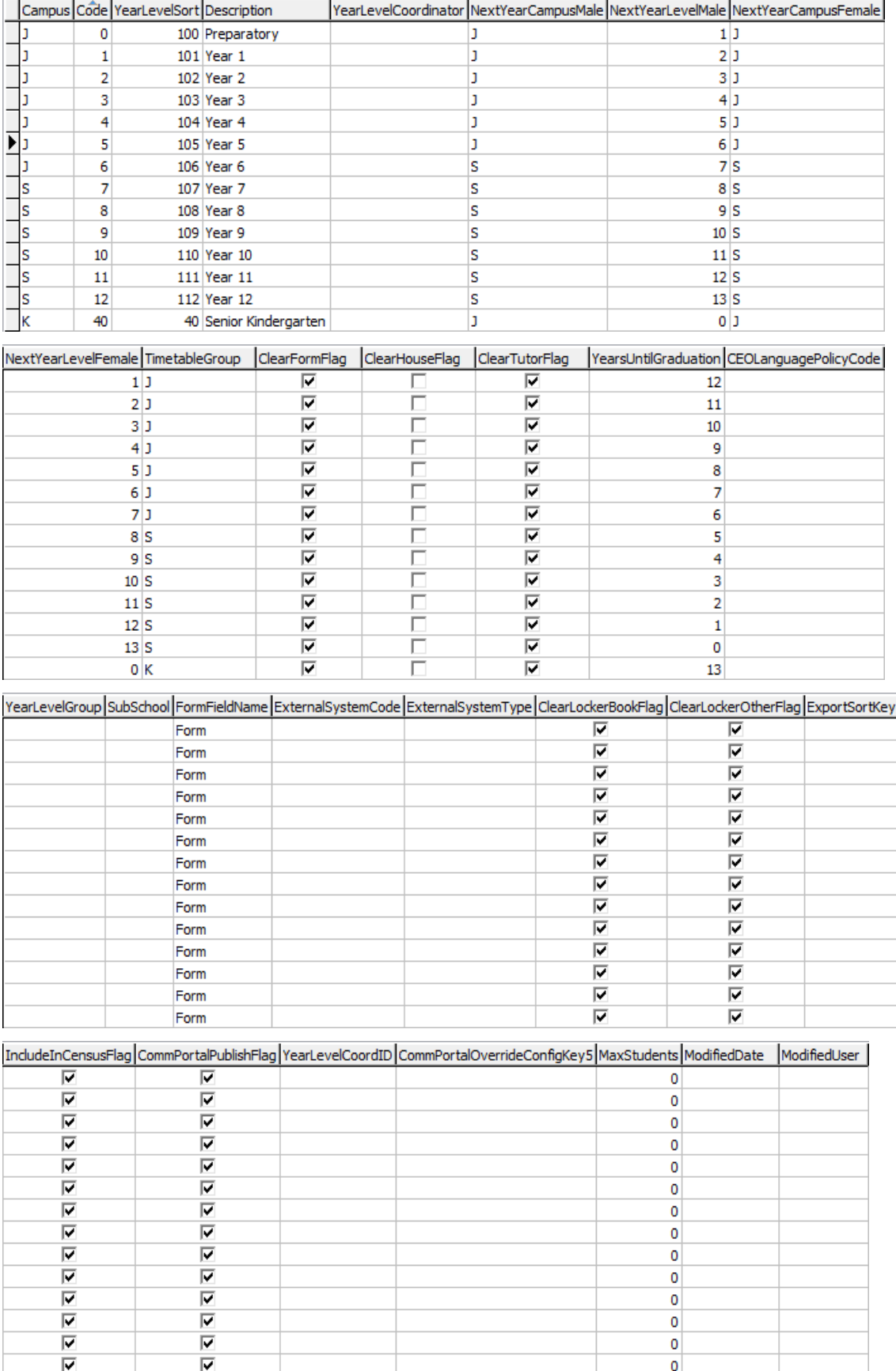

### **Fields**

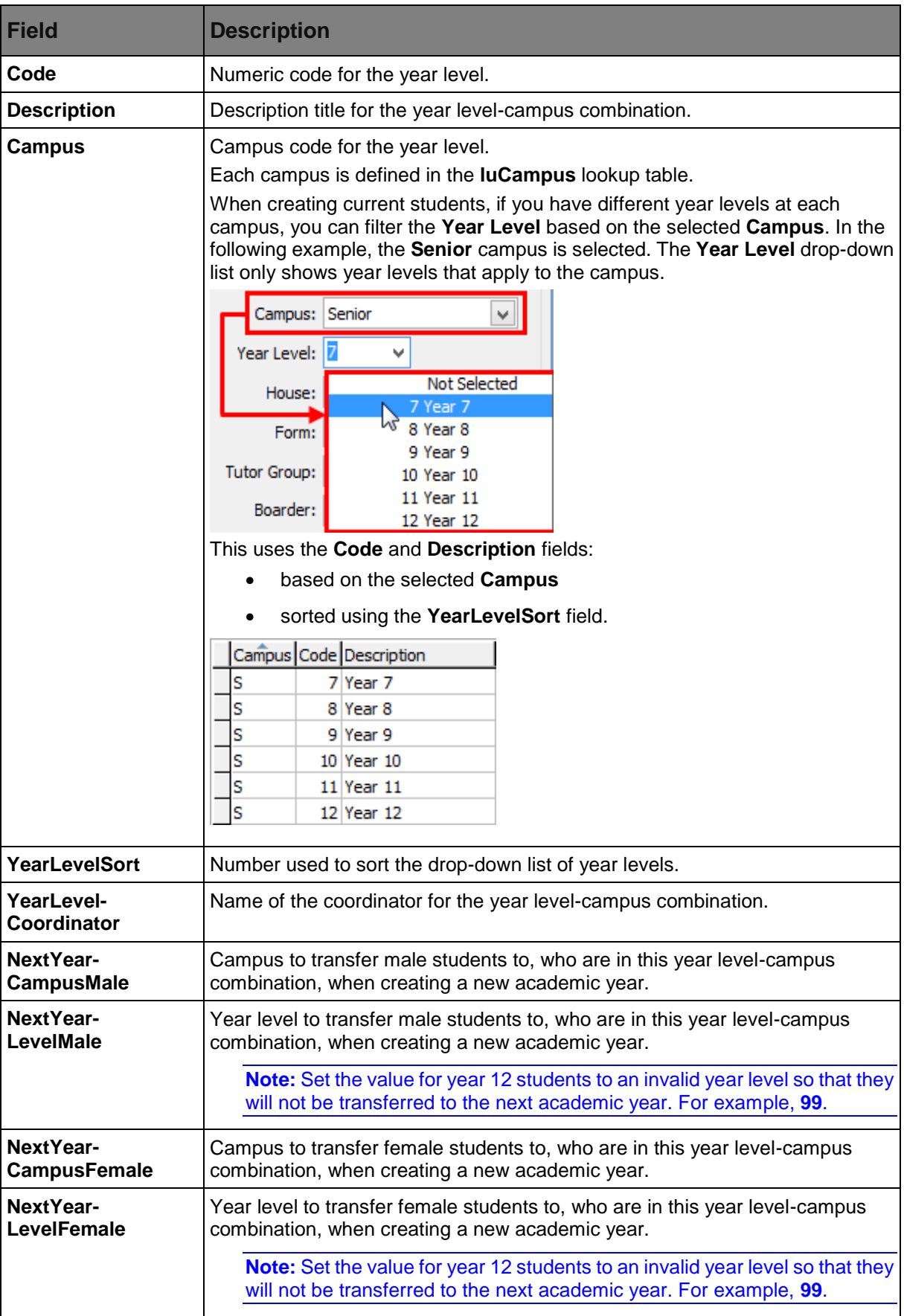

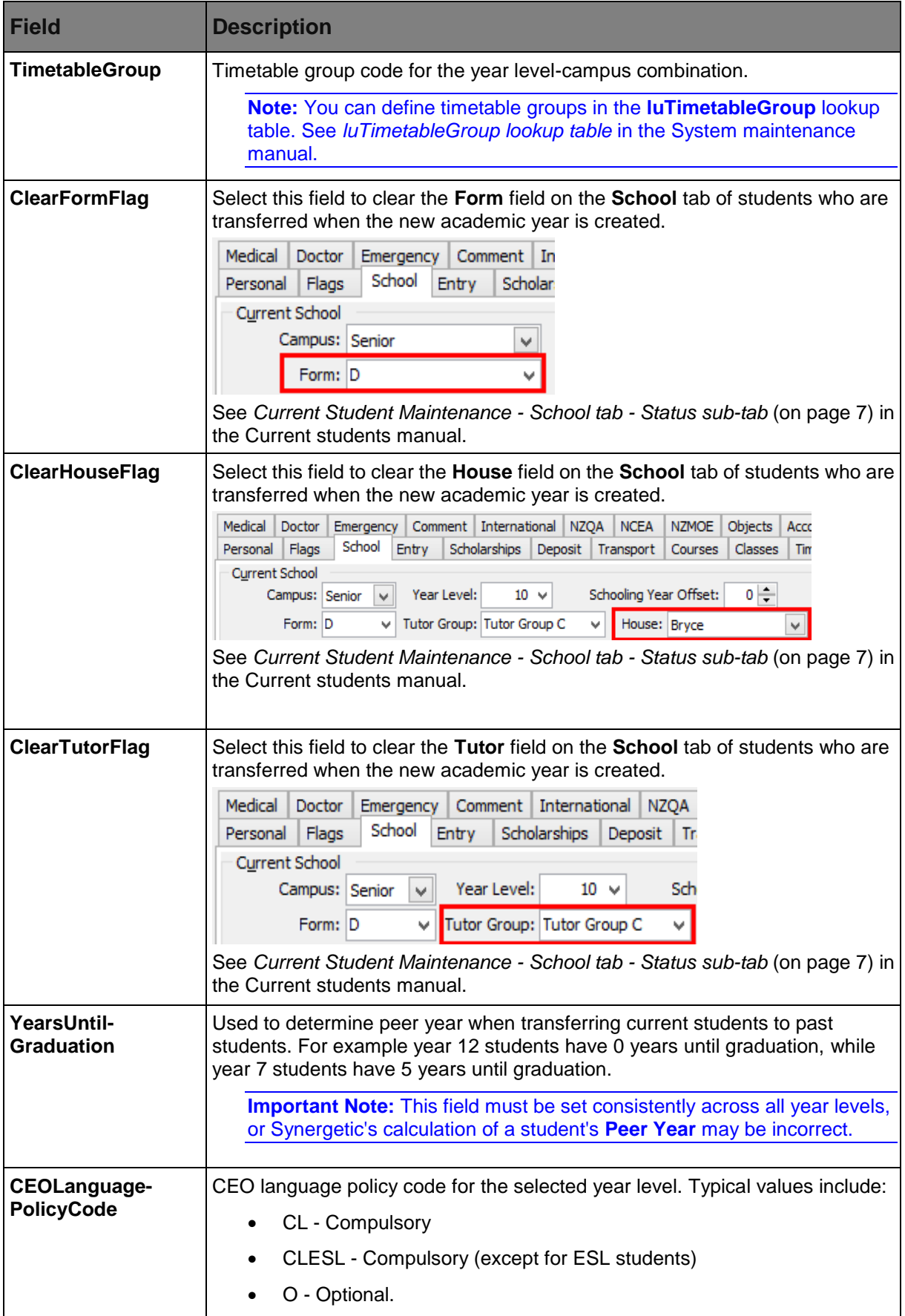

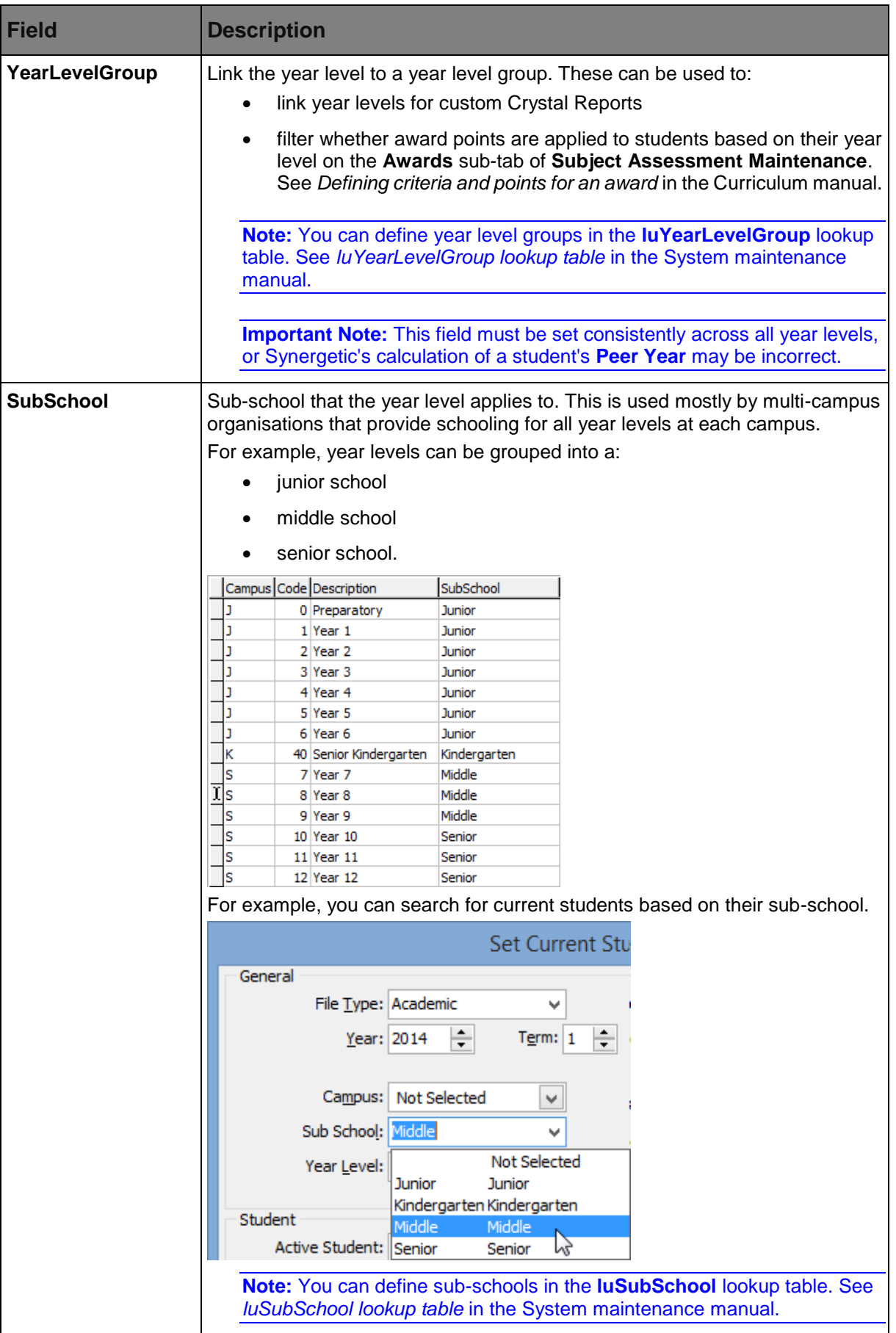

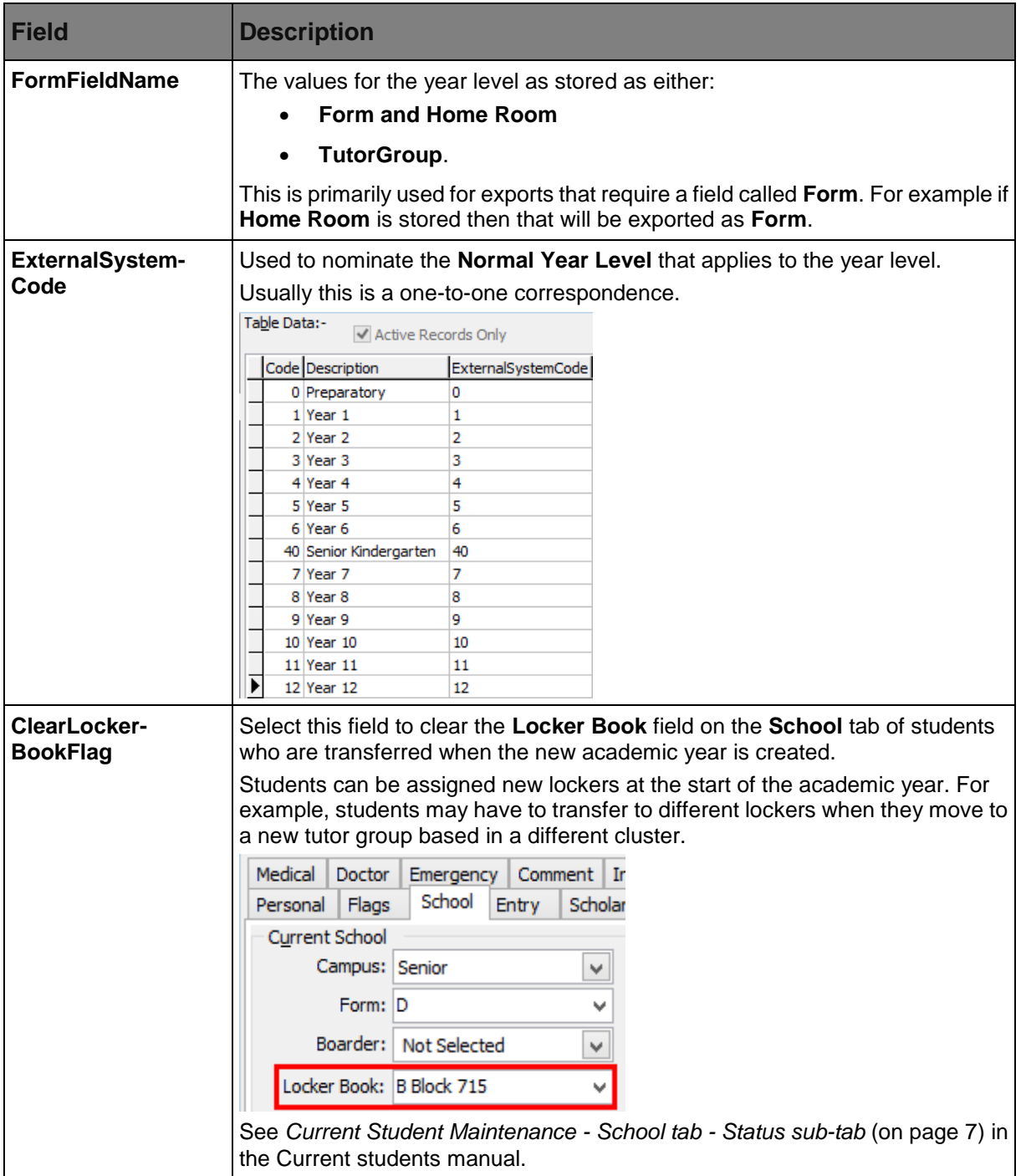

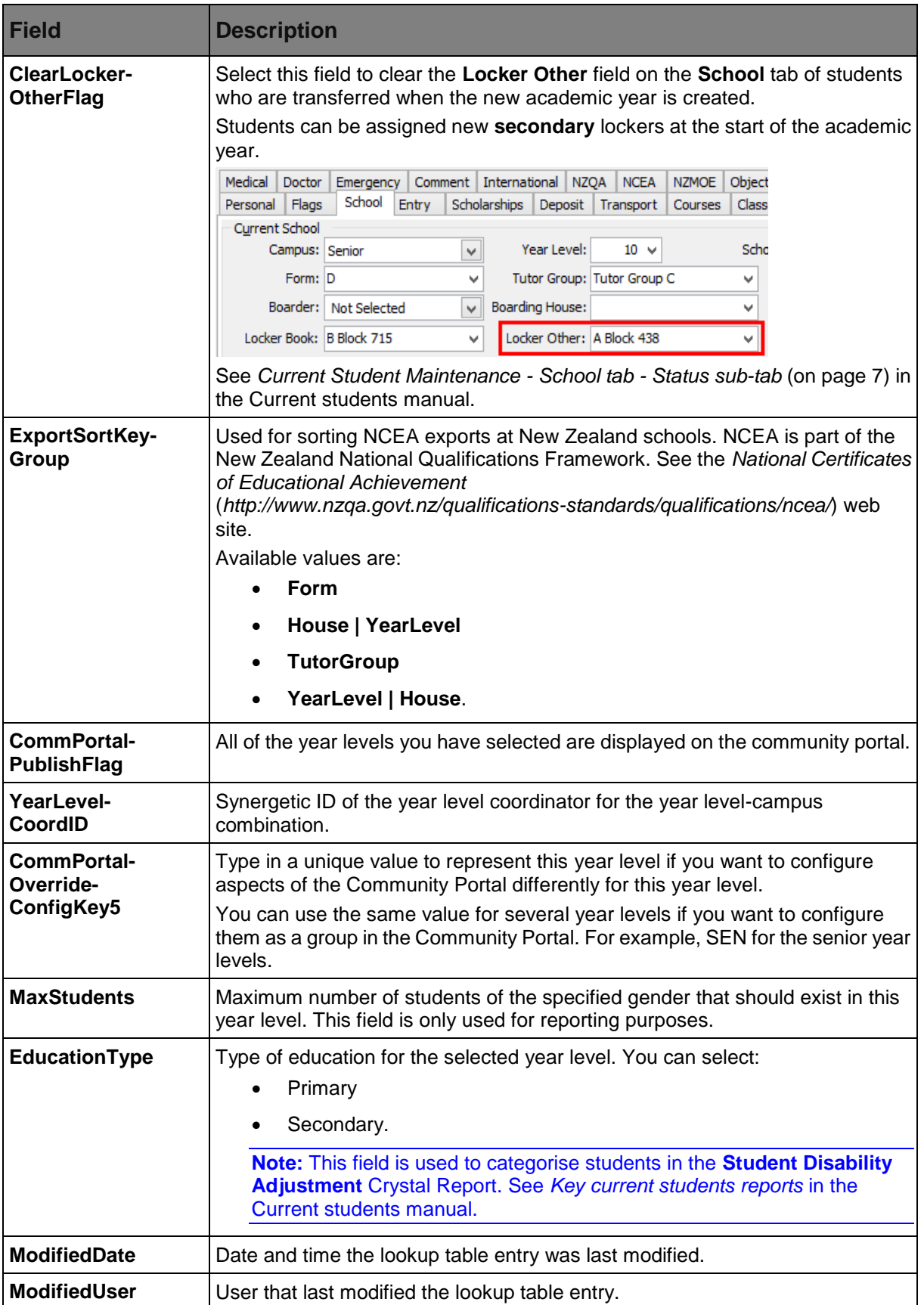
## **Maintaining student file semesters**

Use **Student File Semester Maintenance** to maintain the:

- reporting periods
- description of a reporting period
- tables that are transferred during each reporting period.

**Note: File Semester Maintenance** may be named differently at your organisation. For example, **File Term Maintenance**.

To change the semester description at your organisation, see *Updating the semester description* (on page [68\)](#page-73-0).

### **What you can do:**

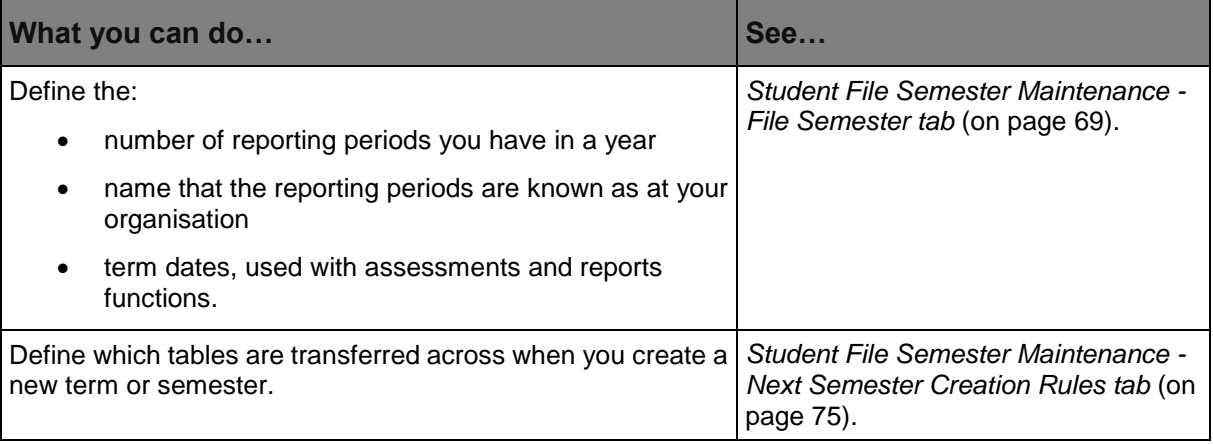

### <span id="page-73-0"></span>**Updating the semester description**

When changing the semester description in Synergetic to either semesters (1-2) or terms (1-4) you need to update:

- fields in **Student File Term Maintenance** window
- reports that have been hard-coded for the term or semester number.

There are no financial impacts in Synergetic when changing the semester description as billing uses different periods, such as a yearly billing run. Alternatively these might also be charged using a billing period.

The Synergetic tables that refer to years and semesters/terms/report periods are:

- **FileYear** stores the year. For example, 2009, 2010 etc.
- **FileSemester** stored a number, depending on how many semesters/terms/report periods you have.

### **How to update the semester description:**

To update the semester description:

- 1. Open the **File Semester** tab of **Student File Semester Maintenance**. See *Student File Semester Maintenance - File Semester tab* (on page [69\)](#page-74-0).
- 2. Set the **Number of Semesters Per Year** field to:
	- 4 (for terms)
	- 2 (for semesters).
- 3. Set the **Override Semester Description** to the new semester description. For example:
	- Long: Term, Short: Term (for terms)
	- Long: Semester, Short: Sem (for semesters).
- 4. Click the **Next Semester Creation Rules** tab and update the rules as they will now need to apply to the new format. For example, to refer to 4 terms rather than 2 semesters.

Any new rules that you create reflect the new semester/term format.

**Note:** After changing the semester definition you can still access the information from prior years though the old selections now reflect the new definitions. For example, if you have changed from two terms a year to four, a selection from **File Year** 2010 semester 2 reflects term 2 under the new system, leaving terms 3 and 4 with empty data.

5. If your organisation uses any Crystal Reports that have been hard-coded or have a selection to show the **FileSemester** or **FileTerm**, update the reports to reflect your changes.

**Tip:** In Crystal Reports you can use the field **ActualSemester** instead of **FileSemester** to avoid this problem.

6. If your organisation uses **FileSemester** or **FileTerm** as selection criteria for any Crystal Report that uses both historical and current data, update the report to reflect your changes. For example, a comparison of student results over several years.

### <span id="page-74-0"></span>**Student File Semester Maintenance - File Semester tab**

Use the **File Semester** tab to define the:

- number of reporting periods you have in a year
- name that the reporting periods are known as at your organisation
- term dates used with assessments and reports functions.

This task is usually performed when you install and set up Synergetic.

You can also use the **File Semester** tab to override the file semester definitions for specific campuses and year levels.

Reporting period values include:

- term
- half-term
- semester
- report number.

**Note:** The information in the grid is automatically generated when you create a new term or semester. See *Creating next term details* (on page [83\)](#page-88-0). You can manually add this information in advance if required.

### **Opening the File Semester tab**

To open the **File Semester** tab:

1. Select **Module > Students > File Semester Maintenance** from the main menu.

The **File Semester** tab of the **Student File Semester Maintenance** window is displayed.

**Tip:** The **File Semester Maintenance** option may be named differently at your organisation. For example, **File Term Maintenance**.

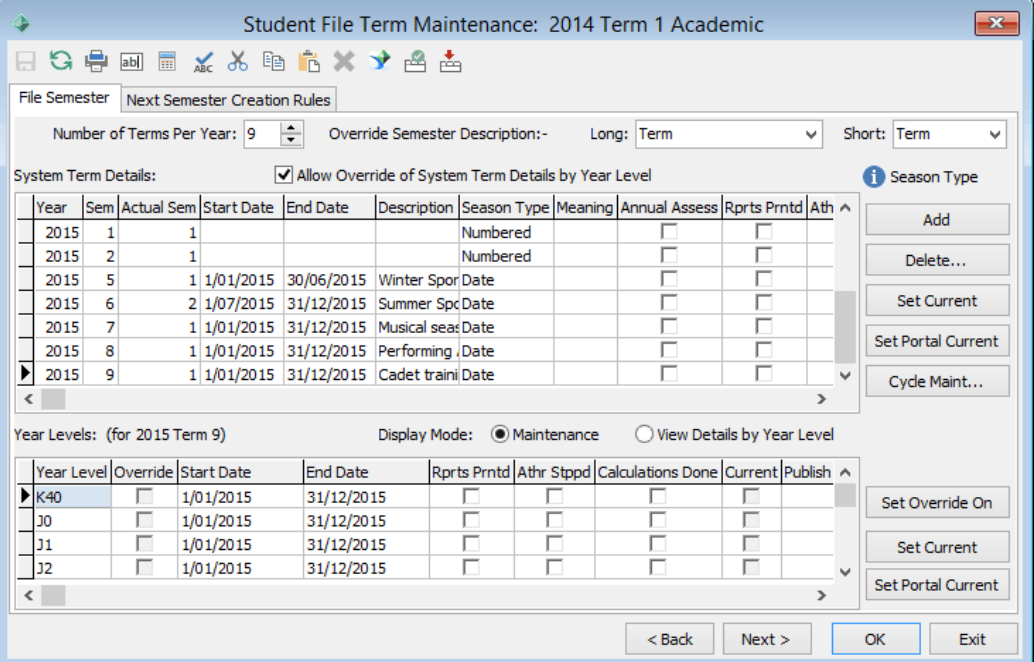

## **Student File Semester Maintenance - File Semester tab key fields and buttons**

## **Fields**

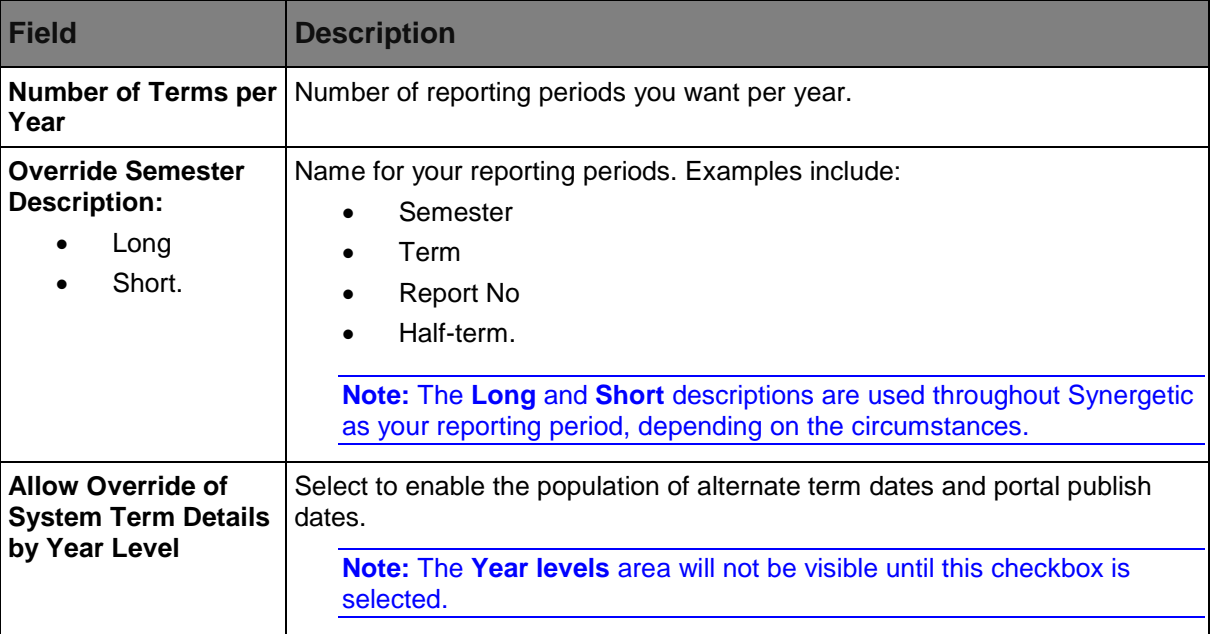

### **System Semester Details grid area fields**

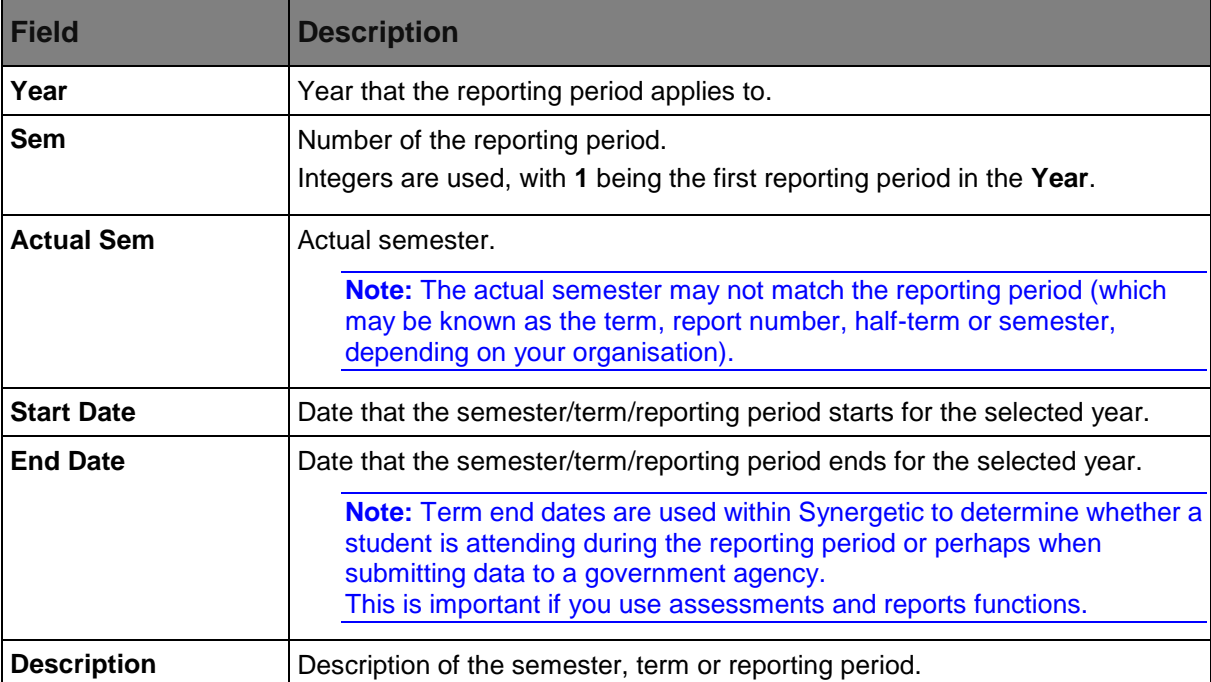

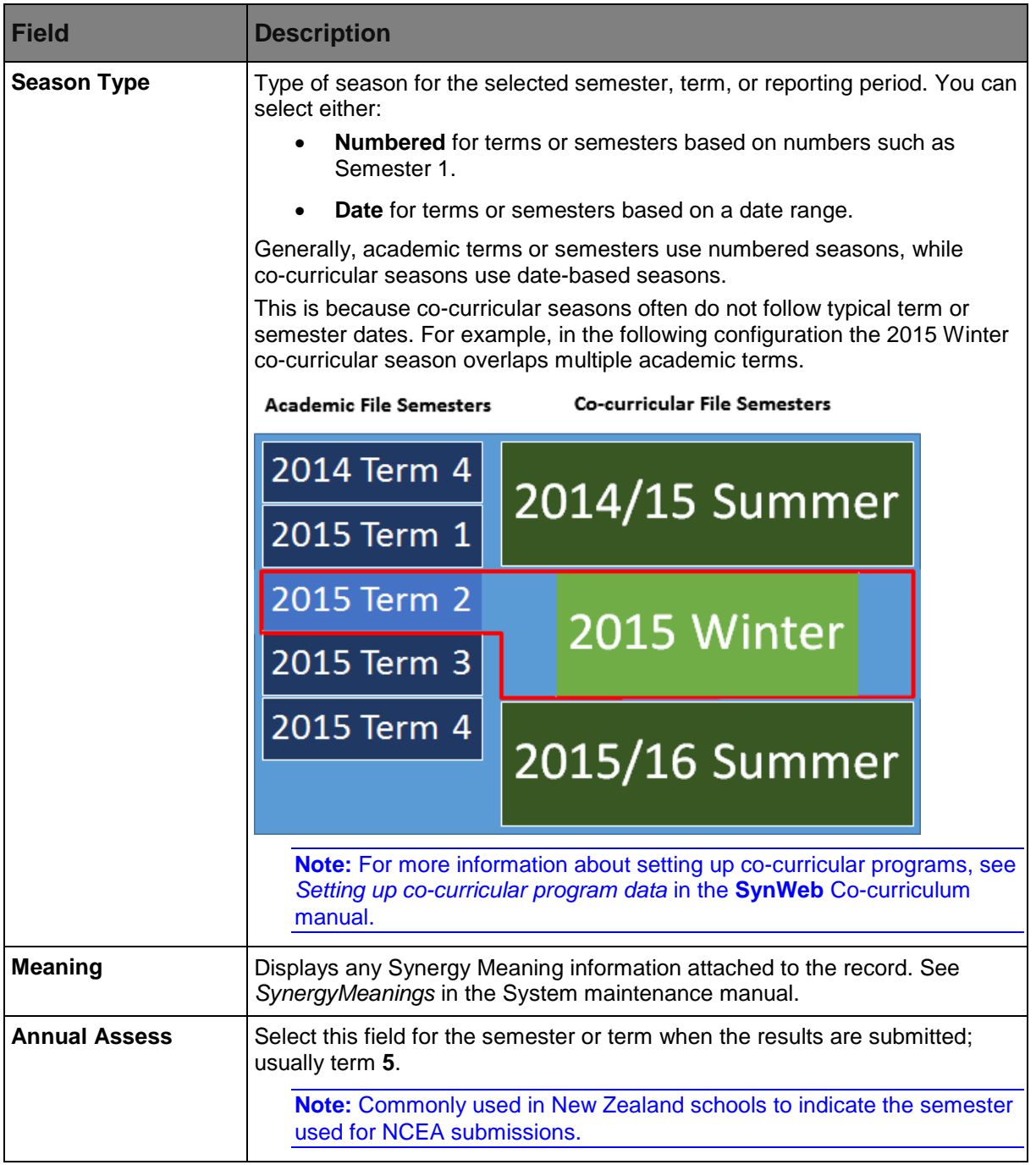

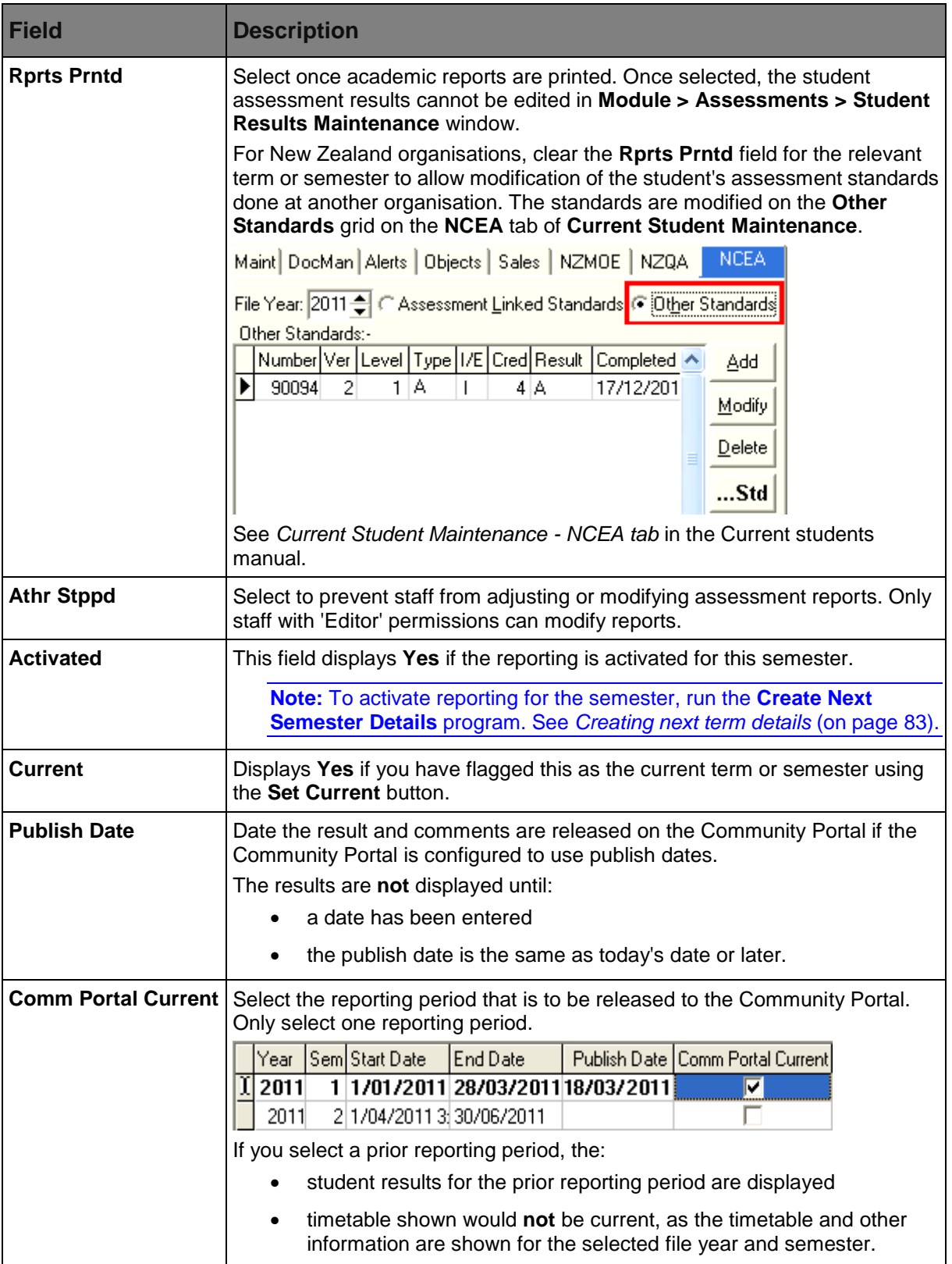

### **Year Levels area fields**

Use this area if you wish to define different term dates. If overriding semester details this controls the default year and semester for staff and students in that group.

**Note:** Results entry now checks **Year Level** information for **Reports printed** and **Author stopped** selections. This allows you to exclude individual year levels from results calculation.

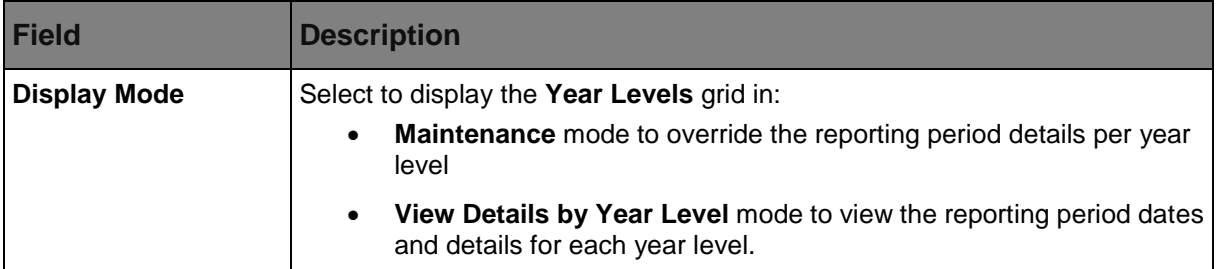

#### **Year Levels - Maintenance mode grid area unique fields**

**Note:** Most of the fields are identical to the **System Semester Details** grid area.

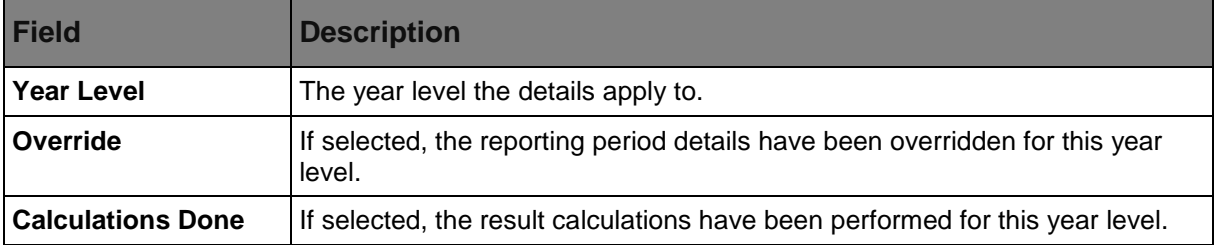

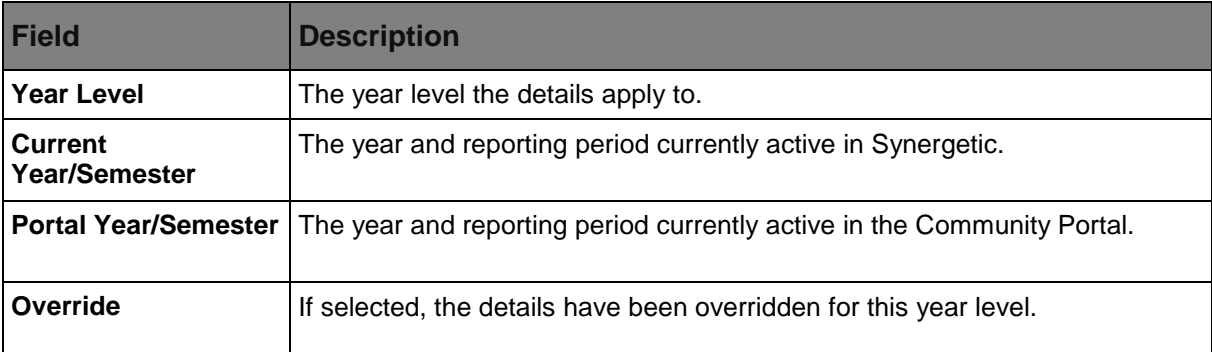

## **Year Levels - View Details by Year Level mode grid area fields**

### **Buttons**

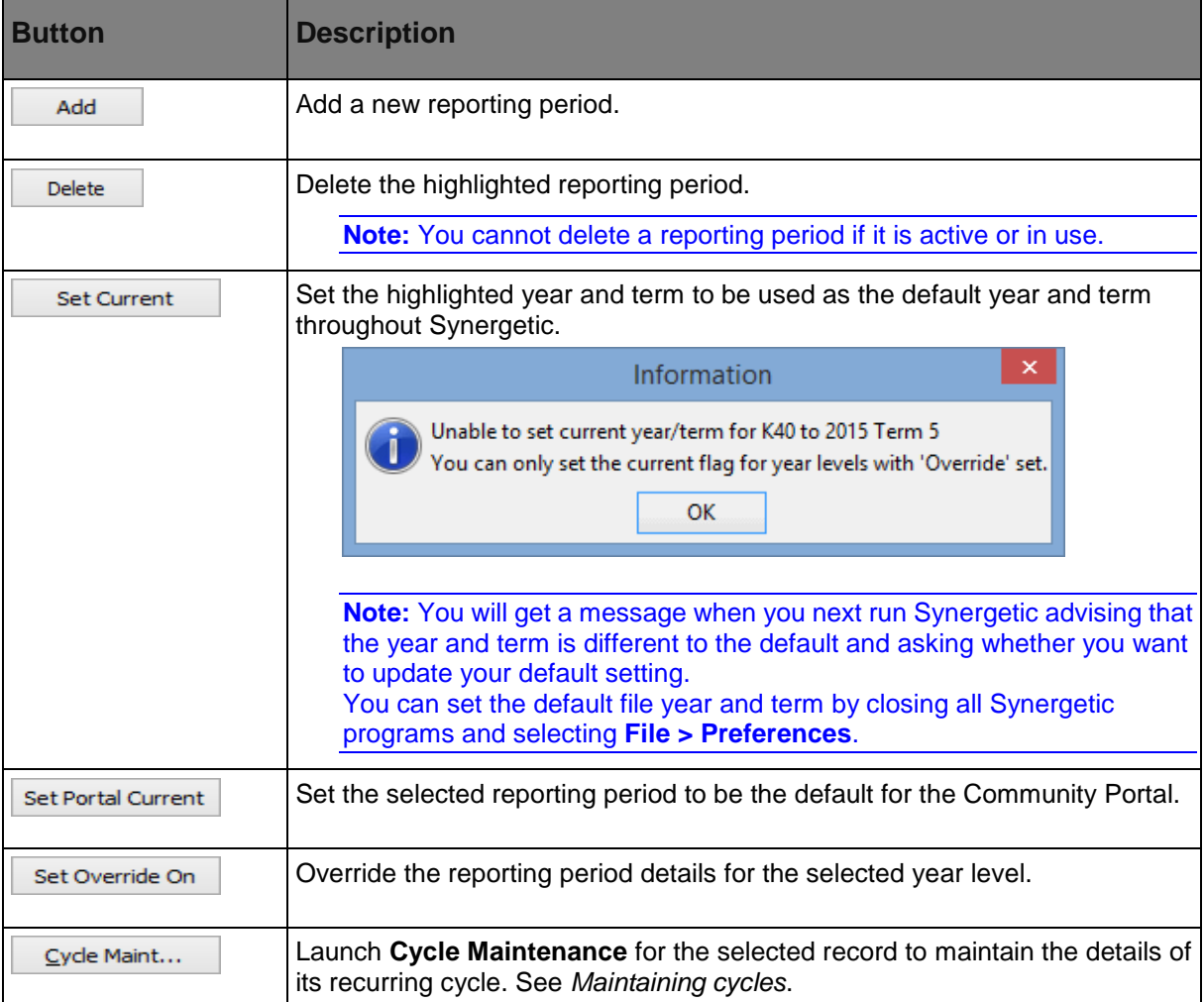

π

### <span id="page-80-0"></span>**Student File Semester Maintenance - Next Semester Creation Rules tab**

Use the **Next Semester Creation Rules** tab to define which tables are transferred across when you create a new term or semester. This task is usually performed when you install and set up Synergetic.

For every reporting period (semester or term) you have at your organisation, you need to identify tables that you want to carry over from the previous reporting period.

**Tip:** After you have set up all your rules, print them out or record them as a backup in case the defaults are accidentally loaded.

### **Defining rules for transferring tables**

To set up the rules for transferring tables across when you create new term or semester creation rules:

1. Select **Module > Students > File Semester Maintenance** from the main menu.

The **Student File Semester Maintenance** window is displayed.

**Tip:** You can also access the file semester maintenance functions by clicking students

2. Click the **Next Semester Creation Rules** tab.

The **Next Semester Creation Rules** tab of the **Student File Semester Maintenance** window is displayed.

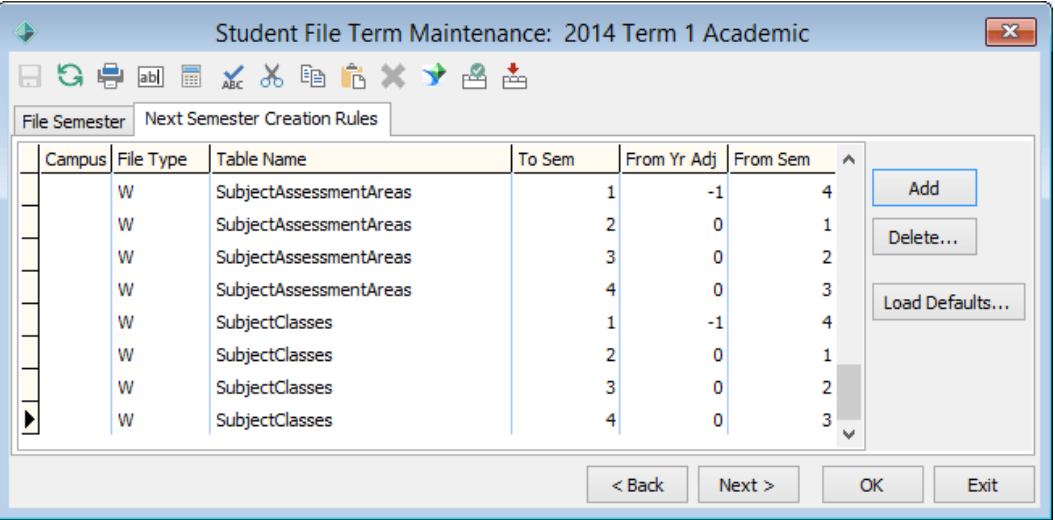

3. Decide what areas of Synergetic you are using and the tables used in each of these. For example, courses, student classes or timetable definitions. See *Commonly defined table transfer rules* in this topic.

4. Determine the number of entries for each table.

**Note:** The number of entries for each campus, file type and table name combination must correspond to the number of reporting periods your organisation is set up for, based on terms or semesters. See *Example of setting up entries* in this topic.

5. Determine the file types that need special treatment. For example, if you are using a timetabling program, consider whether you are going to transfer academic classes.

6. Click  $\frac{\mathsf{Add}}{\mathsf{Add}}$  and type in each of the entries.

7.  $Click \nightharpoonup \nightharpoonup K$ 

### **Example of setting up entries**

For each table you want to transfer, you must create one entry for each term or semester.

For example, with the **SubjectClasses** table shown above, if you have four terms, you set up one entry for each term.

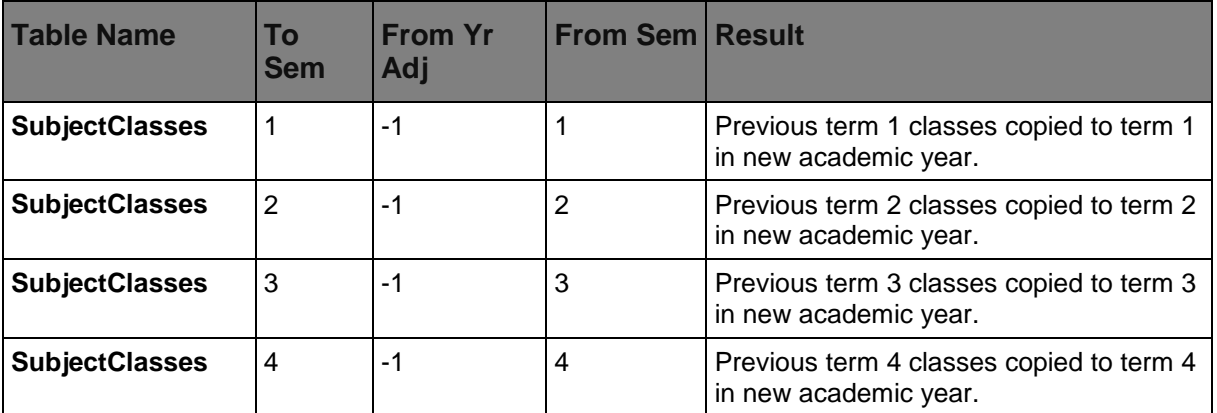

### **Example of transferring co-curricular classes but not academic classes**

The following example highlights how to transfer co-curricular classes but not academic classes from one semester to the next. The is defined for classes linked to file type **M** (music).

You might use this feature if you import your academic classes from a timetabling program but you need your music classes to be copied from term to term within Synergetic.

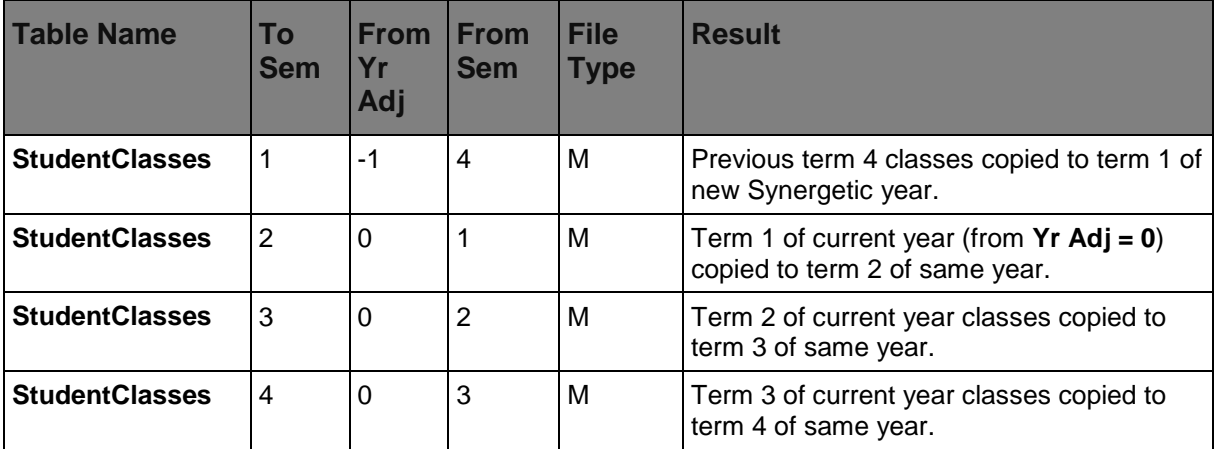

## **Commonly defined table transfer rules**

Most organisations define the following rules when creating next semester:

**Note:** All of the tables listed below have different file types within them. For example, academic, music, sports and so on. You should ensure that each file type used at your organisation is covered.

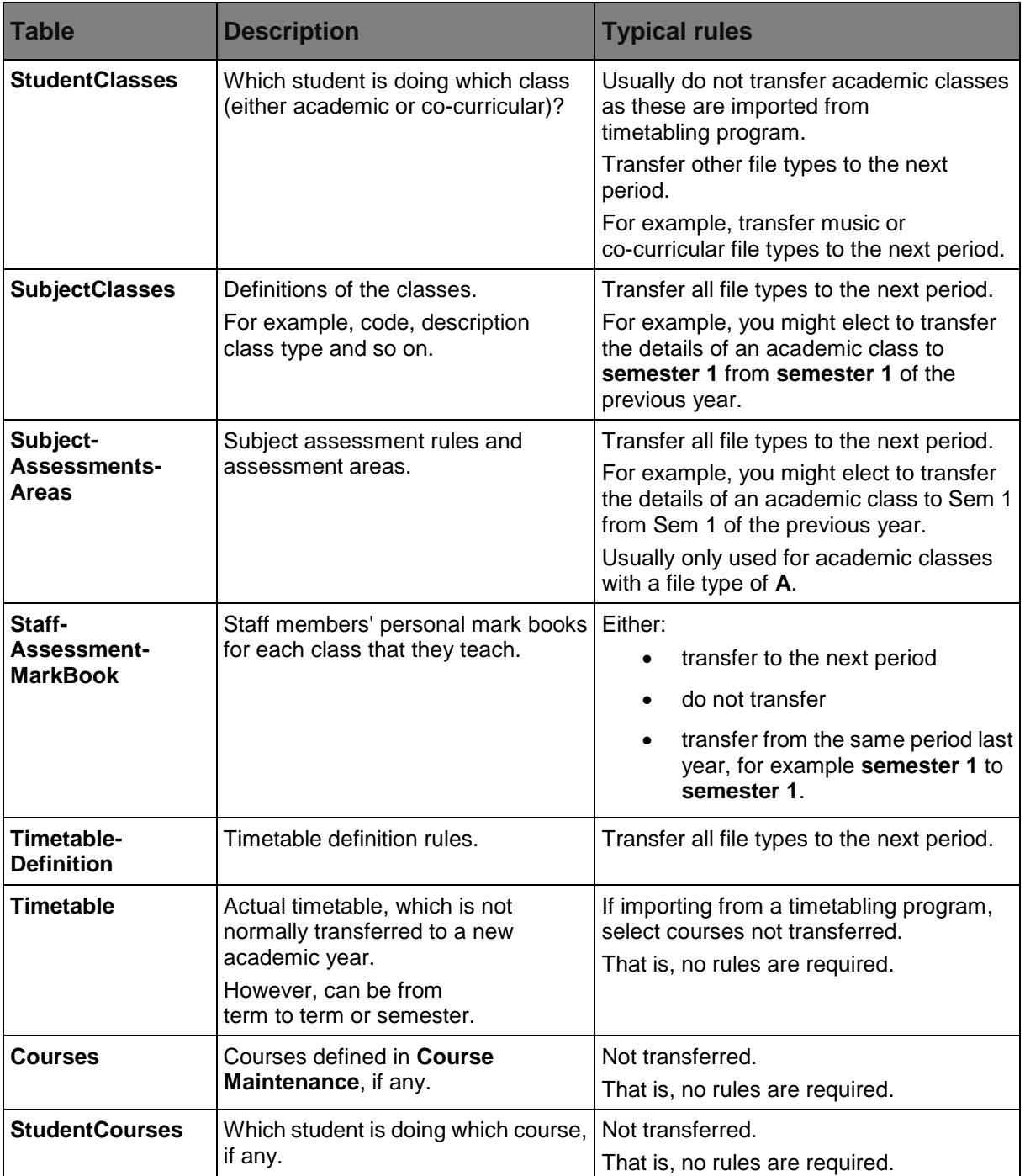

## **Student File Semester Maintenance - Next Semester Creation Rules tab key fields and buttons**

## **Grid area fields**

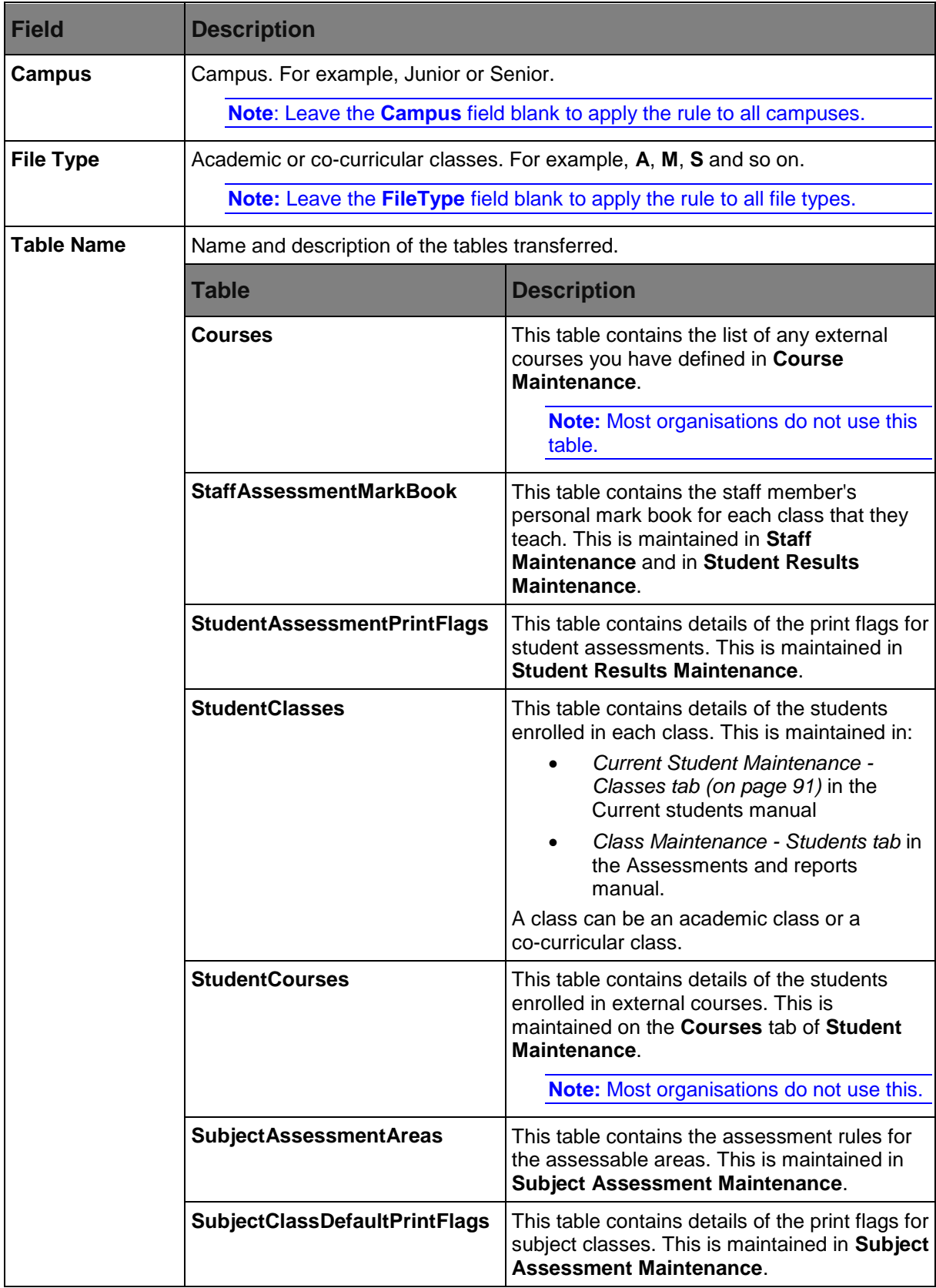

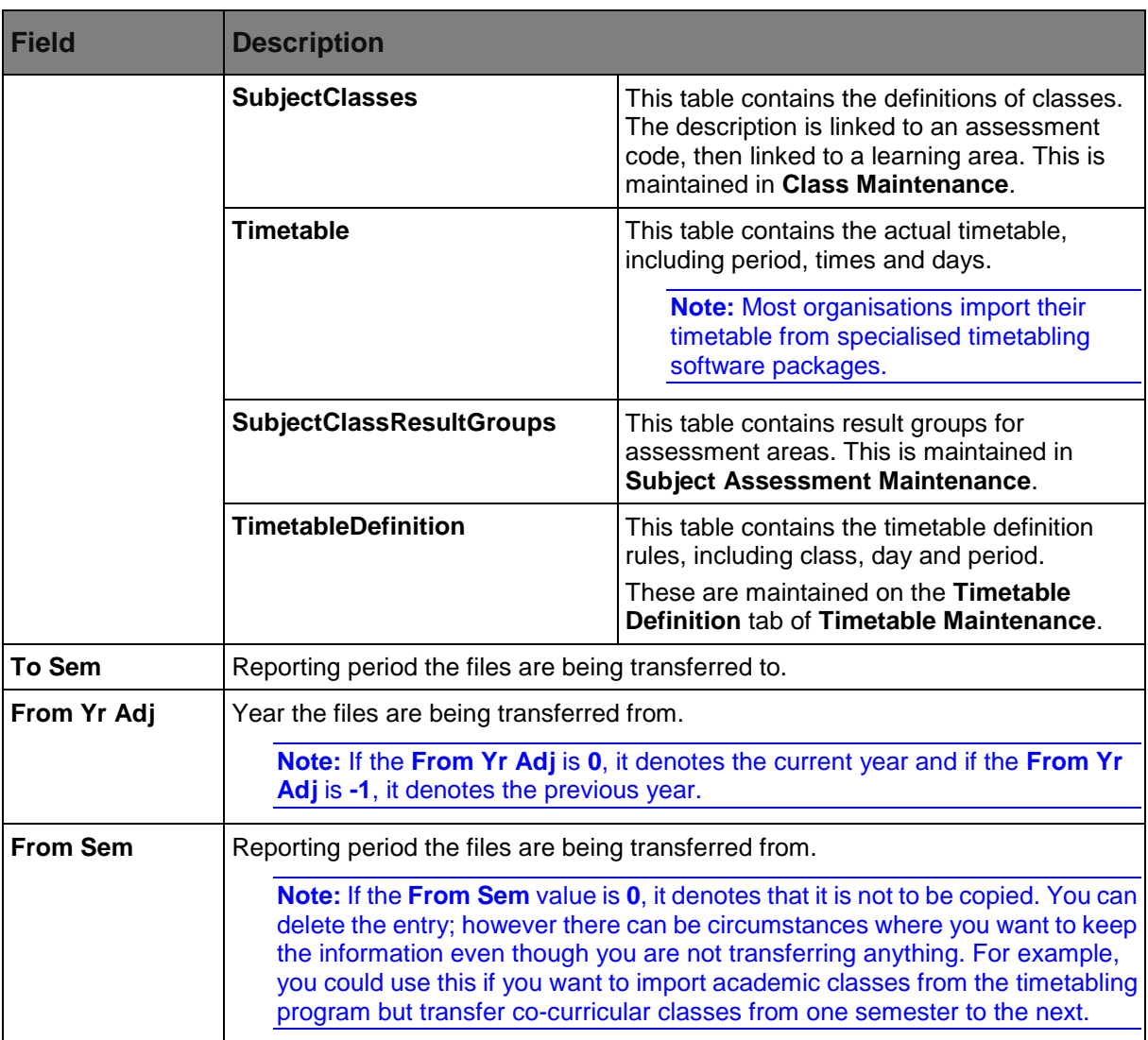

### **Buttons**

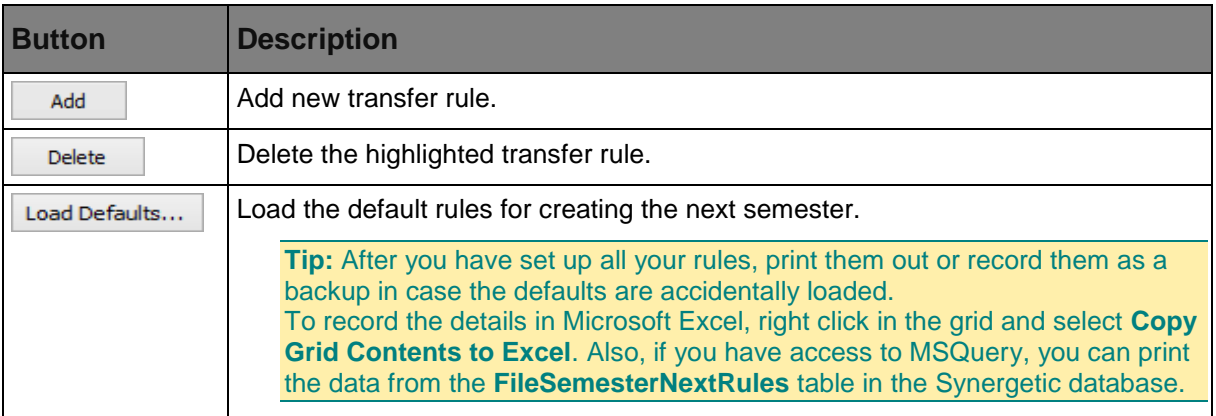

## **Finalising terms**

When the student reports have been printed, you can finalise the term by:

- marking the selected year and term as having had student reports printed
- deleting any unused result and comment records
- deleting any backed up results from the selected term and any prior terms.

**Note:** The words semester, term and reporting period are used interchangeably.

**Note:** Synergetic archives each change to student results throughout the reporting period. It is important to run the **Finalise Term** program at the end of each reporting period to clear these archives and improve performance.

To finalise the term:

1. Select **Module > Students > Finalise Term...**. from the main menu.

The **Finalise Term** window is displayed.

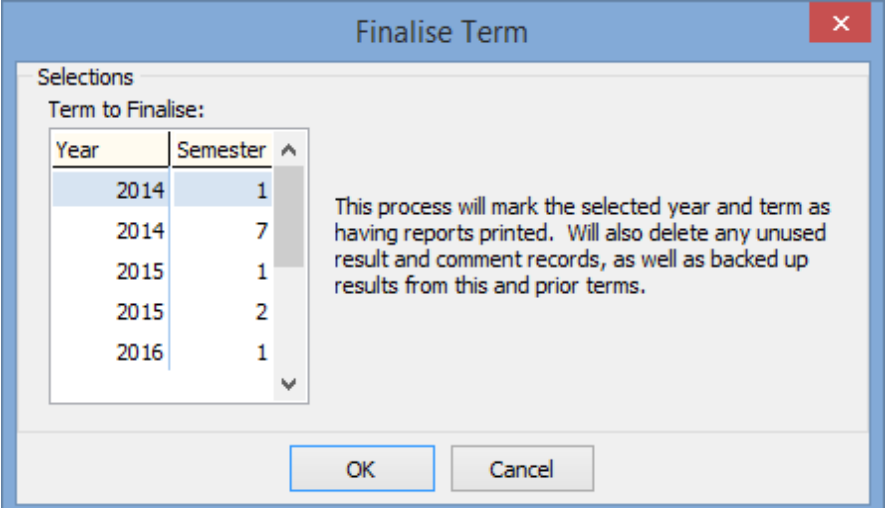

2. Scroll down to the year and semester to process.

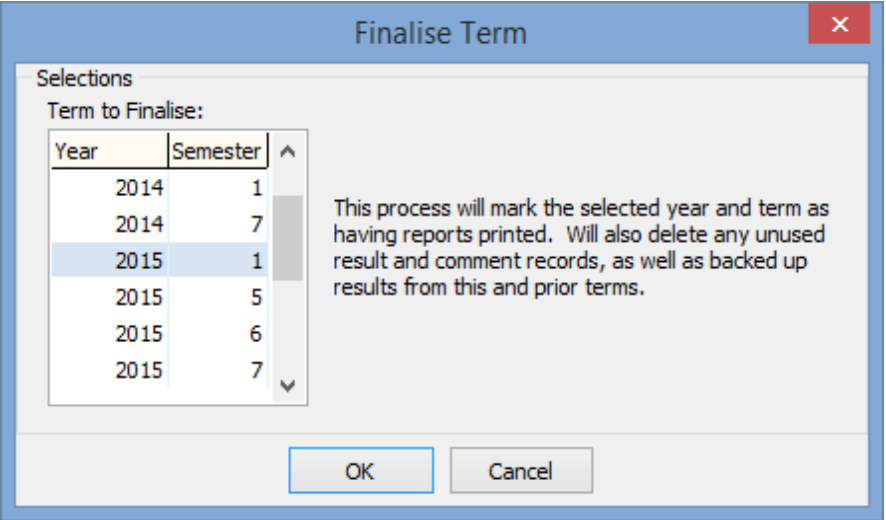

3.  $Click \n^OK$ 

The **Set Default Year and Term** window is displayed.

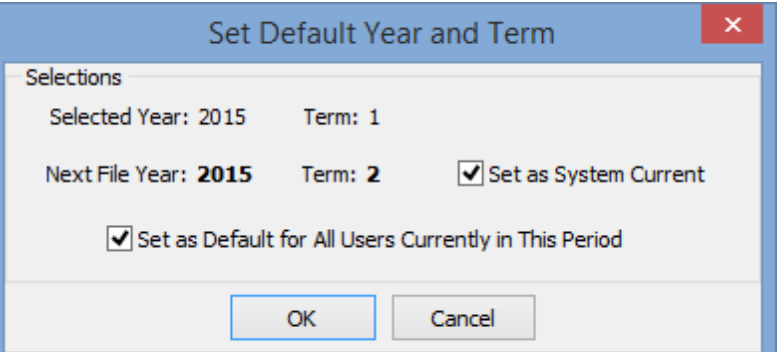

- 4. Clear the **Set as System Current** field if you do **not** want the next term set as the current default.
- 5. Clear the **Set as Default for All Users Currently in This Period** field if you do **not** want to update the default year and term of all users.

**Note:** If this remains selected, users can still override the year and term they are processing.

6. Click  $OR$ 

The following dialog window is displayed.

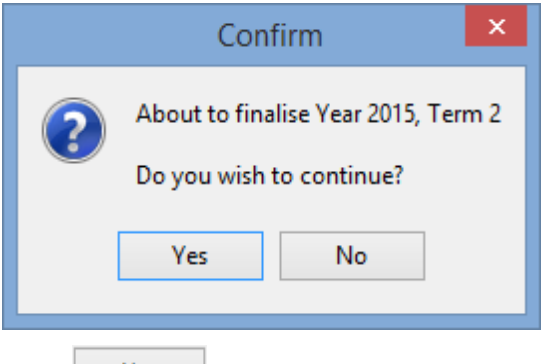

7. Click Yes

The following dialog window is displayed.

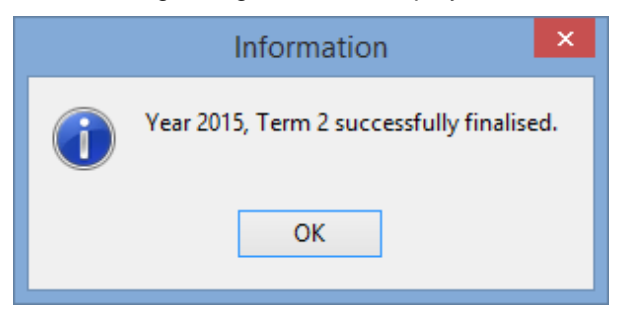

8. Click <sup>OK</sup>

The **Rprts Printed** field on the **File Semester** tab is now selected for the finalised term, and the next term is now activated and made current on the **File Semester** tab of **Student File Semester Maintenance**.

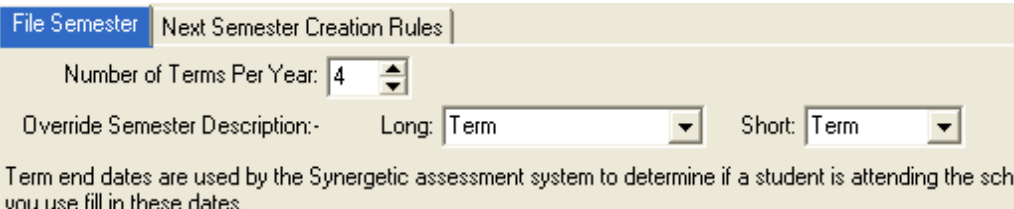

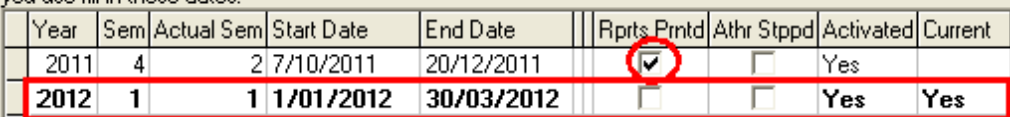

See *Student File Semester Maintenance - File Semester tab* (on page [69\)](#page-74-0) in the Curriculum or Next year process manual.

**Note:** The following confirmation dialog is displayed when users at your organisation log in, if they have been overriding the default year and term. They have the option of continuing to override the default by selecting no or accepting the new default by selecting yes.

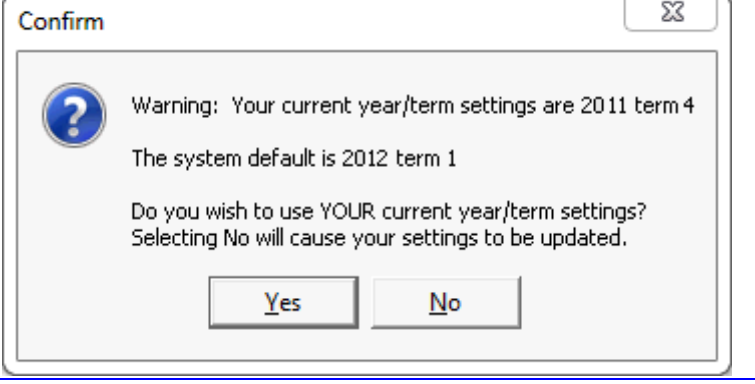

## <span id="page-88-0"></span>**Creating next term details**

Use the **Create Next Term Details** window when creating a new term for the new academic year.

**Note:** In this section, the words semester, term and reporting period are used interchangeably.

To create a new term:

1. Select **Module > Students > Create Next Term Details...** from the main menu.

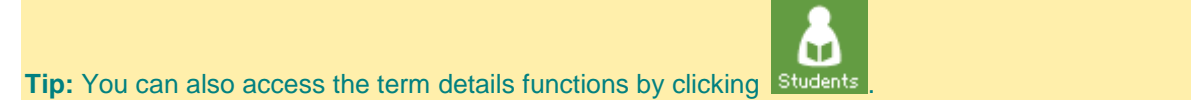

The **Create Next Term Details** window is displayed.

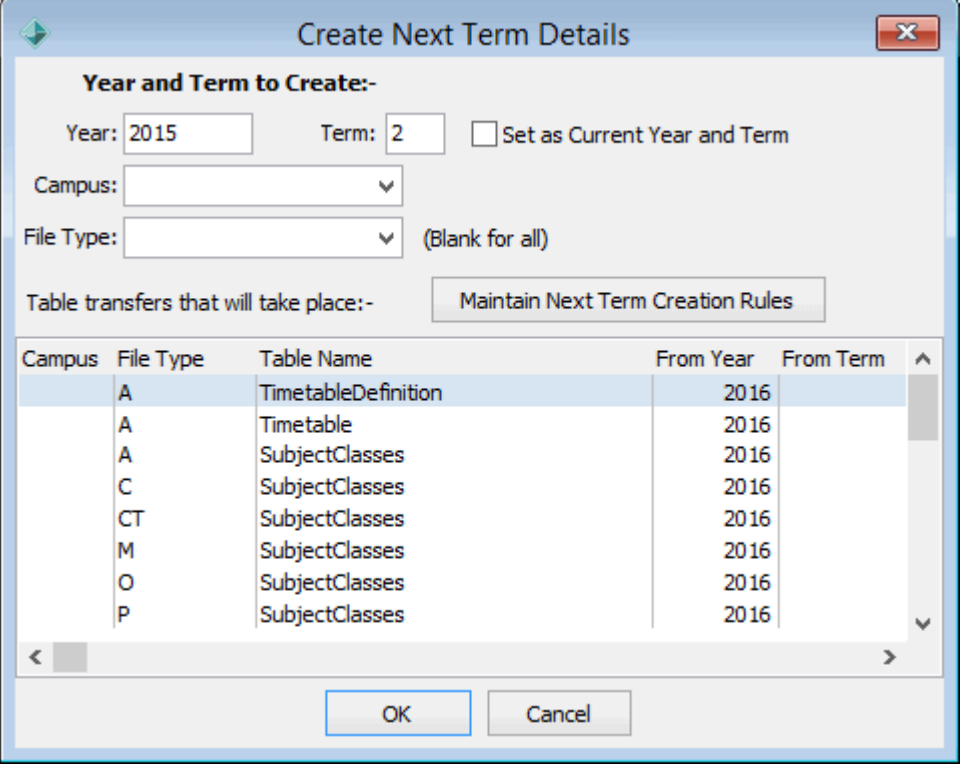

2. Enter the year and term you want to create. For example Year **2015**, Term **2**.

**Note**: If the **Create Next Term Details** process has already been run for one or more campuses at your organisation, Synergetic may offer to create another term. Check the term number before proceeding and change back to the correct term if necessary.

3. If required, set the year and term as the current year and term.

**Note:** If you are doing this before the end of the academic year, you may want to leave this field cleared.

4. If required, select the campus to create the year and term for.

5. If you are creating the semester for a specific academic or co-curricular class, select an individual file type.

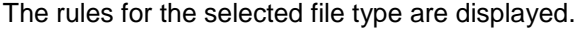

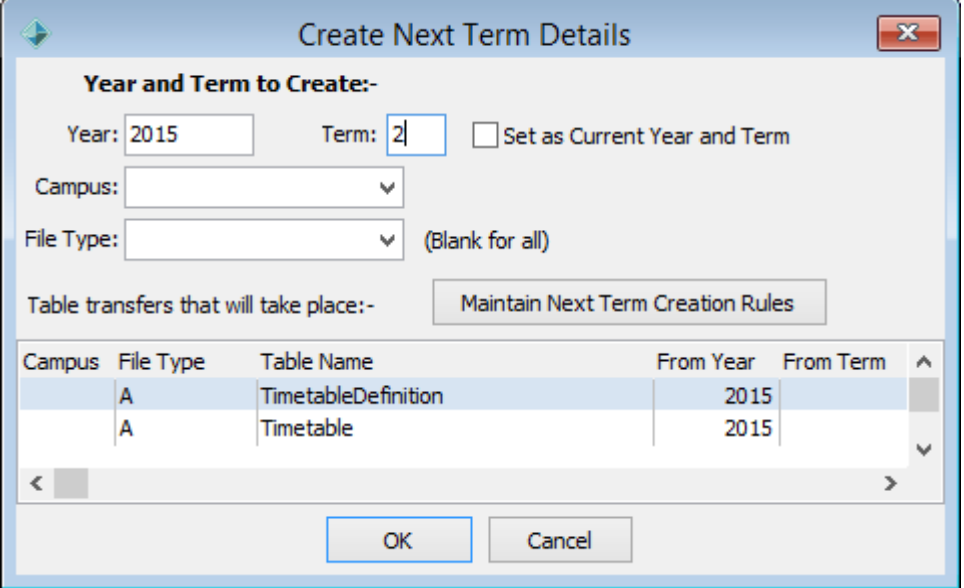

**Tip:** It is possible to **only** transfer students into the new term if you use a special file type. That is, a file type that was created that does not have any next term creation rules defined.

**Note**: If you have multiple rules for the same table with different campuses, the **Create Next Term Details** process will not work with a blank **Campus** field.

- 6. Check the tables and the year/semester they are being transferred from. If:
	- Maintain Next Term Creation Rules • incorrect, click
	- $\bullet$  correct, click  $\overline{\phantom{a}}$  ok

The following message is displayed.

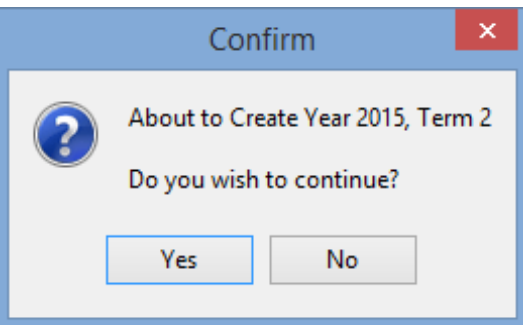

Yes 7. Click .

> The new term is created, and the next year and term is made the default at your organisation, if selected earlier. The following message is displayed.

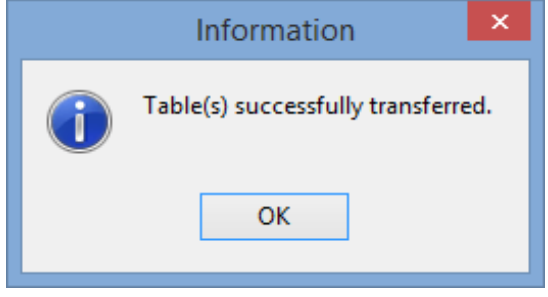

8. Click <sup>OK</sup>

If you are using the Synergetic Assessments module, enter the **Start Date** and the **End Date** of the reporting period on the **File Semester** tab of **Student File Semester Maintenance**. See *Student File Semester Maintenance - File Semester tab (on page [69\)](#page-74-0).*

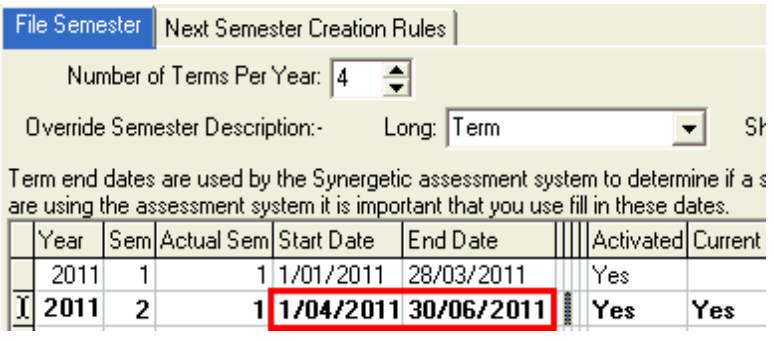

## **Create Next Term Details window key fields and buttons**

### **Fields**

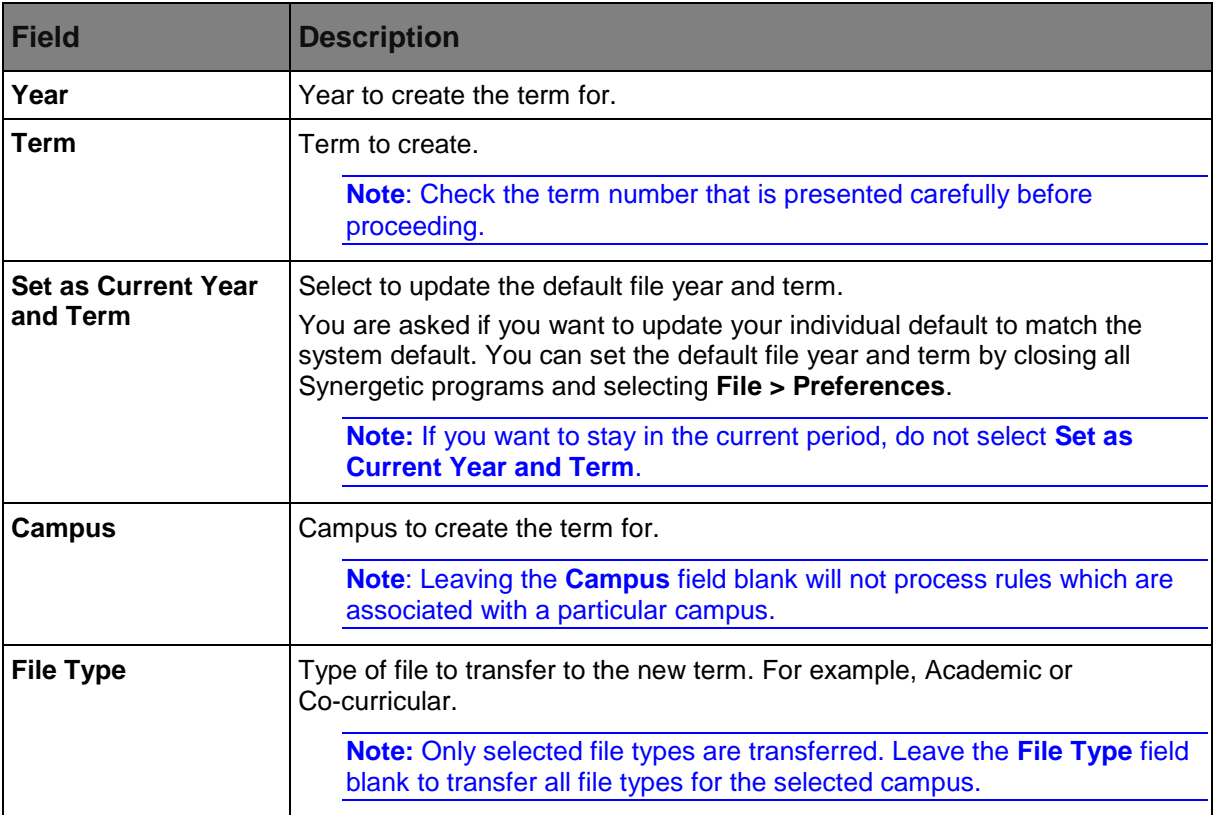

### **Buttons**

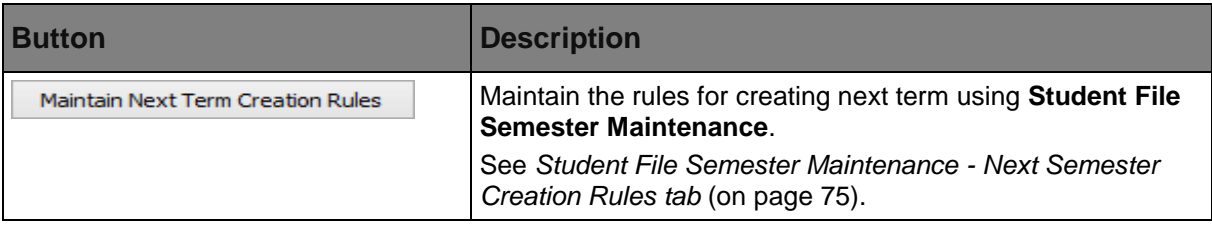

## **Adding debtors in bulk**

Use this program to create debtor constituencies for the primary contact for all current students, if they are not already a debtor.

After running the program you can access all current student debtors through **Debtor Maintenance**. See *Maintaining debtors* in the Debtors manual.

**Note:** Inactive debtors that have been reinstated are included in the **Debtor Bulk Addition Summary** report.

### **Opening the Debtor Bulk Additions window**

To open the **Debtor Bulk Additions** window:

1. Select **Module > Debtors > Debtor Bulk Additions** from the main menu.

The **Debtor Bulk Additions** window is displayed.

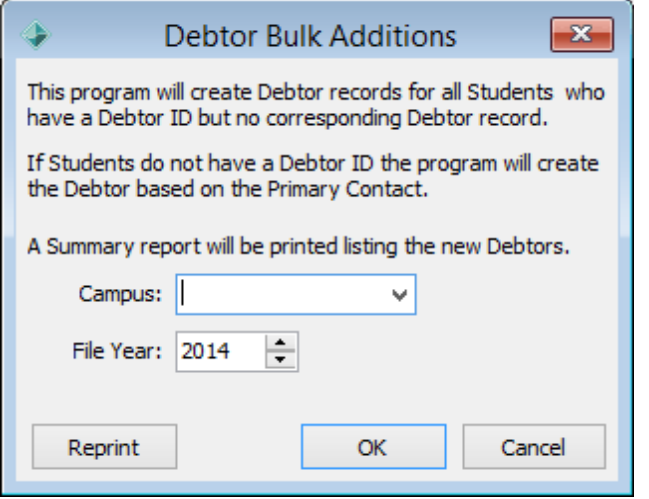

**Note:** Future student's debtors will not be automatically created.

After running the program, you receive a summary report of all of the debtors that have been created. It shows debtor ID, debtor name, student ID, student name, entry campus and entry year level.

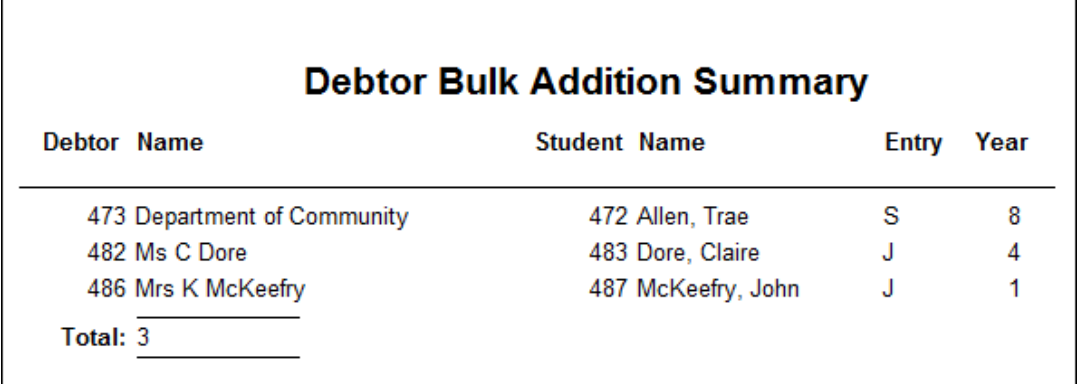

 $\mathbf{r}$ 

## **Handling exceptions after the next year has been created**

Create the new academic year as late as possible so that you can include the following student types in the process:

- leaving current students
- current students who have left
- repeating current students
- new current students or late enrolments
- confirmed future students who cancel
- confirmed future students who defer.

However, if the new academic year has been created, you need to individually process them according to their type:

- Leaving current students. See *Processing a student leaving after the new year has been created* (on page [89\)](#page-94-0).
- Current students who have left. See *Processing a student leaving after the new year has been created* (on page [89\)](#page-94-0).
- Repeating current students. See *Processing a repeating student after the new year has been created* (on page [97\)](#page-102-0).
- New current students or late enrolments. See *Adding a new student in the current year after the new year has been created* (on page [100\)](#page-105-0).
- Confirmed future students who cancel after transferring into next year's current students. See *Removing a confirmed future student who cancels after the new year is created* (on pag[e 102\)](#page-107-0).
- Confirmed future students who defer after transferring into next year's current students. See *Removing a confirmed future student who defers after the new year has been created* (on page [105\)](#page-110-0).

### <span id="page-94-0"></span>**Processing a student leaving after the new year has been created**

If a student leaves or is leaving after you have created the new academic year, you need to:

- update their status in the current academic year
- remove them from the new academic year manually.

**Note:** If you delete a student from the current year or transfer them to past students, they are not automatically deleted from the next academic year.

**Note:** Current year refers to the year that is ending. For example, if today's date is 20th November 2016, then the current year is 2016. Next year refers to the new year. For example, if today's date is 20th November 2016, then the next year is 2017.

To update a student's status and remove them from next year:

- 1. Search for the student in **Current Student Maintenance** in the **current** year.
- 2. Click the **School** tab. See *Current Student Maintenance - School tab - Status sub-tab* (on page [7\)](#page-12-0) in the Curriculum or Next year process manual.
- 3. Select **Left** or **Leaving** from the **Status** drop-down list.
- 4. Type or select the **Leaving Date**.
- 5. Select the reason for leaving from the **Reason** drop-down list.
- 6. Select **Left** or **Leaving** from the **Nxt Yr Status** drop-down list.

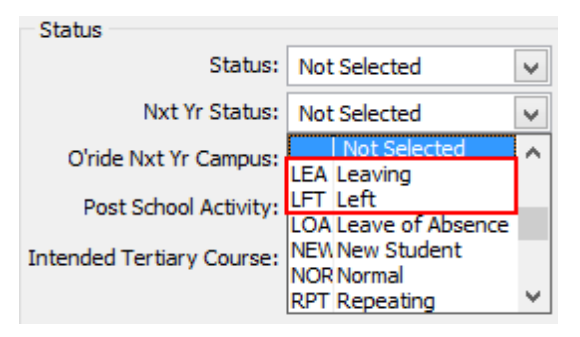

7. Click  $\Box$ . The student's status has been updated for the current year.

8. Select **File > Delete From Next Year** from the main menu.

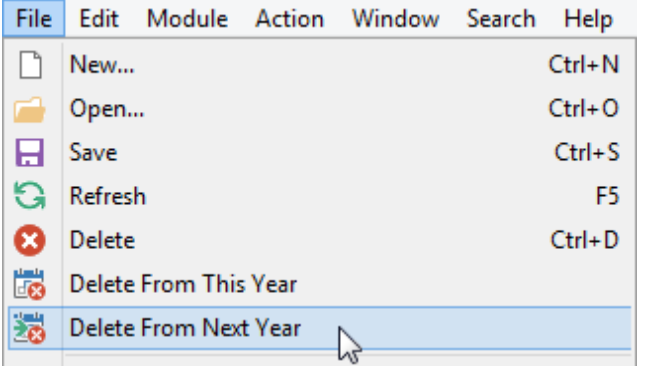

The **Confirm Delete** window is displayed.

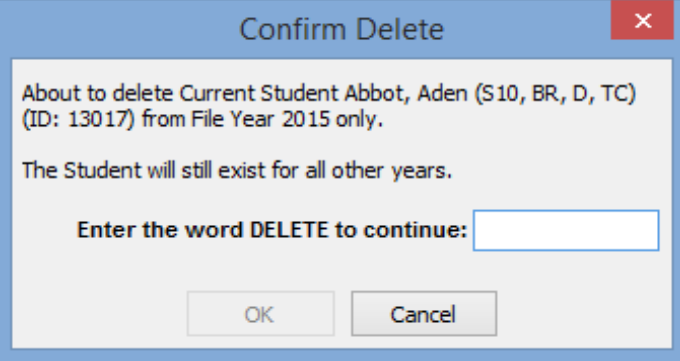

**Note:** If the following message is displayed, change to next year and delete the student's classes on the **Classes** tab. See *Current Student Maintenance - Classes tab* (on page [91\)](#page-96-0) in the Current students manual.

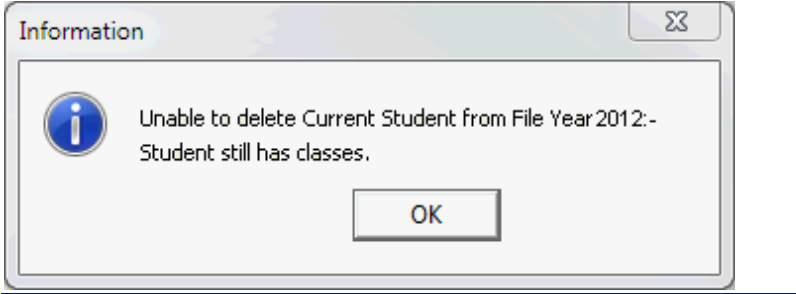

- 9. Type **delete**.
- 10. Click  $\frac{OK}{(K)}$

М

### <span id="page-96-0"></span>**Current Student Maintenance - Classes tab**

Use the **Classes** tab to maintain academic and co-curricular classes the student is enrolled in at your organisation.

For academic classes, either:

- import this information through the timetable import program
- use **Class Maintenance** to add, view and edit class information.

### **Opening the Classes tab**

To open the **Classes** tab:

1. Select **Module > Students > Current Student Maintenance** from the main menu. The **Set Current Student Search Criteria** window is displayed.

**Tip:** You can also access the current student functions by clicking students

- 2. Search for the student. See *Searching for existing students* in the Current students manual.
- 3. Click the **Classes** tab.

The **Classes** tab of the **Current Student Maintenance** window is displayed.

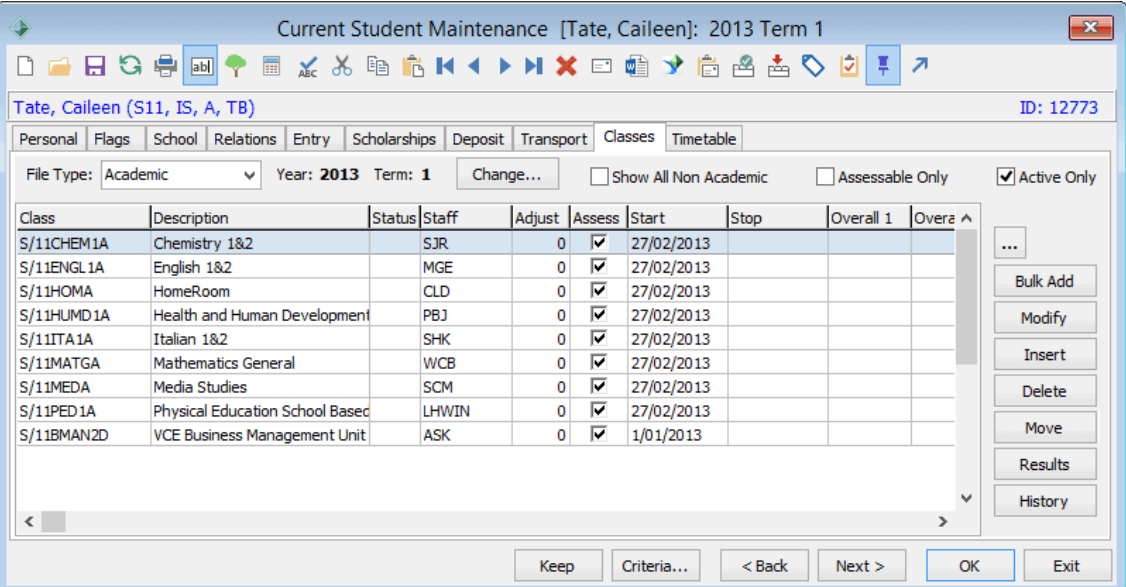

### **Current Student Maintenance - Classes tab key fields and buttons**

#### **Fields**

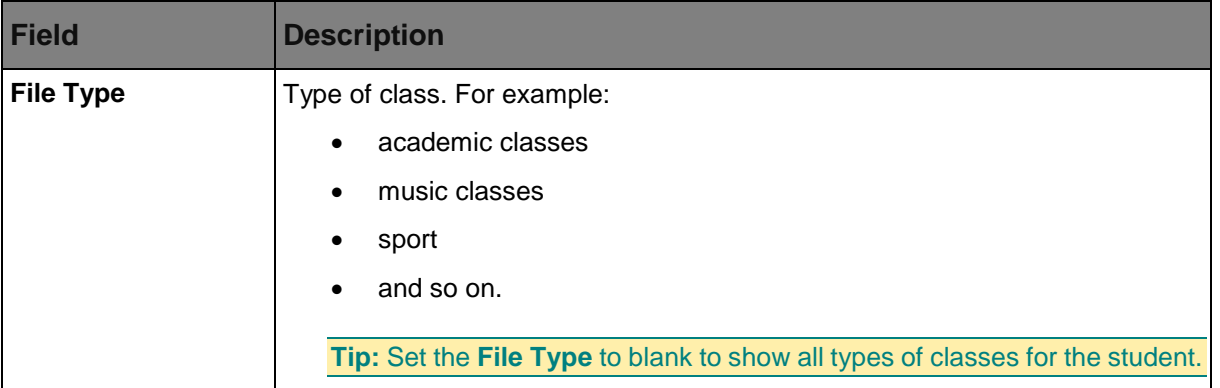

#### Next year process

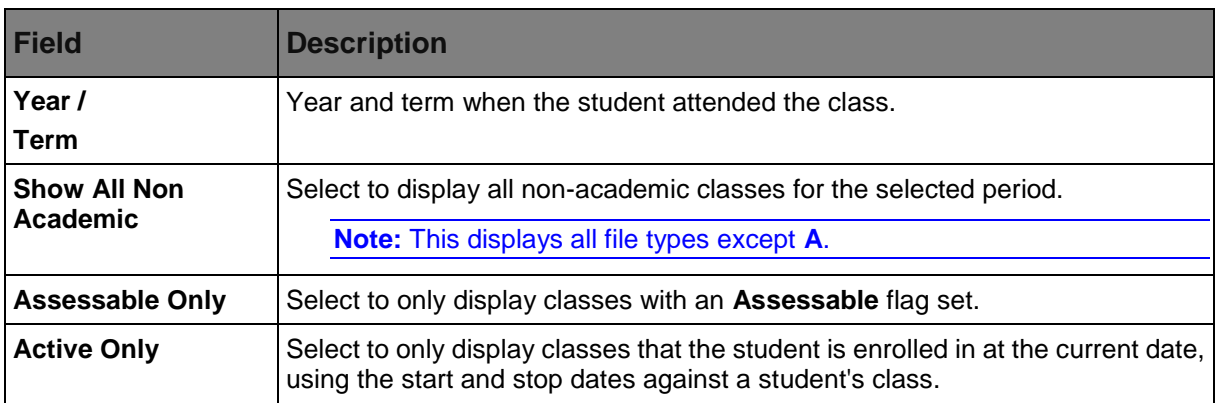

### **Buttons**

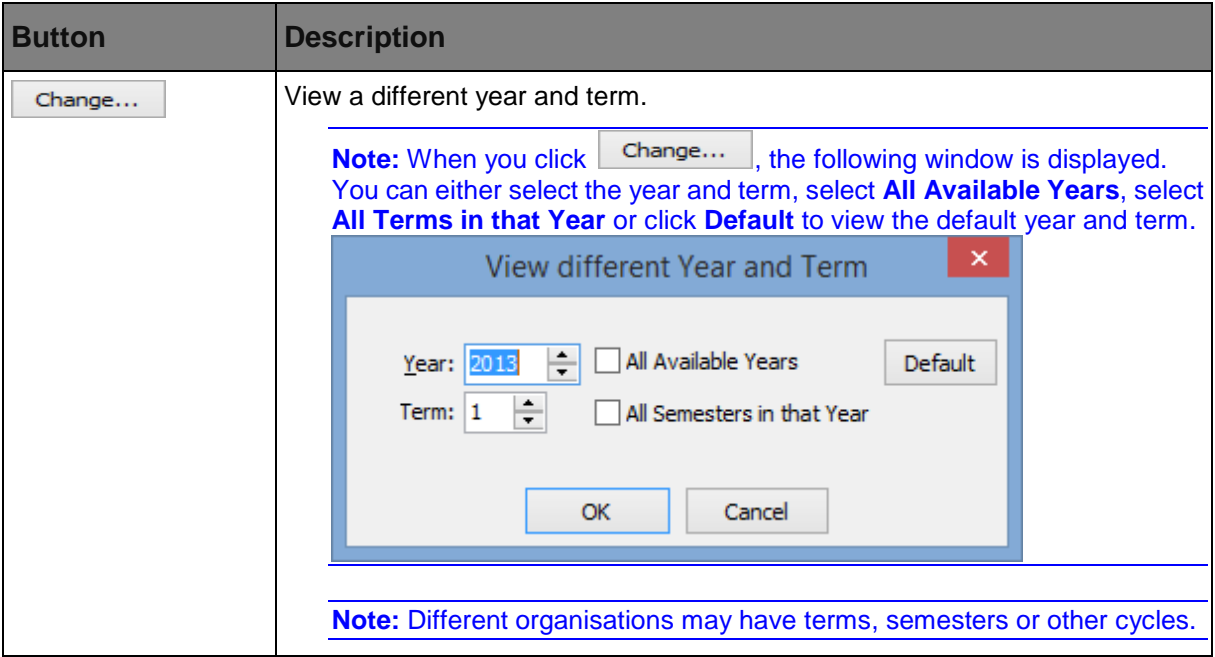

## **Grid area fields and buttons**

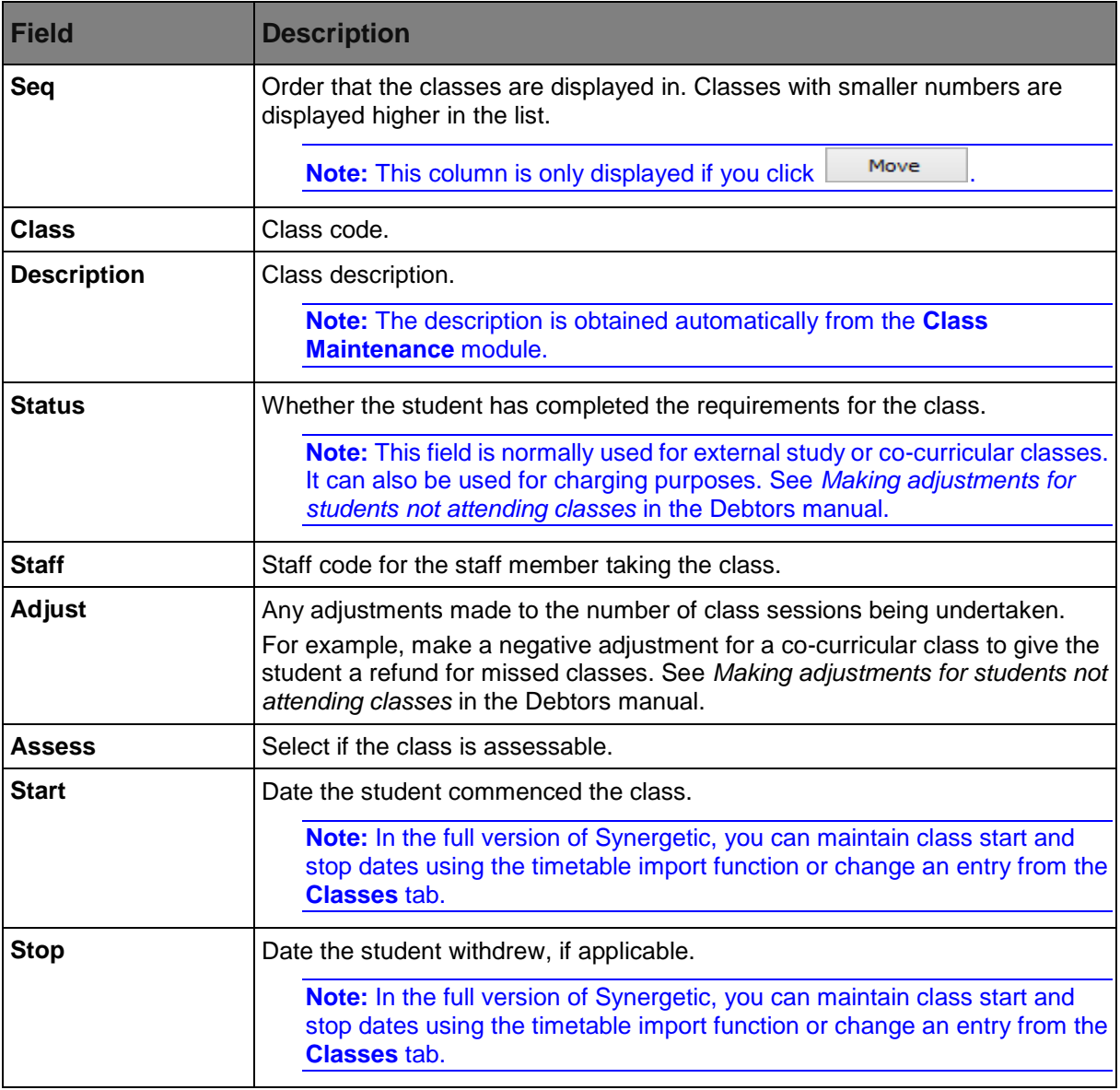

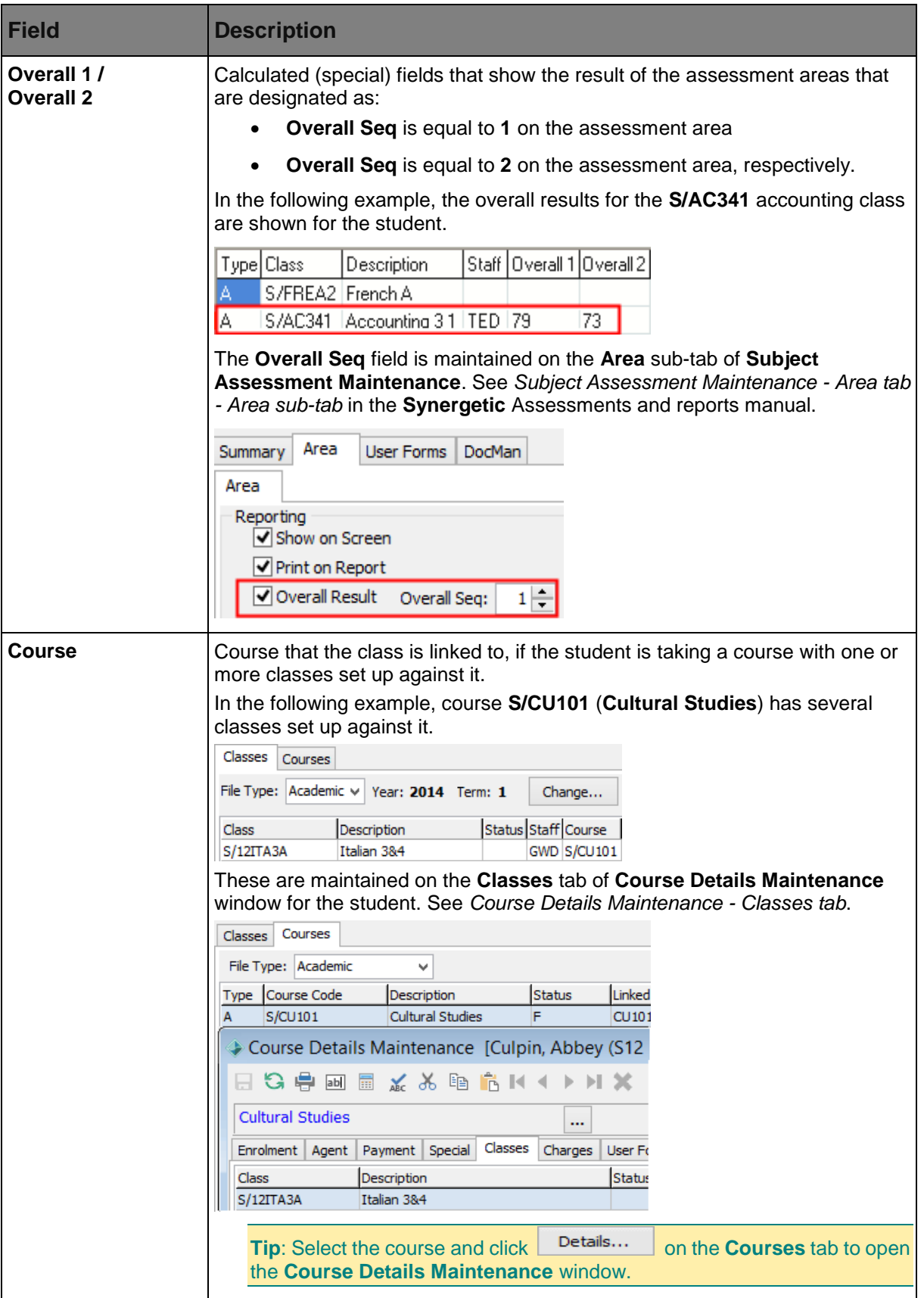

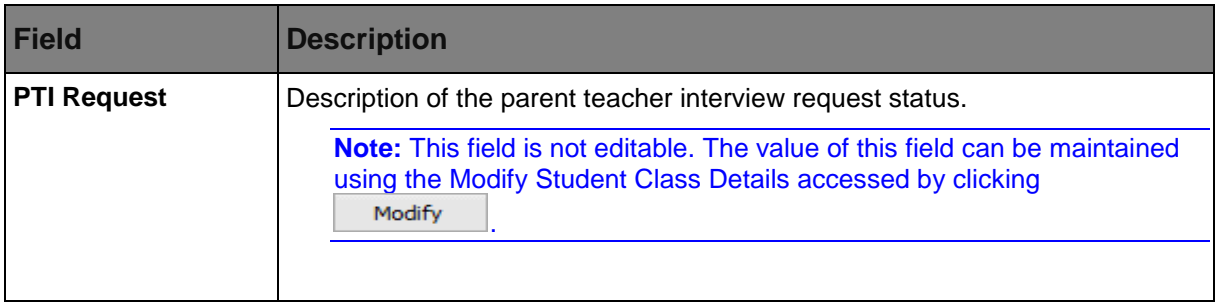

### **Buttons**

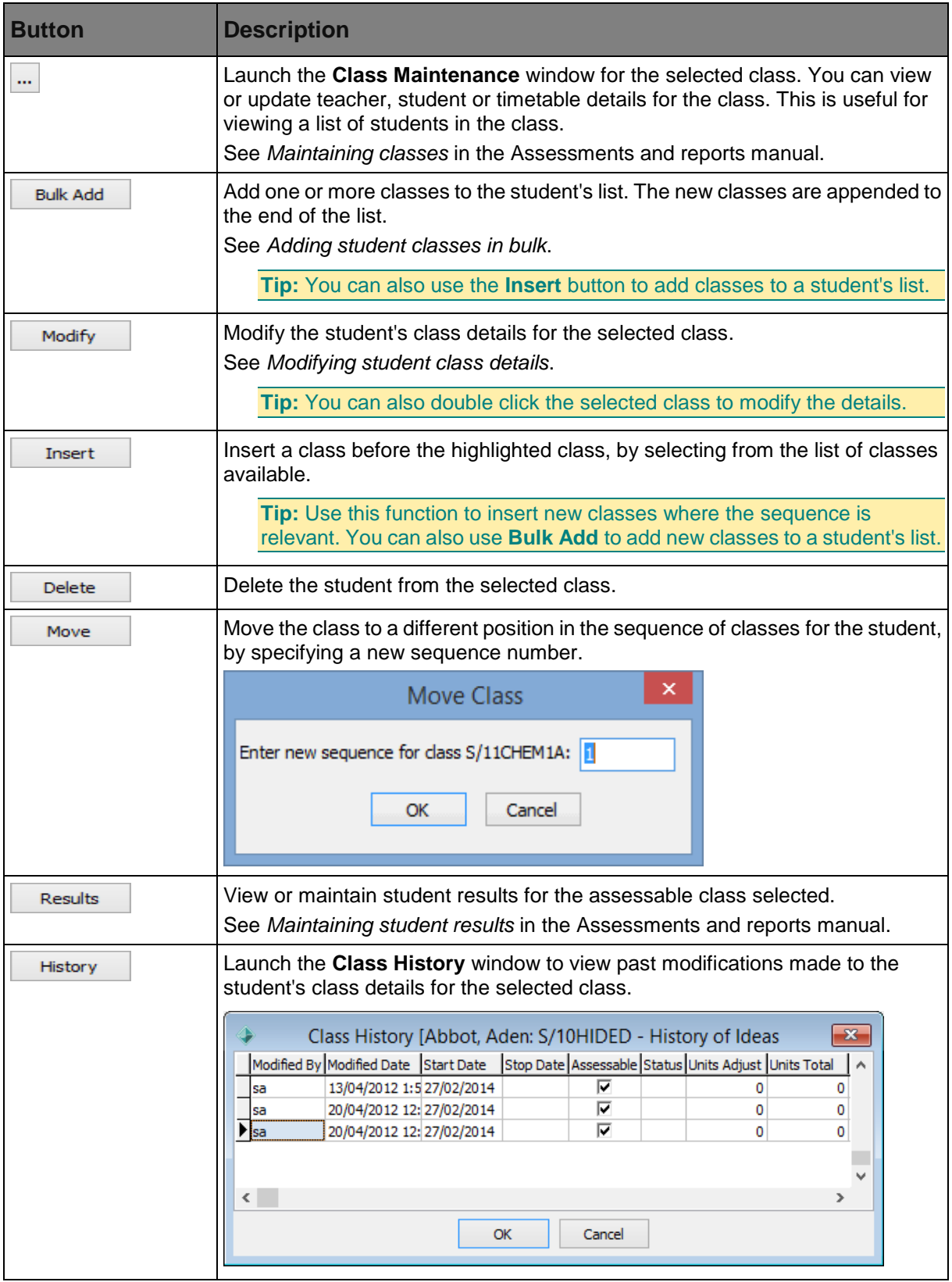

### <span id="page-102-0"></span>**Processing a repeating student after the new year has been created**

All students who are remaining at your organisation are automatically copied into the new academic year. If you are advised that a student is repeating a year after the new academic year has been created, you need to set their:

- next year status to **Repeating** in the current year
- status to **Repeating** in the next year
- year level and campus in the next year, as they have been advanced to the next year level and their campus may have been updated.

**Note:** Current year refers to the year that is ending. For example, if today's date is 20th November 2016, then the current year is 2016. Next year refers to the new year. For example, if today's date is 20th November 2016, then the next year is 2017.

To update the values for a repeating student:

- 1. Search for the student in **Current Student Maintenance** in the **current** year.
- 2. Click the **School** tab. See *Current Student Maintenance - School tab - Status sub-tab* (on page [7\)](#page-12-0) in the Curriculum or Next year process manual.

The **School** tab of the **Current Student Maintenance** window is displayed.

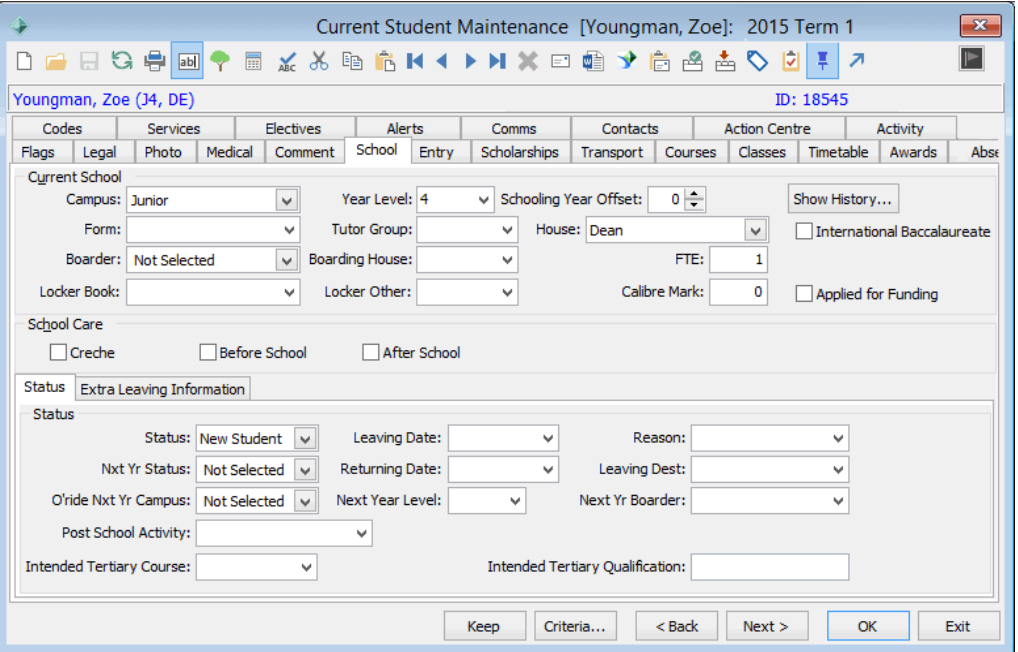

3. Select **Repeating** from the **Nxt Yr Status** drop-down list.

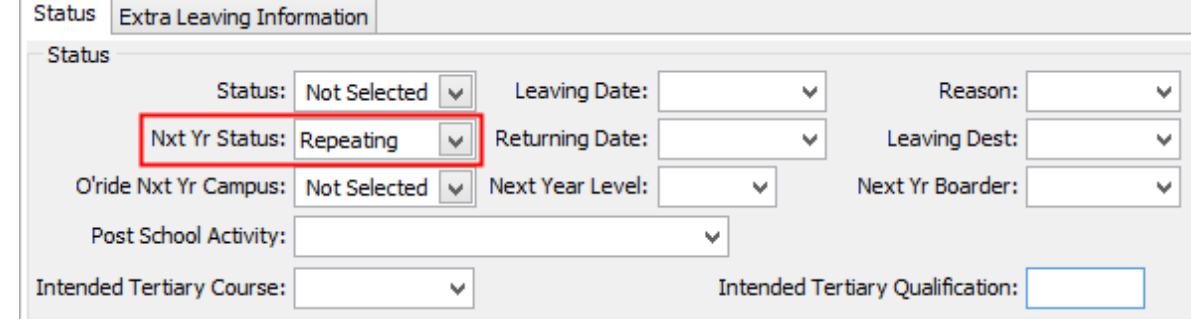

4. Click  $\Box$ 

5. Click Change...

The **Set Current Student Search Criteria** window is displayed.

- 6. Update the **Year** to next year.
- 7. Update the selection criteria to search for the student in the new academic year.

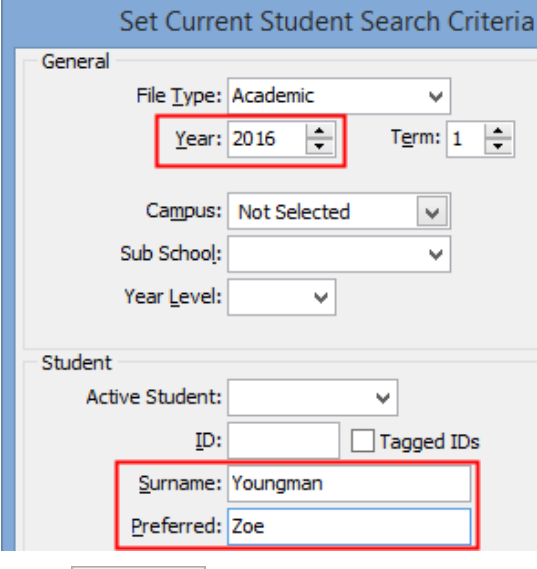

8. Click <sup>OK</sup>

The **School** tab of the **Current Student Maintenance** window is displayed for the student in the **next** academic year.

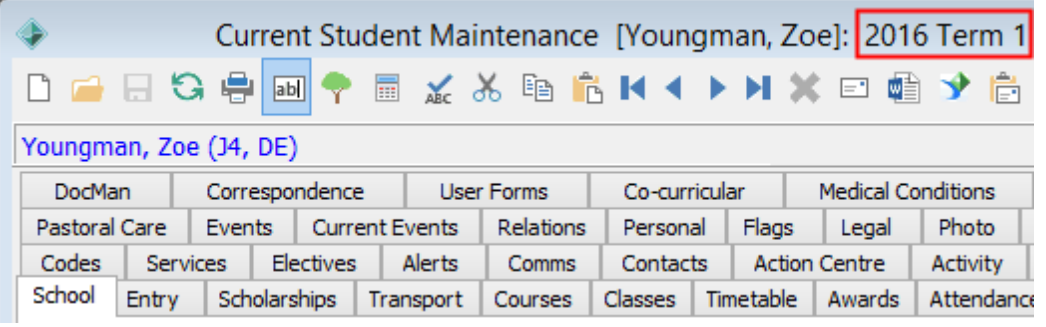

**Note:** Check the file year at the top of the **Current Student Maintenance** window is correct.

9. Select **Repeating** from the **Status** drop-down list.

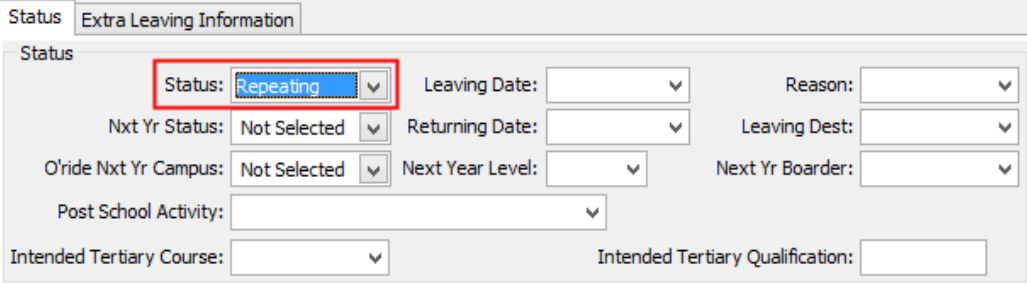

10. Change the **Year Level** and **Campus** to the year level and campus the student is repeating.

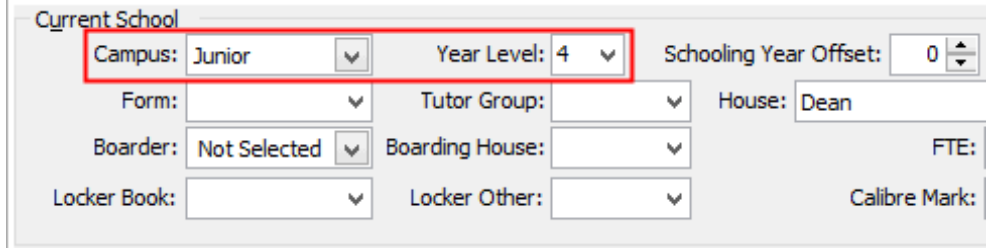

# 11. Click  $\Box$

### <span id="page-105-0"></span>**Adding a new student in the current year after the new year has been created**

If a student enrols at your organisation in the current year after you have created the new academic year, you need to create a:

- Current student record in the current period.
- Create a new academic year again to add them to the new year. Synergetic adds any new records and removes any records that you have deleted in the current year.

**Note:** Current year refers to the year that is ending. For example, if today's date is 20th November 2016, then the current year is 2016. Next year refers to the new year. For example, if today's date is 20th November 2016, then the next year is 2017.

To add a new student:

1. Search for the future student in **Future Student Maintenance**.

The **Personal** tab of the **Future Student Maintenance** window is displayed.

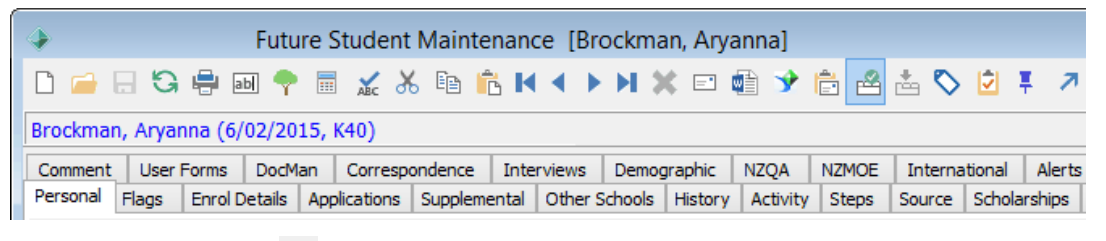

2. Click the transfer icon  $\overline{2}$ .

The **Transfer to Current Students** window is displayed.

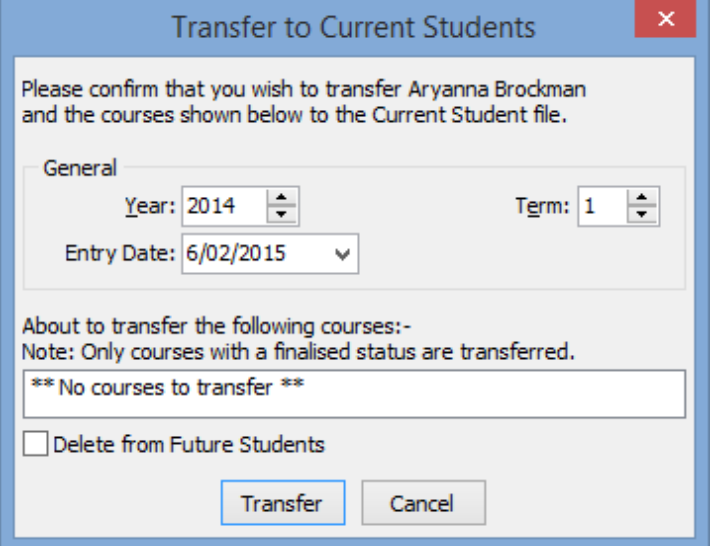

3. Update the transfer details.

4. Click Transfer

The following dialog window is displayed.

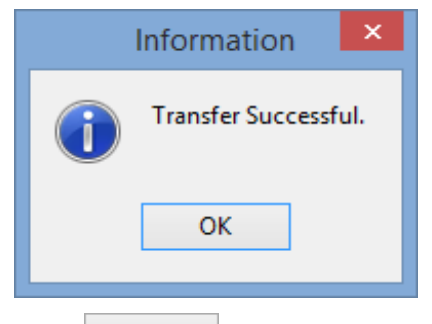

## $5.$  Click  $0K$

The **Future Student Maintenance** window displays Current under the toolbar.

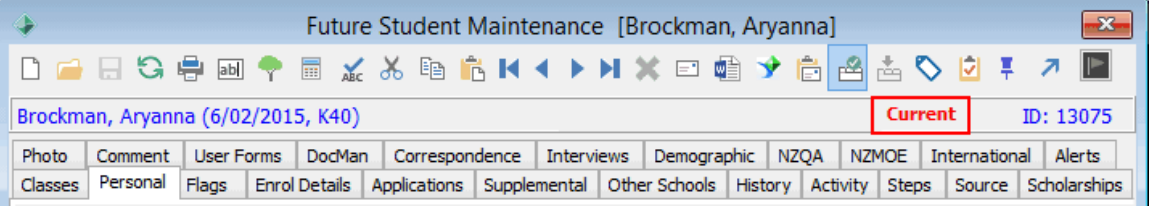

- 6. Transfer the future student to the current year. See **Transferring individual students** in *Transferring future students to current students* (on page [36\)](#page-41-0) in the Future students or Next year process manual.
- 7. To add the new student to the current academic year either:
	- Re-run the **Create Next Year Details** process. We suggest you select a file type that is not used. See *Creating next term details* (on page [83\)](#page-88-0) in the Curriculum manual.
	- Use the **Create New Student** wizard in the next year, by selecting **Use Existing ID** and using their existing ID.

### <span id="page-107-0"></span>**Removing a confirmed future student who cancels after the new year is created**

If you have a future student who previously confirmed that they would be attending next year but who subsequently cancels, you need to remove them from the **new** academic year manually.

**Note:** Current year refers to the year that is ending. For example, if today's date is 20th November 2016, then the current year is 2016. Next year refers to the new year. For example, if today's date is 20th November 2016, then the next year is 2017.

In the following example, Zoe Youngman is a future student who has been converted to a current student as part of the new academic year process for **2012**. Her current student record needs removing from Synergetic.

To remove a cancelling student from the new academic year:

1. Select **Module > Students > Current Student Maintenance** from the main menu.

The **Set Current Student Search Criteria** window is displayed.

- 2. Update the **Year** to next year. In this example, **2016**.
- 3. Update the selection criteria to search for the student.

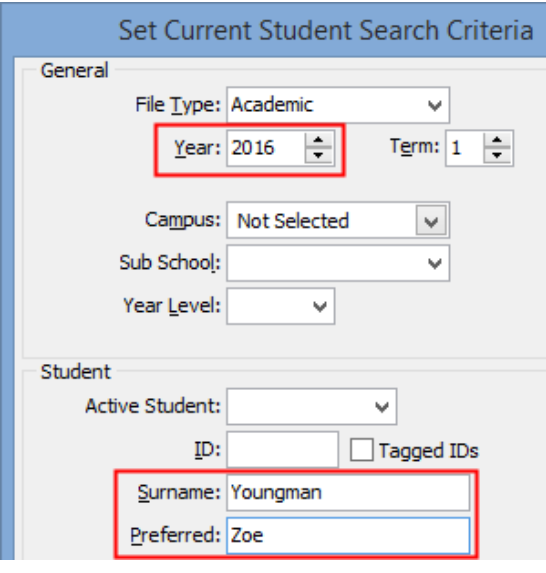
4. Click <sup>OK</sup>

The **Personal** tab of the **Current Student Maintenance** window is displayed.

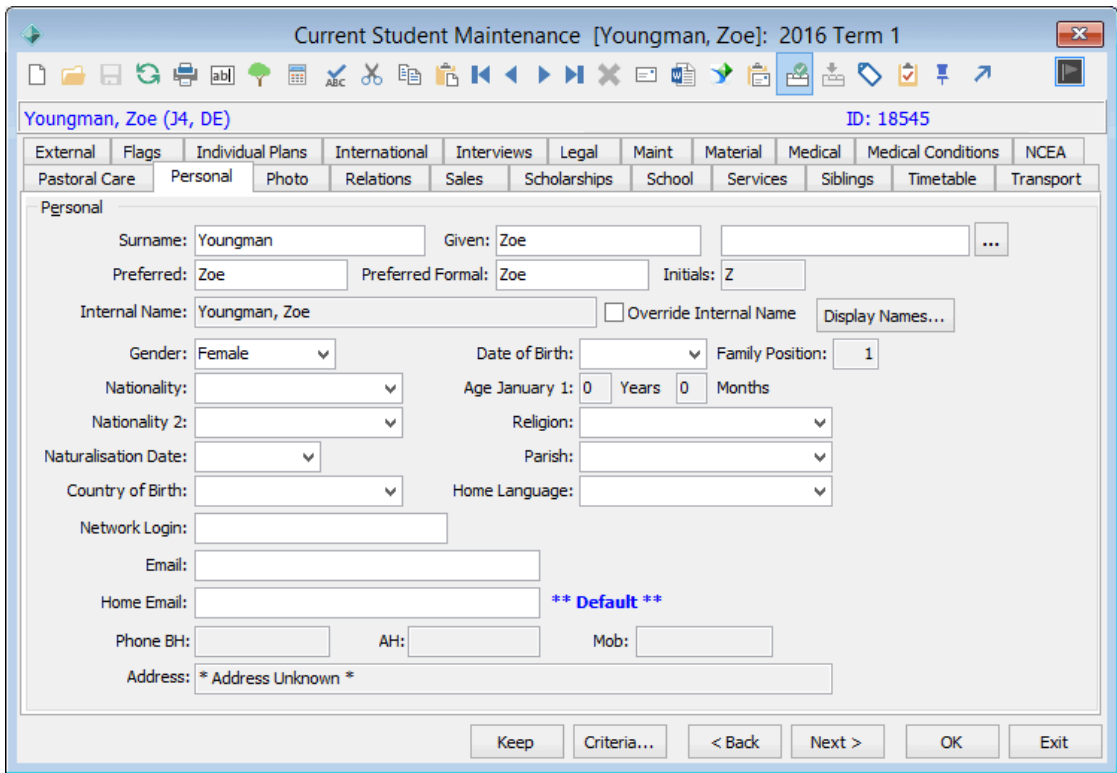

5. Select **File > Delete From This Year**.

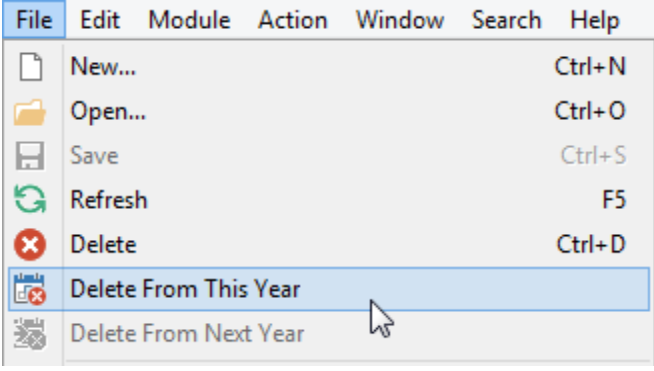

The following window is displayed.

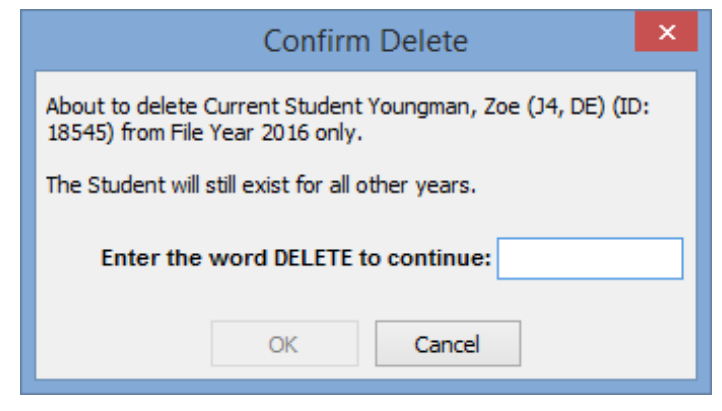

- 6. Type **delete**.
- 7.  $Click \nightharpoonup \nightharpoonup$

The student is removed from the selected file year.

### **Removing a confirmed future student who defers after the new year is created**

If you have a future student who previously confirmed that they would be attending next year but who subsequently defers to the following year, you need to:

- remove them from the **new** academic year manually
- restore the future student record, if it was deleted
- set the original application to **cancelled**
- create a new application for the following year that follows your organisation's policy for deferred students.

**Note:** Current year refers to the year that is ending. For example, if today's date is 20th November 2016, then the current year is 2016.

Next year refers to the new year. For example, if today's date is 20th November 2016, then the next year is 2017.

In the following example, Zoe Youngman is a future student who has been converted to a current student as part of the new academic year process for 2012. Her:

- current student record (for 2012) needs removing from Synergetic
- future student record (2011) needs restoring
- application for 2012 needs modifying
- application for 2013 needs creating.

To remove a deferring student from the new academic year and restore their future student record:

1. Select **Module > Students > Current Student Maintenance** from the main menu.

The **Set Current Student Search Criteria** window is displayed.

- 2. Update the **Year** to next year. In this example, **2012**.
- 3. Update the selection criteria to search for the student.

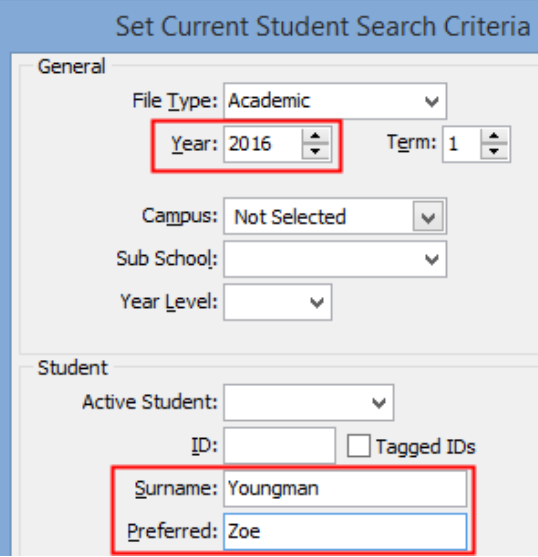

4. Click  $OR$ 

The **Personal** tab of the **Current Student Maintenance** window is displayed.

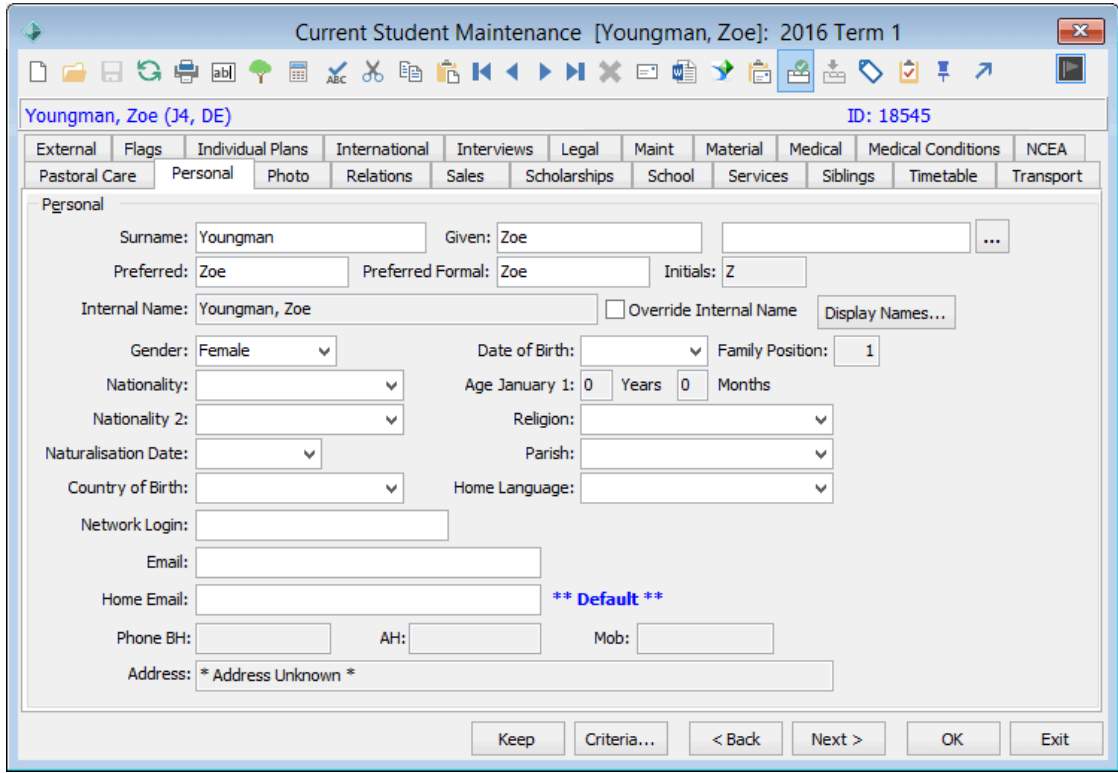

5. Select **File > Delete From This Year**.

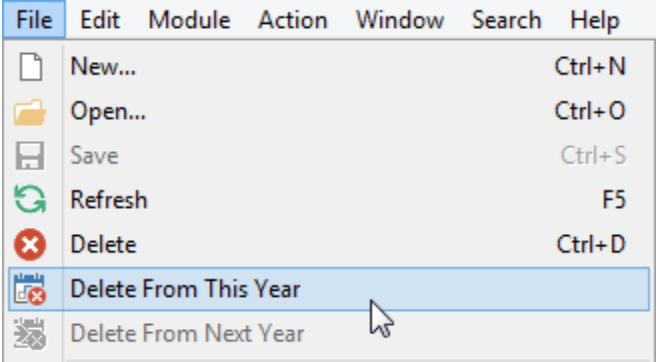

The following window is displayed.

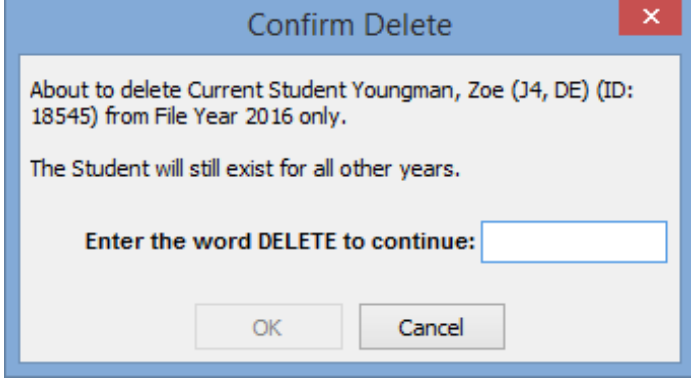

6. Type **delete**.

7.  $Click \nightharpoonup \nightharpoonup$ 

The student is removed from the selected file year.

- 8. Select **Module > Future Students > Future Student Maintenance** from the main menu. The **Set Future Student Search Criteria** window is displayed.
- 9. Update the search criteria.
- 10. Select the **Archive Search** field.

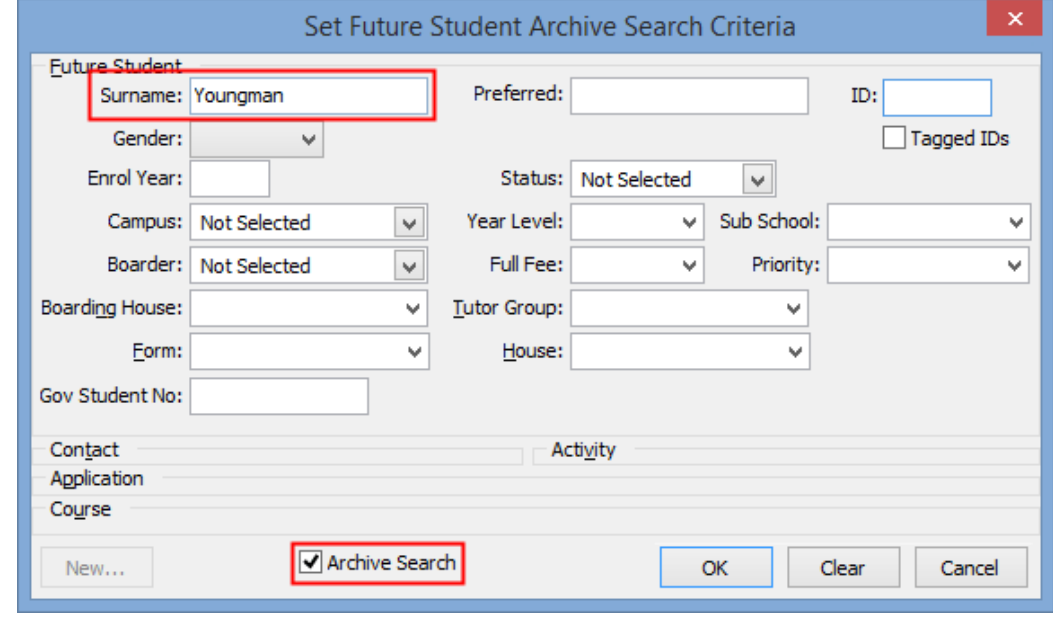

## 11. Click  $\frac{CK}{2}$

The **Personal** tab of the **Future Student Archive Maintenance** window is displayed.

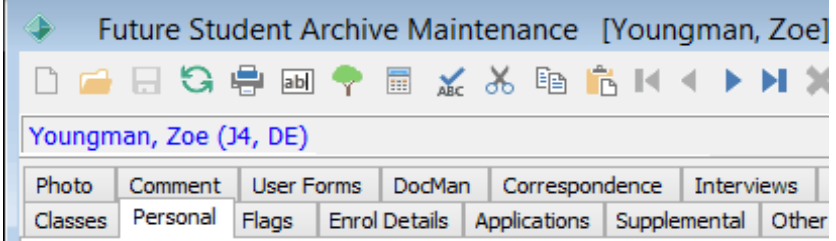

12. Click the transfer icon 7.

The following window is displayed.

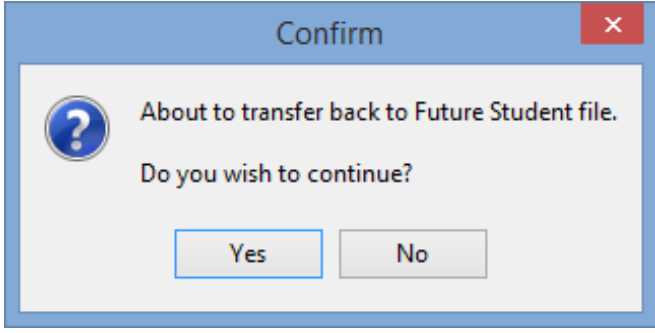

13. Click  $\overline{\phantom{a}}$  Yes

The following window is displayed.

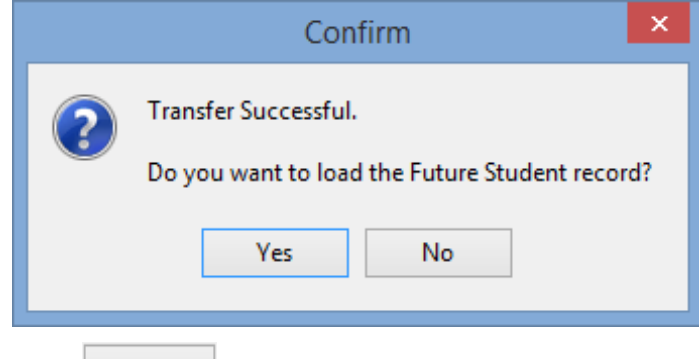

14. Click  $\frac{V_{ES}}{V}$ 

The **Personal** tab of the **Future Student Maintenance** window is displayed.

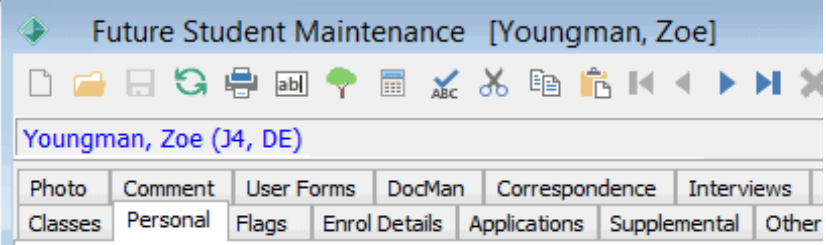

#### 15. Click the **Applications** tab.

The **Applications** tab of the **Future Student Maintenance** window is displayed. See *Future Student Maintenance - Applications tab* (on page [49\)](#page-54-0) in the Future students manual.

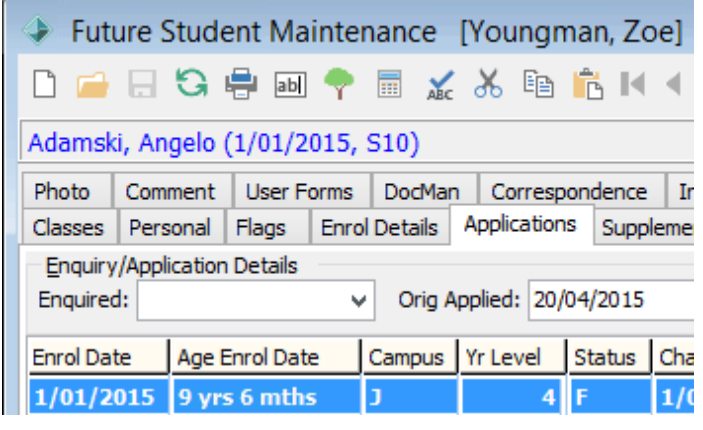

16. Click Modify...

The **Modify Future Student Application** window is displayed.

17. Select **Cancelled** from the **Status** drop-down list. See *Modifying future student enrolment applications* (on page [57\)](#page-62-0) in the Future students manual.

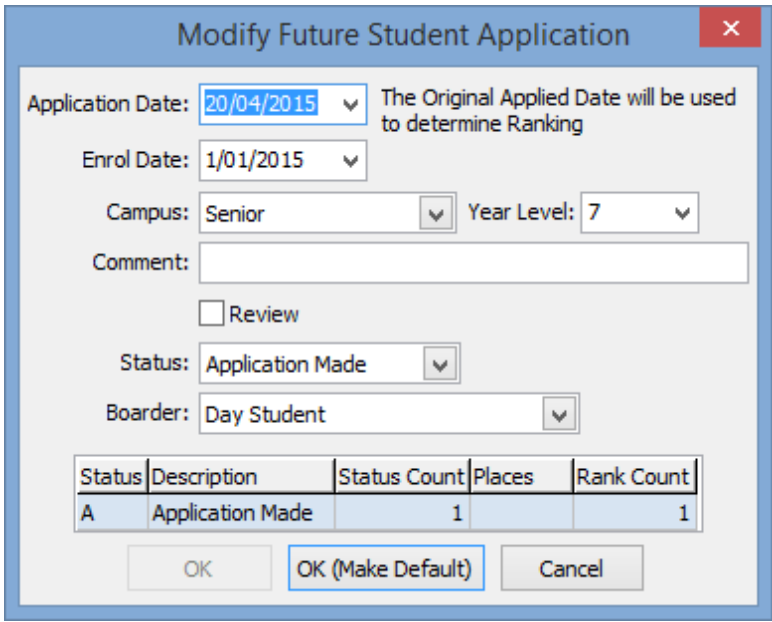

18. Click OK (Make Default)

The **Applications** tab of the **Future Student Maintenance** window is displayed.

19. Create a new enrolment application. See *Creating future student enrolment applications* (on page [54\)](#page-59-0) in the Future students manual.

This application follows the process your organisation applies to deferred students.

*This page intentionally left blank* 

# **Transferring current students to past students**

Students are maintained in three distinct groups:

- current students
- past students
- future students.

When current students leave your organisation you transfer them to the **past students** constituency. You can either:

- Transfer an individual student. See *Transferring a current student using Student Maintenance* (on page [112\)](#page-117-0).
- Transfer a group of students. See *Transferring a group of current students to past students* (on page [115\)](#page-120-0).

It is also possible to delete a current student from Synergetic, though this is not recommended. See *Deleting a current student* in the Current students manual.

#### <span id="page-117-0"></span>**Transferring a current student using Student Maintenance**

Use the **Student Maintenance** window to transfer a current student to the **Past Student** constituency:

You would normally use this function only when you no longer need to produce an academic report; after the date that a student departs during the year. Alternatively, set the **Status** to **Leaving** or **Left** on the **School** tab. See *Current Student Maintenance - School tab - Status sub-tab* (on page [7\)](#page-12-0) in the Current students or Next year process manual.

**Note:** You can transfer past students back to current students. Check the transferred records, as some fields may not be restored.

π

To transfer a current student to the **Past Student** constituency.

1. Select **Module > Students > Current Student Maintenance** from the main menu.

The **Set Current Student Search Criteria** window is displayed.

**Tip:** You can also access the current student functions by clicking students

- 2. Search for the student. See *Searching for existing students* in the Current students manual.
- 3. Either:
	- Click on the **Current Student Maintenance** toolbar.
	- Select **Action > Transfer to Past Students** from the main menu.

The **Transfer Student to Past Students** window is displayed.

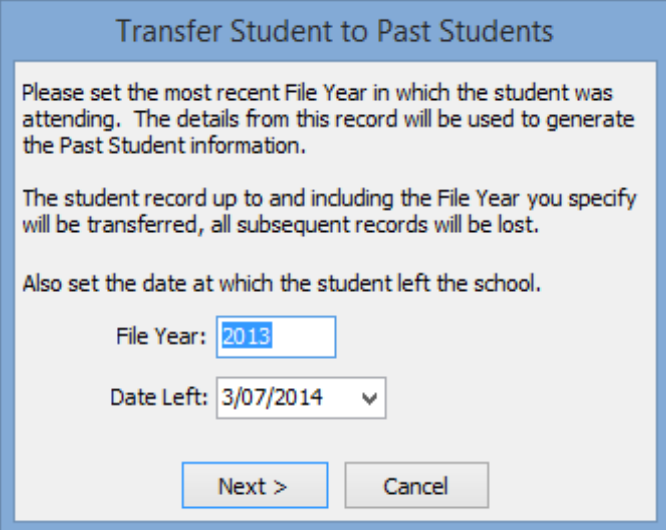

4. Change the **File Year** and **Date Left** fields, if required.

5. Click  $Next >$ 

The **Transfer Student to Past Students** window is displayed.

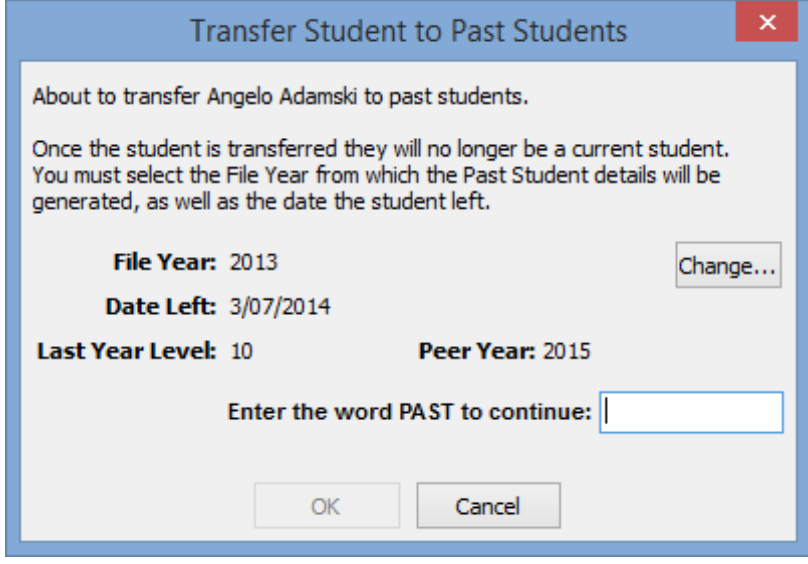

- 6. Type **past** to confirm.
- 7.  $Click \over 80K$

The student is transferred to Past Students.

# **Transfer Student to Past Students window key fields and buttons**

### **Fields**

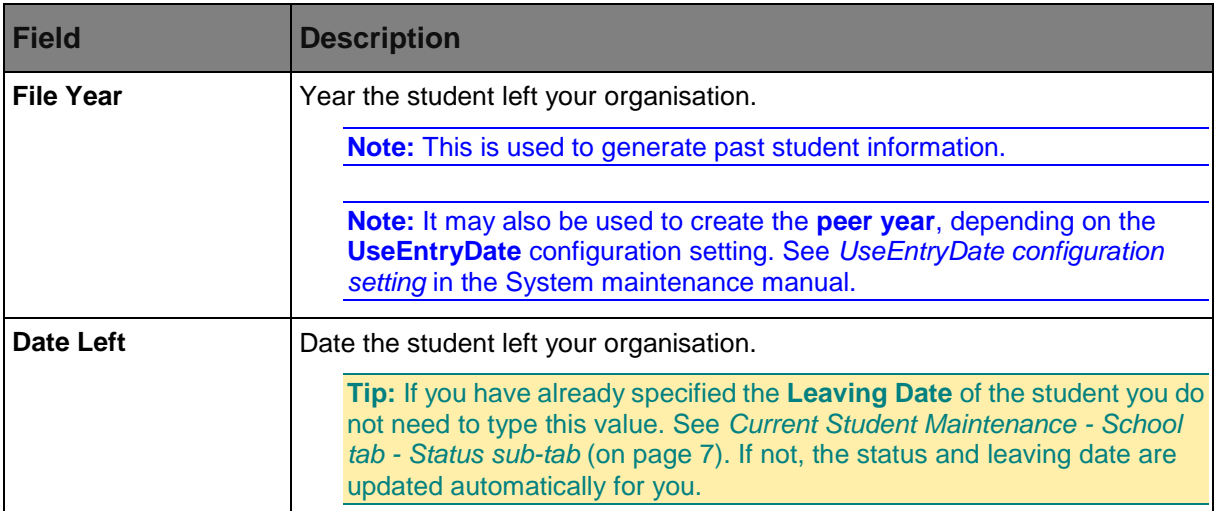

#### **Buttons**

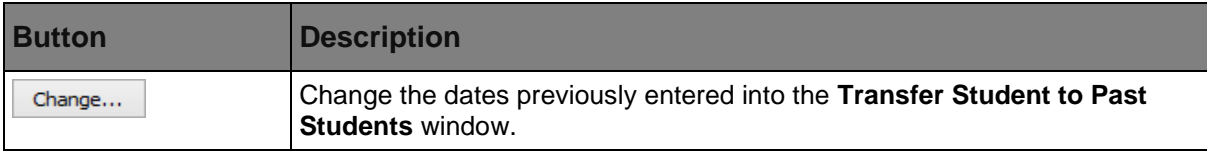

### <span id="page-120-0"></span>**Transferring a group of current students to past students**

Use this program to transfer a group of current students to the **Past Students** constituency. Before running this program:

- Ensure that students who are staying have been transferred into the next semester (next year). See *Updating the status of current students* (on page [4\)](#page-9-0) in the Curriculum or Next year process manual.
- Determine whether the peer year is based on the student's entry date rather than the leaving year and **YearsUntilGraduation** fields. See *UseEntryDate configuration setting* in the System maintenance manual.
- Verify that the **luYearLevel** lookup table is correct if it is used (refer to the previous bullet point). Check that the **YearsUntilGraduation** field is correct for a given year. For example the **Year 12**  value should be **zero** for Australia and the **Year 13** value should be **zero** for New Zealand. See *luYearLevel lookup table* (on page [60\)](#page-65-0) in the System maintenance or Next year process manual.

Synergetic selects the students to transfer from those students that have either:

- **not** been transferred into the next semester of next year
- with a leaving date on or before the date specified in the selection window.

**Note:** You can transfer past students back to current students. Check the transferred records, as some fields may not be restored.

## **Opening the Transfer Students to Past Students window**

To open the **Transfer Students to Past Students** window:

1. Select **Module > Students > Transfer Students to Past Students** from the main menu.

<u>the second</u>

The **Set Current Student Search Criteria** window is displayed.

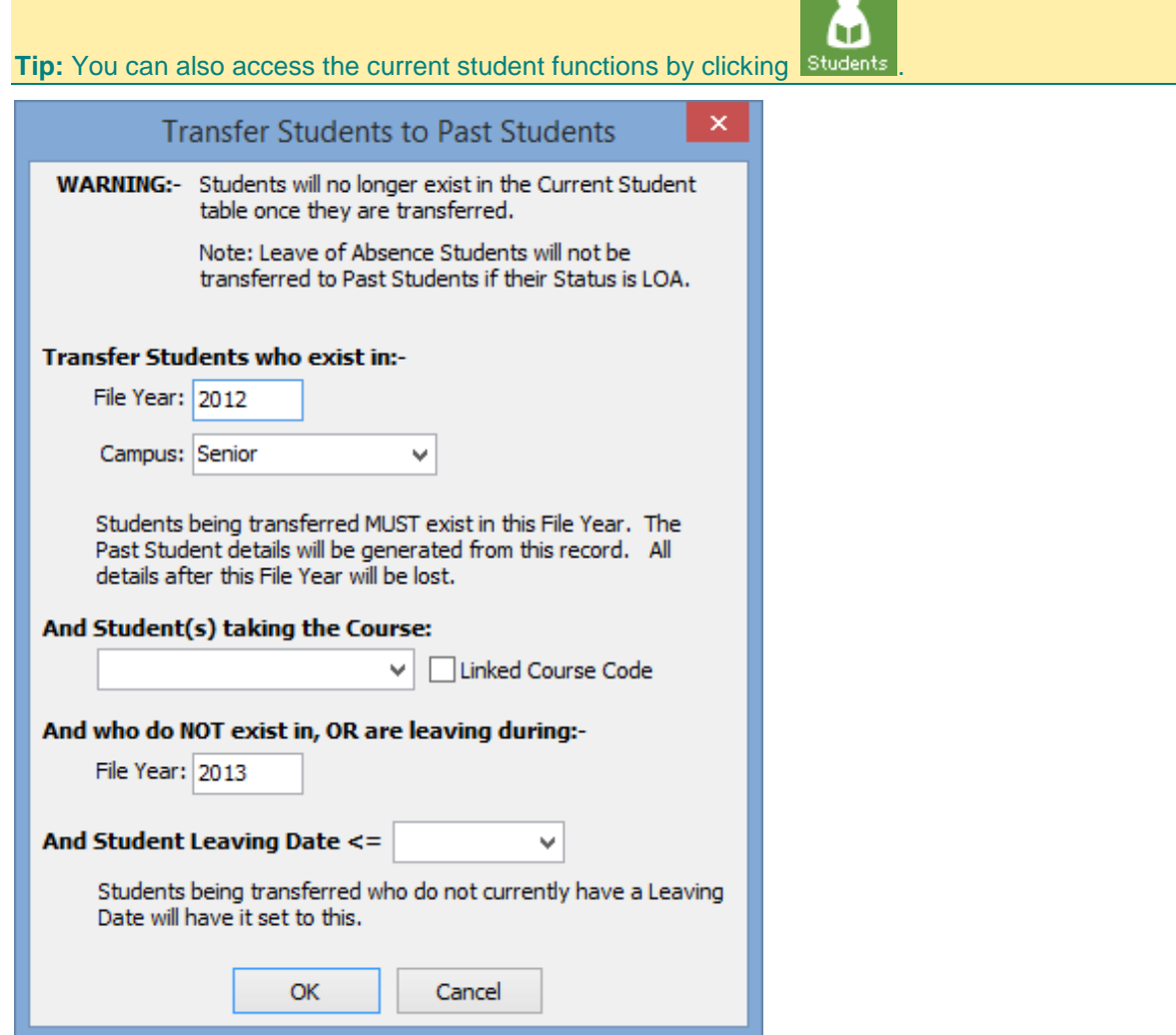

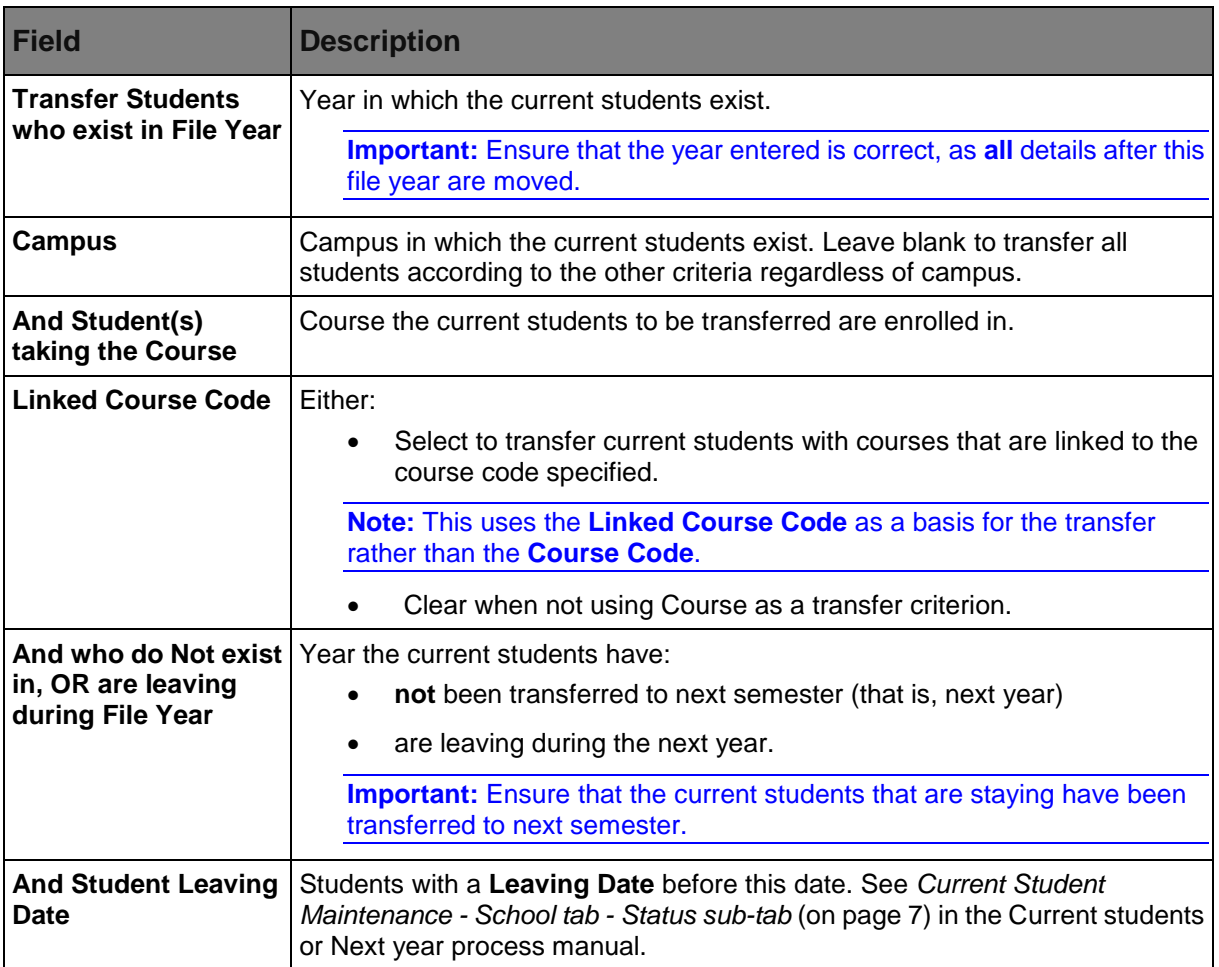

# **Transfer Students to Past Students window key fields**

*This page intentionally left blank* 

# **Entering debtor charges**

You use **Debtor Charges Entry** to create and post any type of charges that an enrolled student may incur. You maintain the existing charges and create new charges in *Maintaining debtor fees* in the Debtors manual.

You usually use **Debtor Charges Entry** for ad hoc charges to individual students. For example, charging future students for school books before the new year. **Debtor Charges Entry** is mainly used for current students and incidental charges. You can only run charges in Synergetic when you have the new reporting period created and set up.

A debtor charge posting automatically updates:

- the general ledger for fee code allocations
- the debtor's control account
- transactions in the debtors ledger.

To process debtor charges:

- Either:
	- Select an existing posting. See *Selecting existing debtor charges postings* (on page [120\)](#page-125-0).
	- Add a new posting. See *Adding new debtor charges postings* (on page [121\)](#page-126-0).
- Add new debtor charges. See *Debtor Charges Entry* (on page [123\)](#page-128-0). This includes:
	- Finding the student or debtor who you want to apply the charge to.
	- Enter the details of the charge in the **Fee Detail** area.
	- If required, change the general ledger code(s) that the charge applies to.
- Perform key actions with the posting. See *Debtor Charges Entry - Posting Actions* (on page [132\)](#page-137-0).
- You can also import debtor charges. See *Importing debtor charges* (on page [134\)](#page-139-0).

#### <span id="page-125-0"></span>**Selecting existing debtor charges postings**

The **Select Debtor Charges to Process** window shows a list of all current postings. Either:

- $\bullet$  Highlight a current posting and click  $\Box$  Open
- Click **New Debtor Charges Posting** to create a new posting. See *Adding new debtor charges postings* (on page [121\)](#page-126-0).

The debtor charges you enter will be in the selected posting.

#### **Opening the Select Debtor Charges to Process window**

To open the **Select Debtor Charges to Process** window:

1. Select **Module > Debtors > Debtor Charges Entry** from the main menu.

The **Select Debtor Charges to Process** window is displayed.

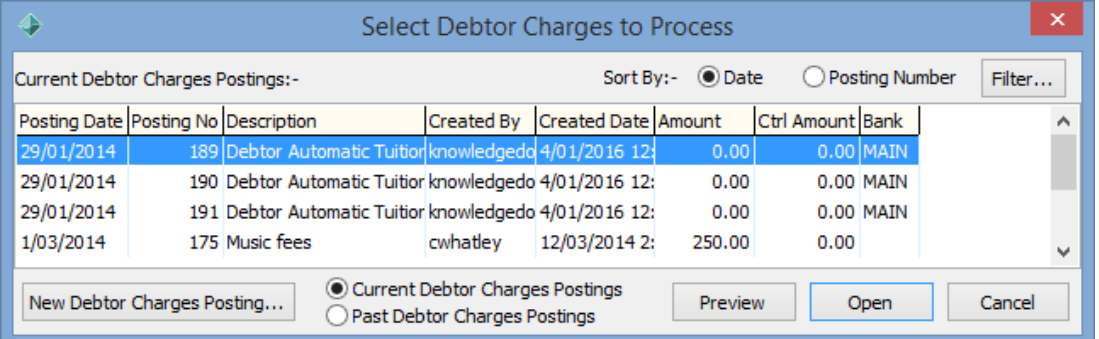

**Note:** You can display past postings by selecting **Past Debtor Charges Postings**. For example, you can update details if siblings have received discounts they were not entitled to during the Automatic Tuition run.

2. Find the existing posting.

3. Click  $\Box$  Open

The **Debtor Charges Entry** window is displayed. See *Debtor Charges Entry* (on page [123\)](#page-128-0).

# <span id="page-126-0"></span>**Adding new debtor charges postings**

To add new debtor charges postings:

1. Select **Module > Debtors > Debtor Charges Entry** from the main menu.

The **Select Debtor Charges to Process** window is displayed.

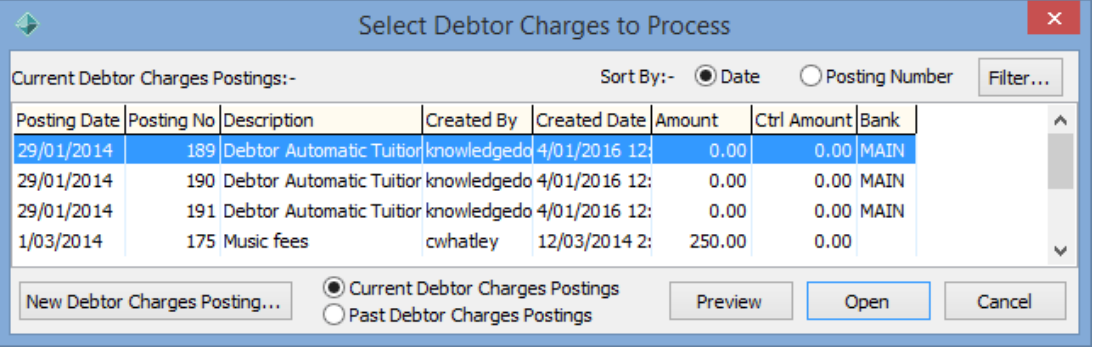

**Tip:** You can use current debtor charges postings by finding the posting and clicking Open

2. Click New Debtor Charges Posting...

.

The **New Debtor Charges - Summary information** window is displayed.

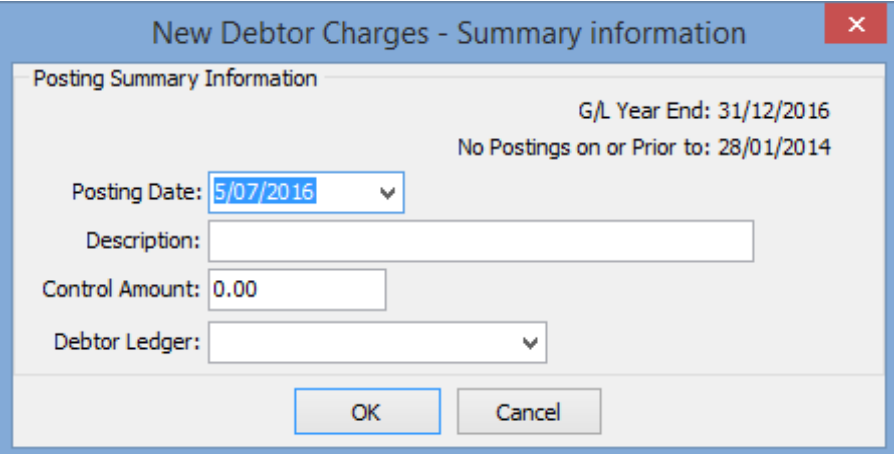

- 3. Enter posting summary information.
- 4. Click <sup>OK</sup>

The **Debtor Charges Entry** window is displayed. See *Debtor Charges Entry* (on page [123\)](#page-128-0).

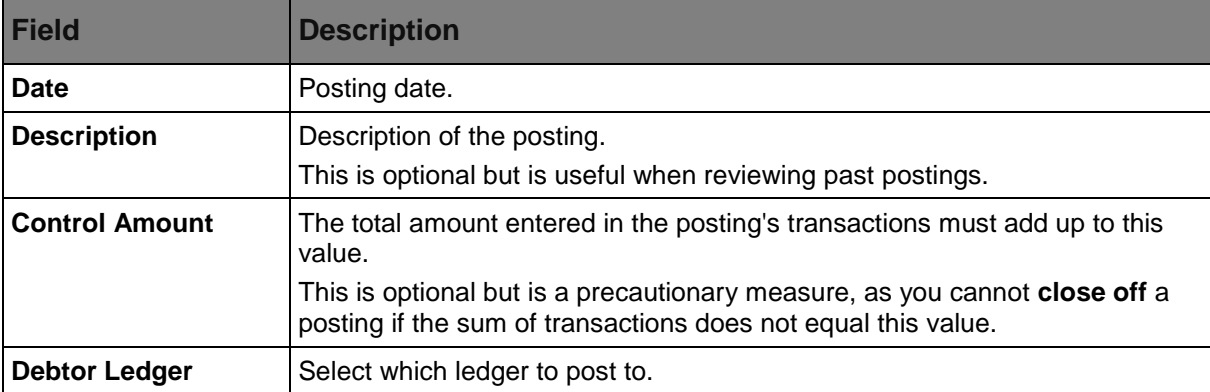

# **New Debtor Charges - Summary information window key fields**

## <span id="page-128-0"></span>**Debtor Charges Entry**

Use the **Debtor Charges Entry** window to add debtor charges to the selected posting.

To add new debtor charges:

- 1. Add or select a debtor charges posting. Either:
	- Select an existing posting. See *Selecting existing debtor charges postings* (on page [120\)](#page-125-0).
	- Add a new posting. See *Adding new debtor charges postings* (on page [121\)](#page-126-0).

The **Debtor Charges Entry** window is displayed.

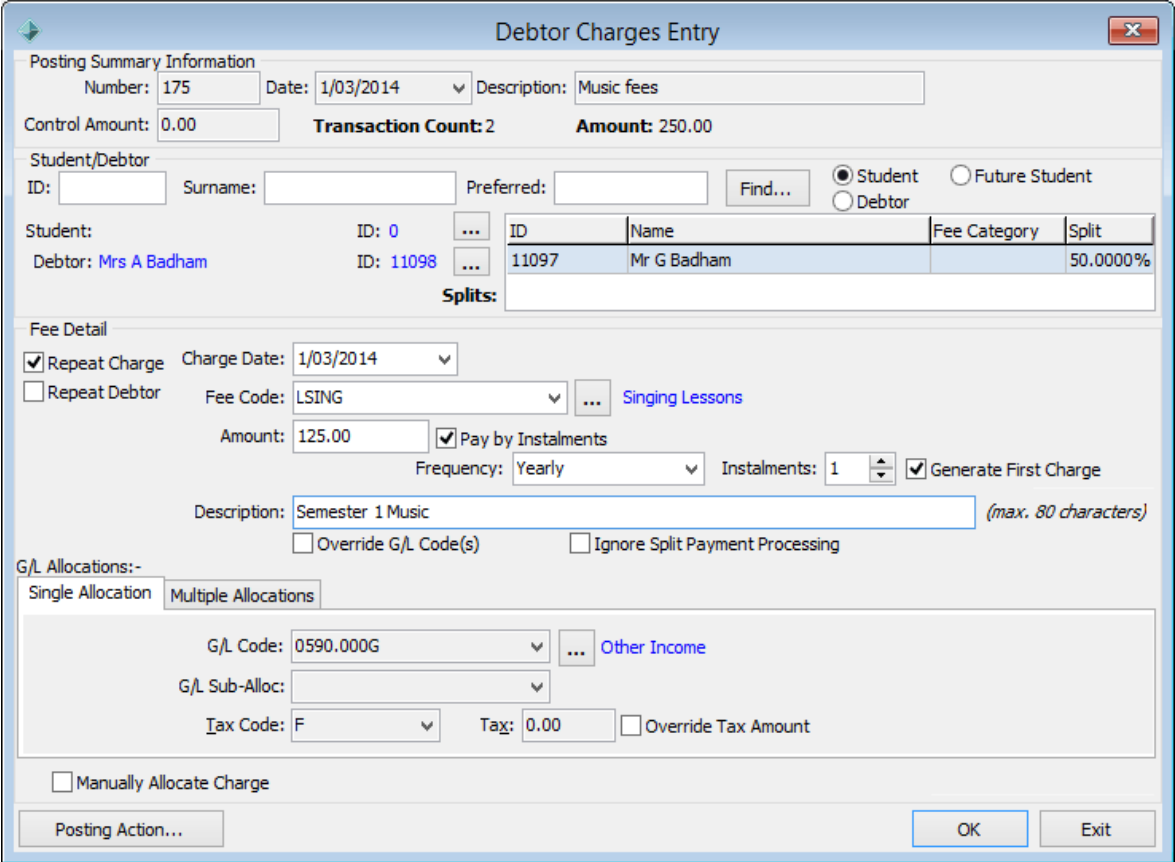

2. Enter details of the debtor, the fee and the general ledger allocations.

#### Next year process

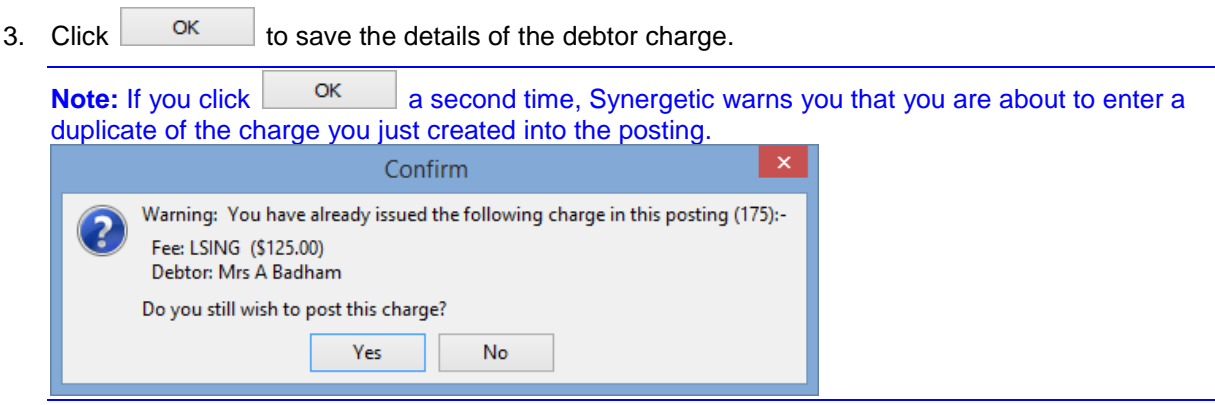

- 4. Repeat steps **2** and **3** to add charges for the same or another debtor.
- 5. Click **Posting Action** to perform key actions. See *Debtor Charges Entry - Posting Actions* (on page [132\)](#page-137-0).

6. Click Exit when finished.

# **Debtor Charges Entry window key fields and buttons**

## **Posting Summary Information area fields**

This area displays information about the posting that the entry of this charge is contained in.

#### **Fields**

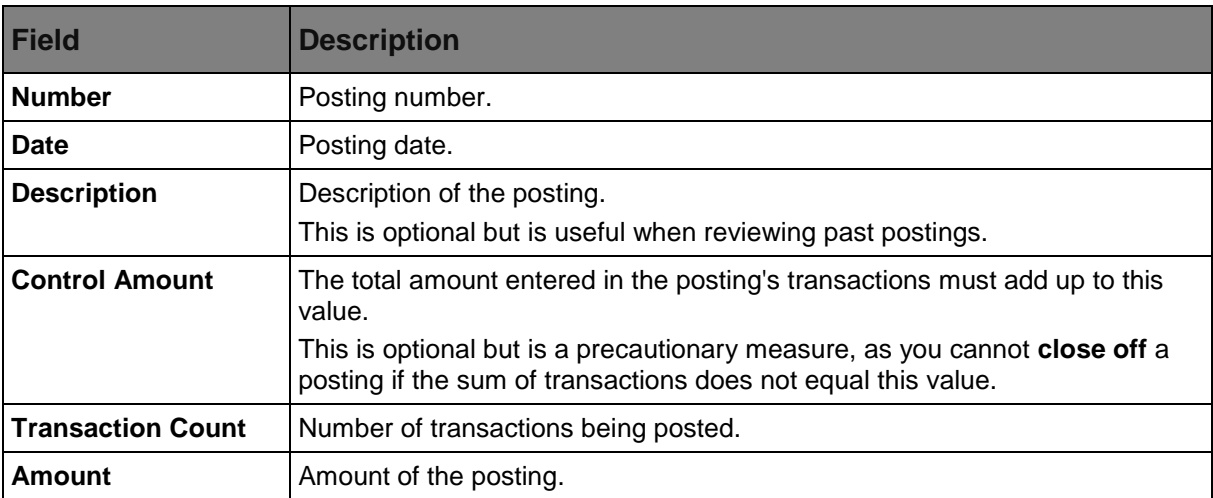

#### **Student Debtor area fields**

You can either search for the student that this charge is for, or for the debtor to be charged. See *Searching for students or debtors - Debtor Charges Entry* (on page [130\)](#page-135-0).

#### **Fee Details area fields**

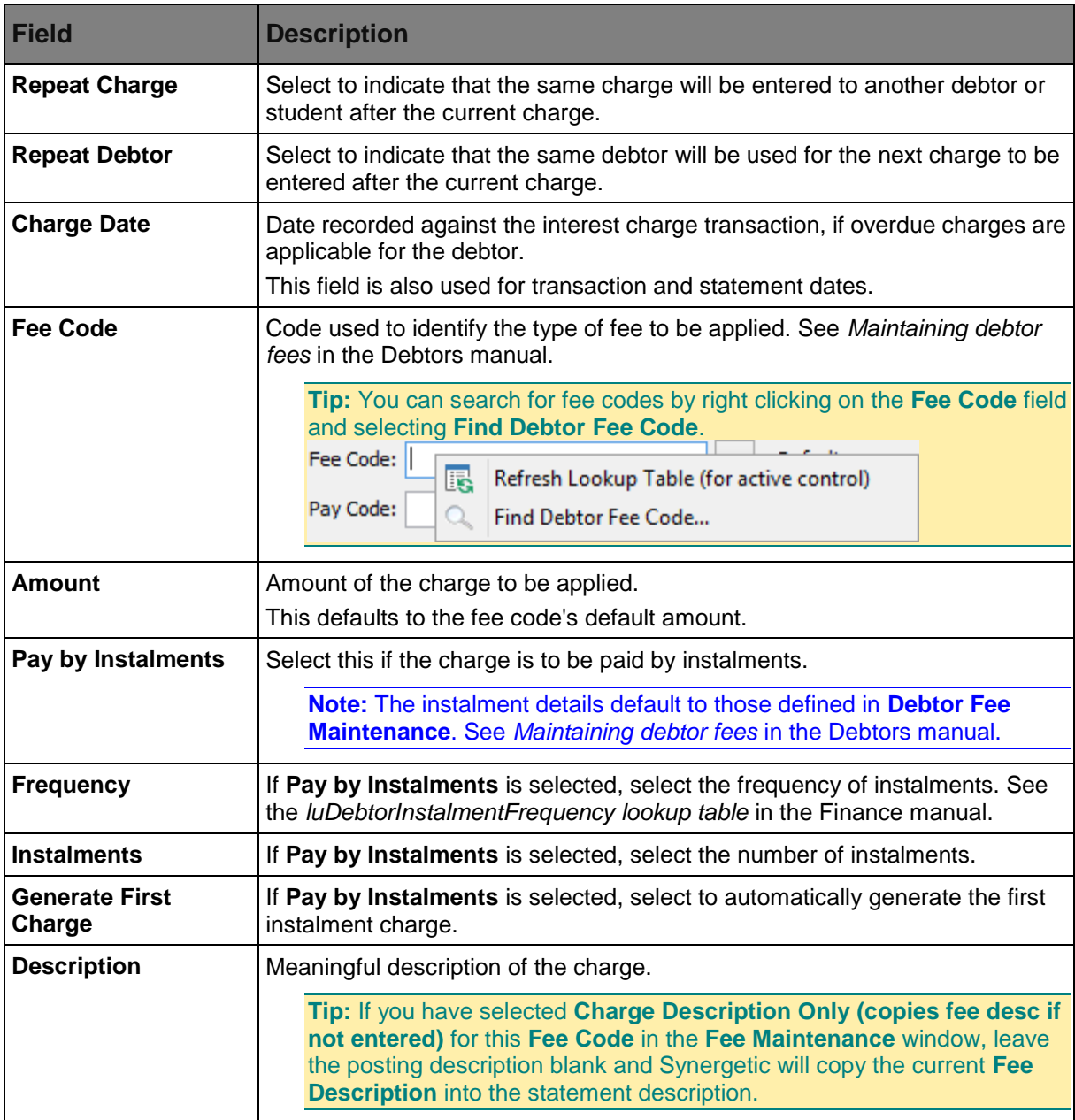

### **G/L Allocations area fields**

The **G/L Allocation** area is used to allocate the charge to one or more G/L codes.

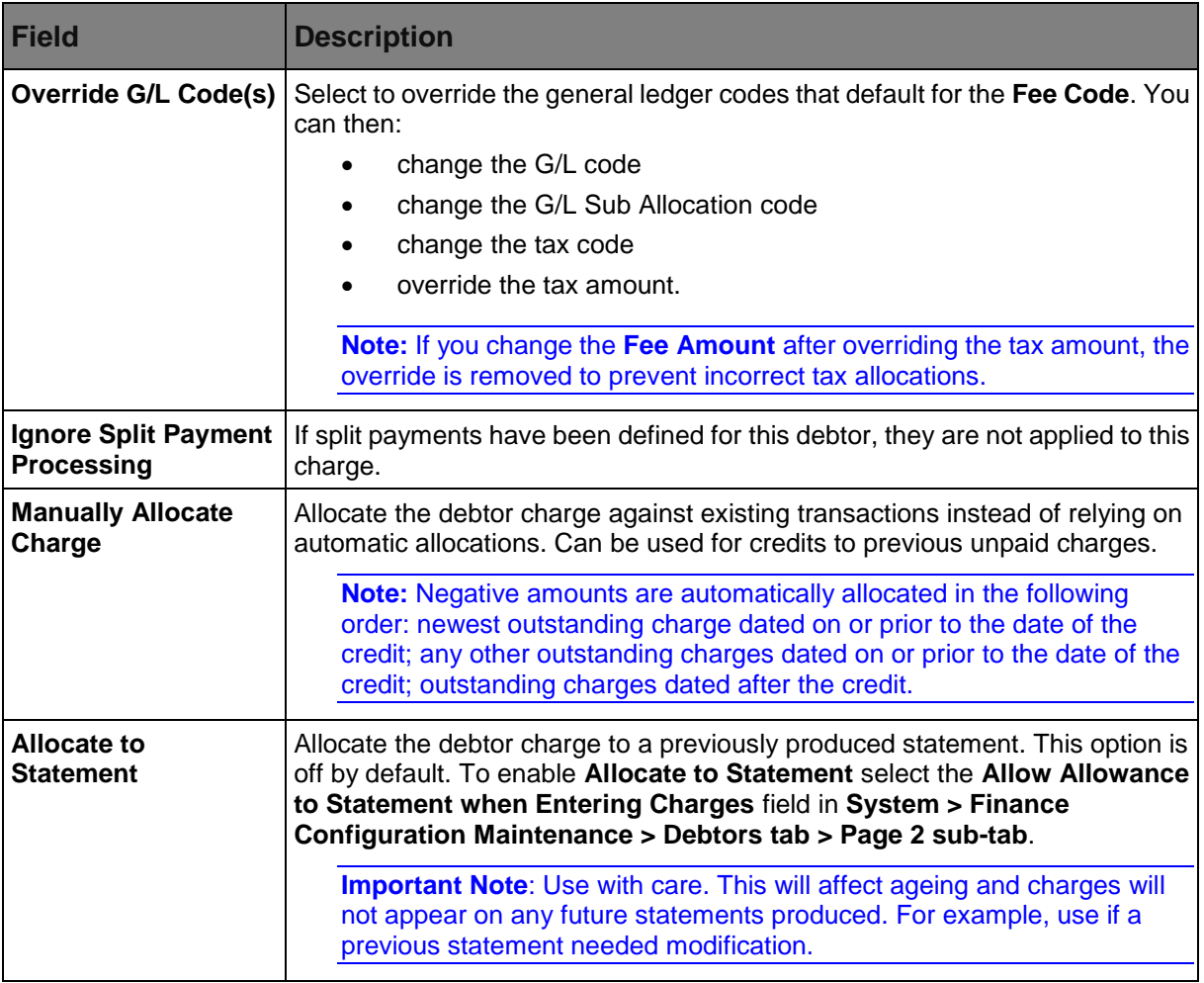

### **Single Allocation sub-tab fields**

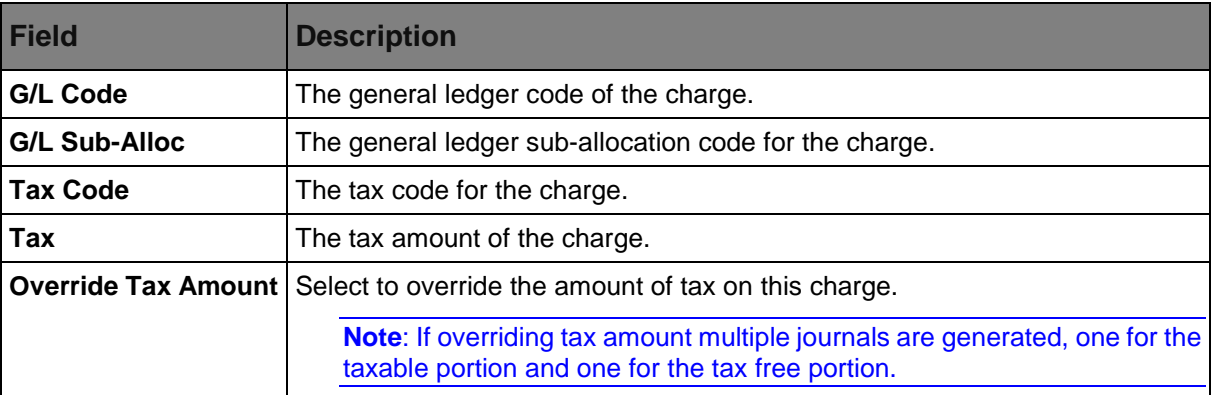

# **Single Allocation sub-tab buttons**

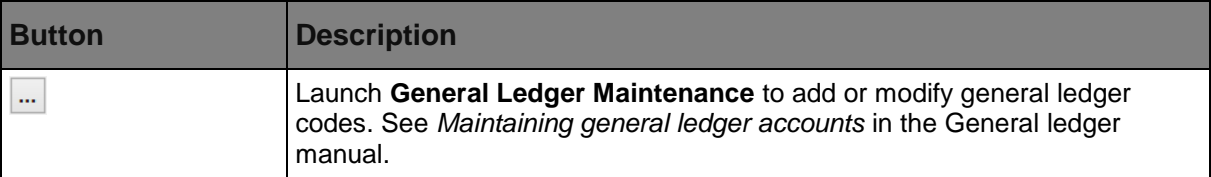

# **Multiple Allocation sub-tab fields**

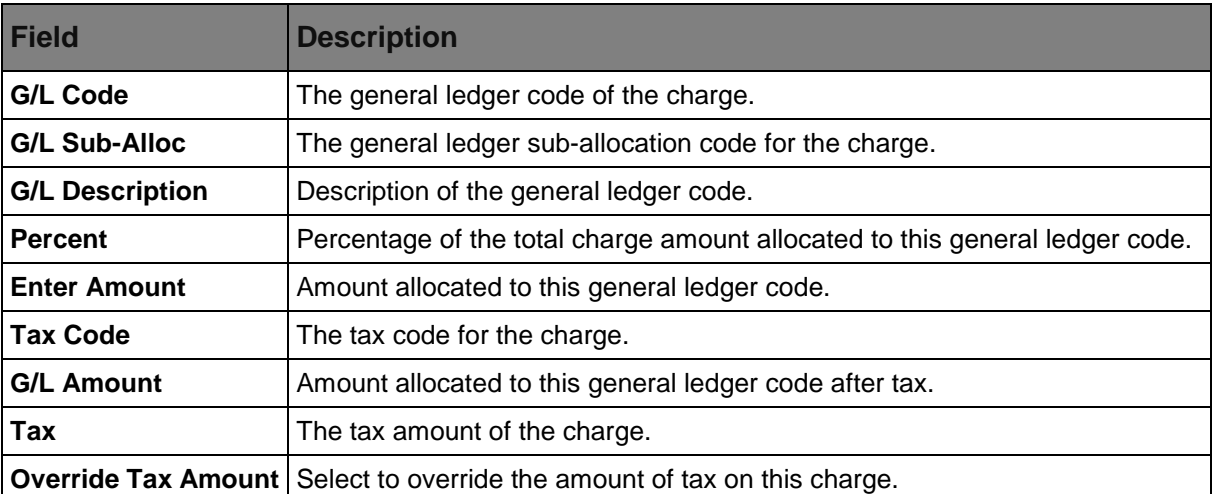

# **Multiple Allocations sub-tab buttons**

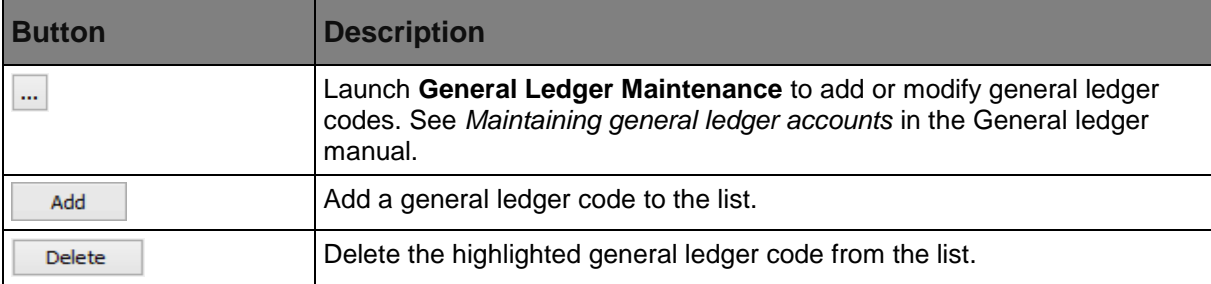

#### **Buttons**

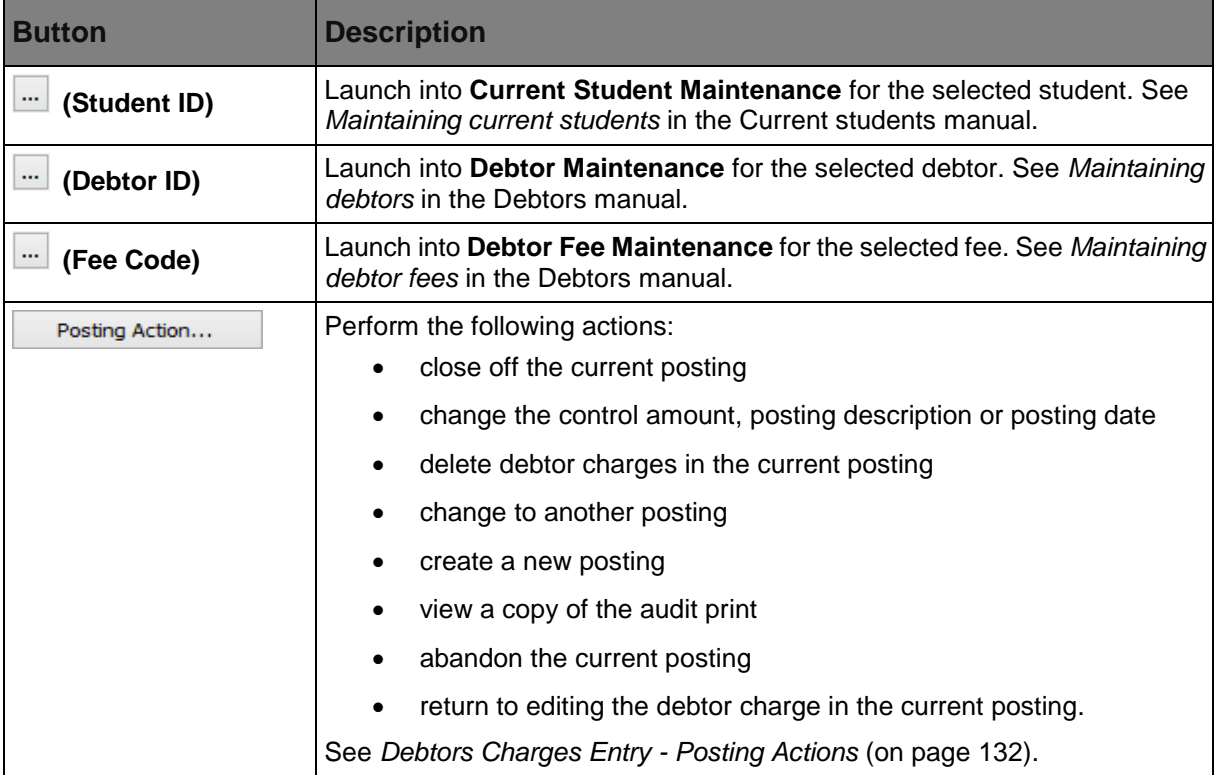

#### <span id="page-135-0"></span>**Searching for students or debtors - Debtor Charges Entry**

You can either search for either the:

- student that this charge is for
- the future student that this charge is for
- debtor to be charged.

**Note:** If you are running in family billing mode it is recommended that you search by the student, if possible. This ensures that charges are applied to the student incurring them. For more information on searching see *Searching* in the Introduction manual.

To search for a student:

- 1. Select **Student**.
- 2. Enter enough information to identify the student in the **ID**, **Surname** and/or **Preferred** fields.
- 3. Click  $\boxed{\mathsf{Find...}}$

The **Student Search** selector grid is displayed.

- 4. Select the required student
- $5.$  Click  $0$ <sup>OK</sup>

The student and their debtor details are displayed on the **Debtor Charges Entry** window.

- 6. If the student does not have a debtor associated with them, you can either:
	- Add the debtor. See *Creating new debtors* in the Debtors manual.
	- Add the new debtor to the student record. See *Current Student Maintenance - Debtor tab* in the Current students manual.
	- Skip charging the student.

To search for a future student:

- 1. Select **Future Student**.
- 2. Enter enough information to identify the student in the **ID**, **Surname** and/or **Preferred** fields.
- 3. Click  $\boxed{\text{Find...}}$

The **Future Student Search** selector grid is displayed.

4. Select the required future student.

5. Click  $OR$ 

The future student and their debtor details are displayed on the **Debtor Charges Entry** window.

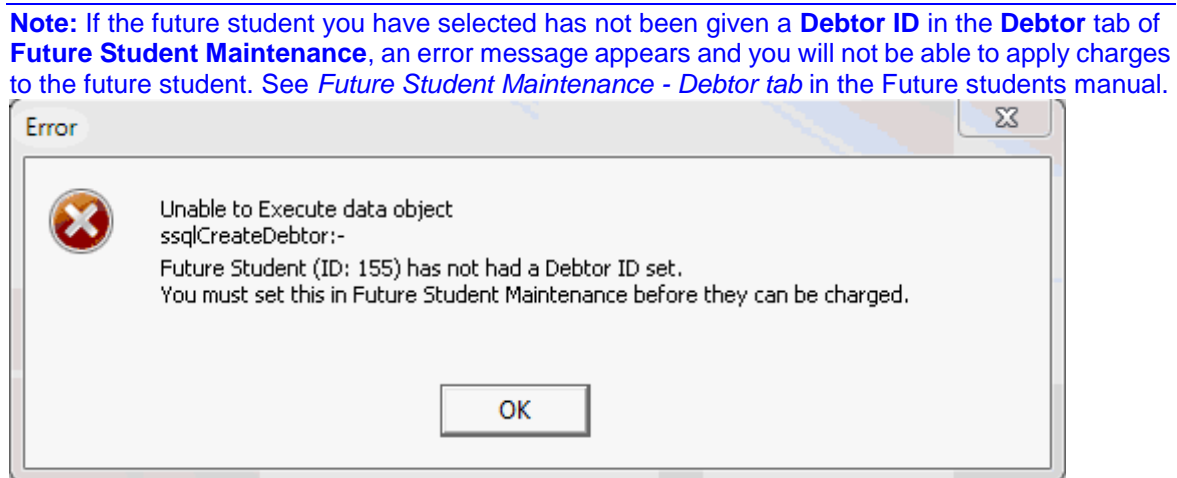

To search for a debtor:

- 1. Select **Debtor**.
- 2. Enter enough information to identify the debtor in the **ID**, **Surname** and/or **Preferred** fields.
- 3. Click  $\boxed{\mathsf{Find...}}$
- 4. The **Debtor Search** selector grid is displayed.
- 5. Select the required debtor.
- 6.  $Click \n^OK$

The debtor details are displayed on the **Debtor Charges Entry** window.

**Note:** You can also launch into **Student Maintenance** or **Debtor Maintenance** to view or update details of the student debtor.

# <span id="page-137-0"></span>**Debtor Charges Entry - Posting Actions**

The **Posting Action** button on the **Debtor Charges Entry** window is used to:

- close off the current posting
- change the control amount, description, posting date or sub ledger (if activated)
- delete all the debtor charges in the current posting
- change to another posting
- create a new posting
- view a copy of the audit print
- abandon the current posting
- return to editing the debtor charge in the current posting. See *Debtor Charges Entry* (on page [123\)](#page-128-0).

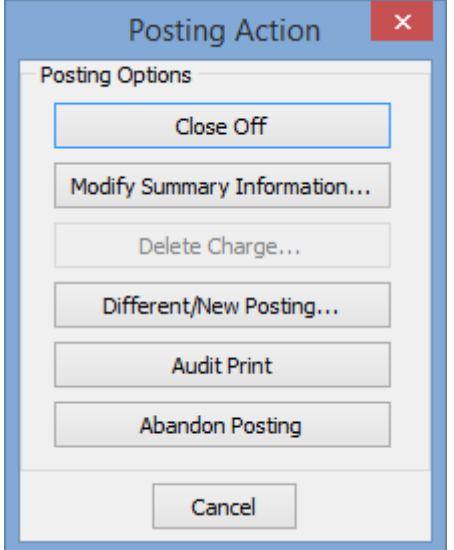

**Note:** You cannot edit postings already reconciled in a past or open bank reconciliation.

# **Actions**

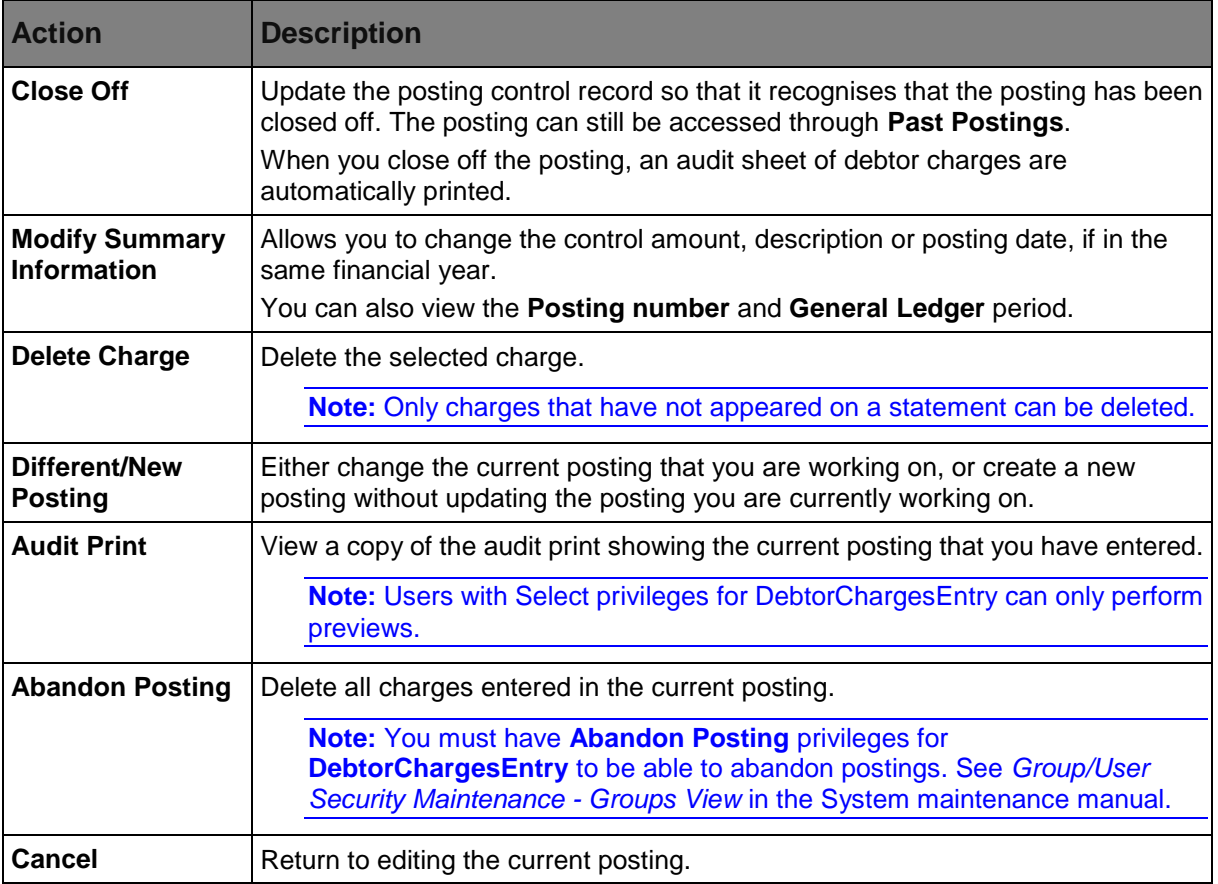

#### <span id="page-139-0"></span>**Importing debtor charges**

Use the **Debtor Charges Import** window to import debtor charges from an external application.

For more detail on the format of import files, see *Loading debtor charges merge files* in the Debtors manual.

#### **Opening the Debtor Charges Import window**

To open the **Debtor Charges Import** window:

1. Select **Module > Debtors > Debtor Charges Import** from the main menu.

The **Debtor Charges Import** window is displayed.

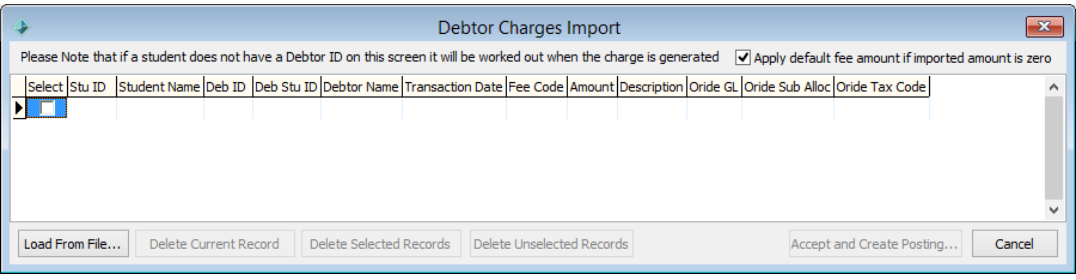

# **Debtor Charges Import window key fields and buttons**

# **Fields**

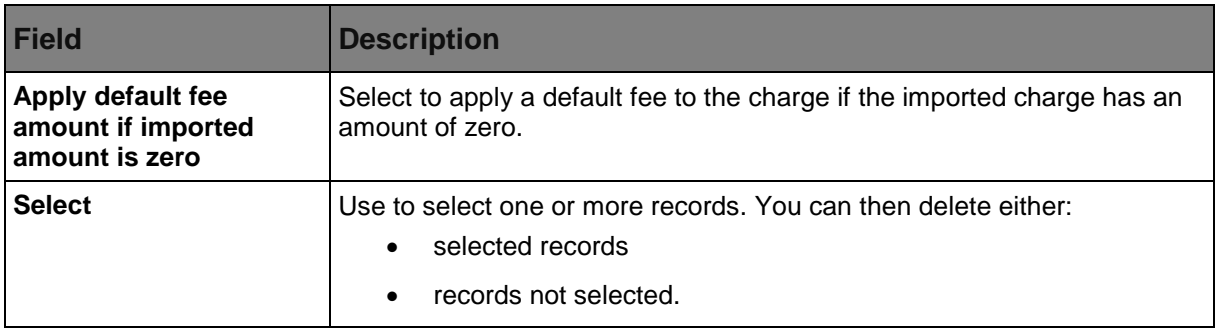

### **Buttons**

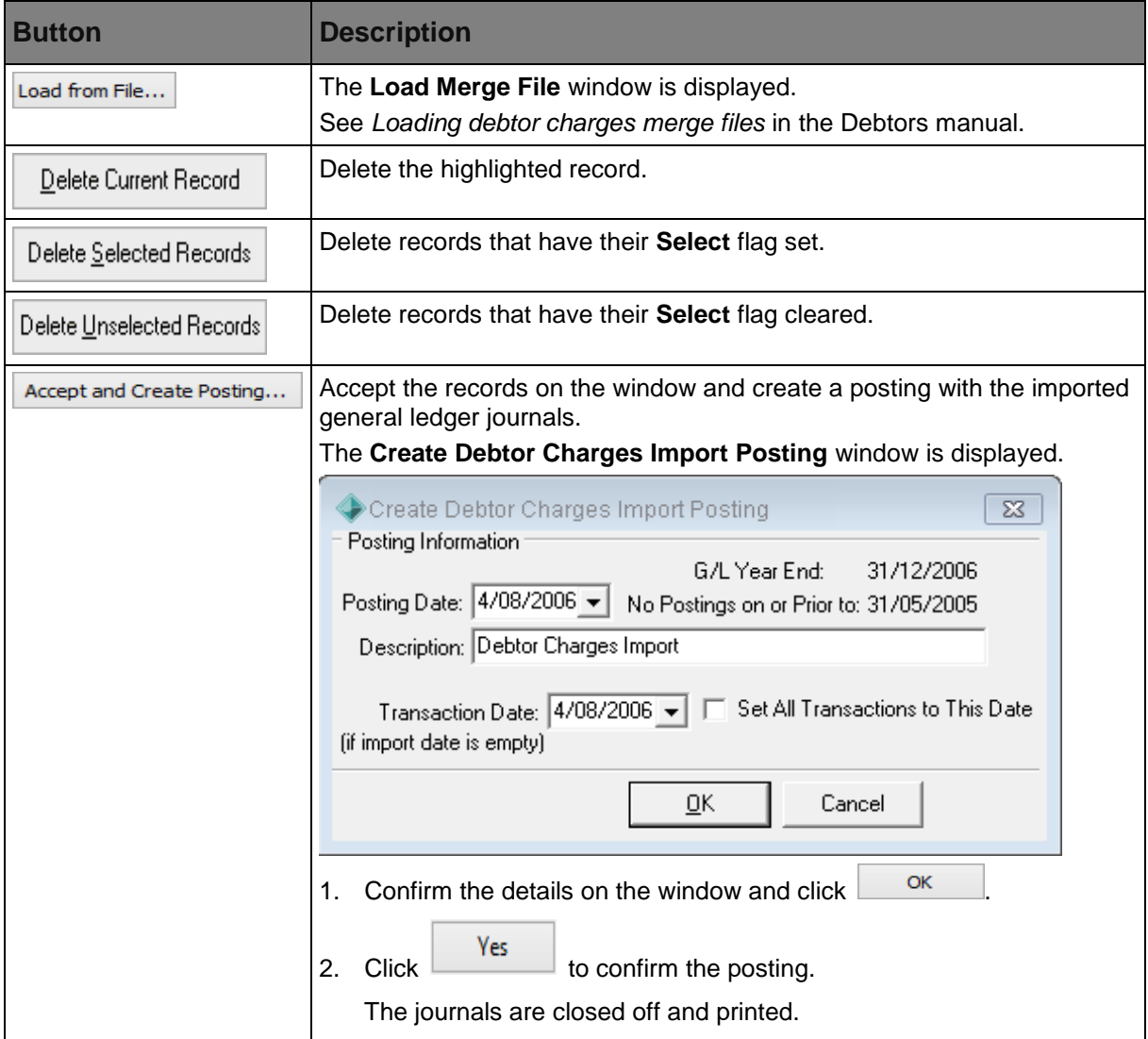

*This page intentionally left blank* 

# **Creating the next general ledger year**

You create next year's general ledger when you are ready to either enter:

- budgets
- general ledger postings for the year.

Before creating next year's general ledger you can inactivate unneeded general ledger accounts. Unneeded general ledger accounts are not carried over to the next G/L year.

**Note:** Synergetic lets you work with two years of data. For example, if you create 2017, you can work in 2016 and 2017.

Creating a general ledger year closes off another. For example, 2015 is closed and general ledger journals can no longer be posted to it.

After creating the next year's general ledger:

- You can continue to post to the current year.
- Postings to the current year are also posted to next year as well, including P&L accounts. These are posted to the profit and loss Appropriation account in the next year.
- You can run financial reports for next year as well as this year.

#### **Opening the Create Next General Ledger Year window**

To open the **Create Next General Ledger Year** window:

1. Select **Module > General Ledger > Create Next Year General Ledger** from the main menu.

The **Create Next General Ledger Year** window is displayed.

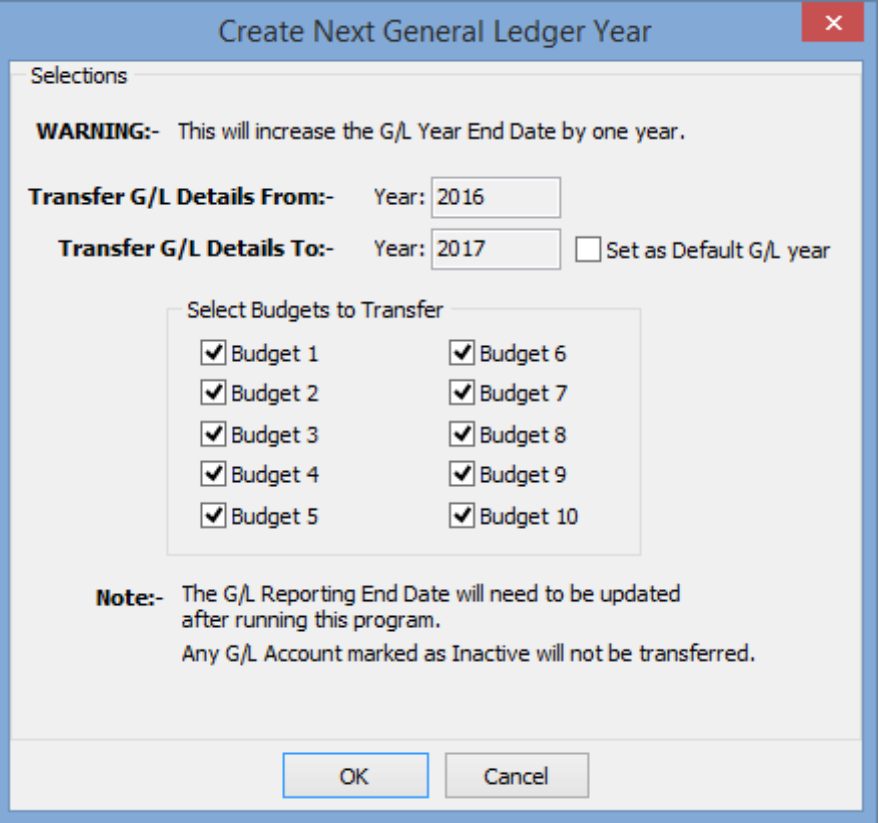

#### **Inactivating general ledger accounts**

Also see *General Ledger Maintenance - General tab* in the General ledger manual.

To inactivate general ledger accounts that are not required in next year's general ledger:

1. Search for the general ledger account to inactivate. See *Searching for general ledger accounts* in the General ledger manual.

The **General** tab of **General Ledger Maintenance** is displayed.

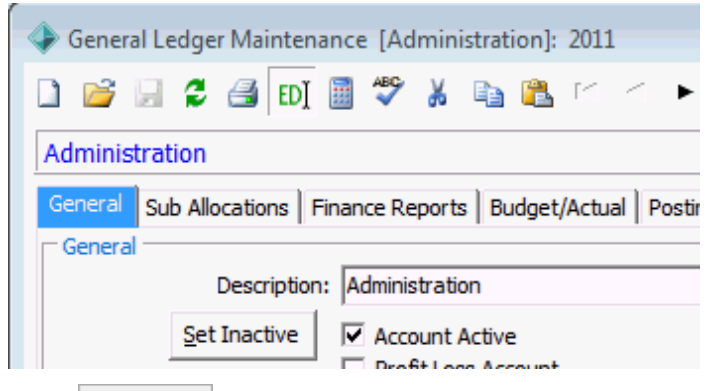

2. Click Set Inactive

The **Update G/L Account Active Status** window is displayed.

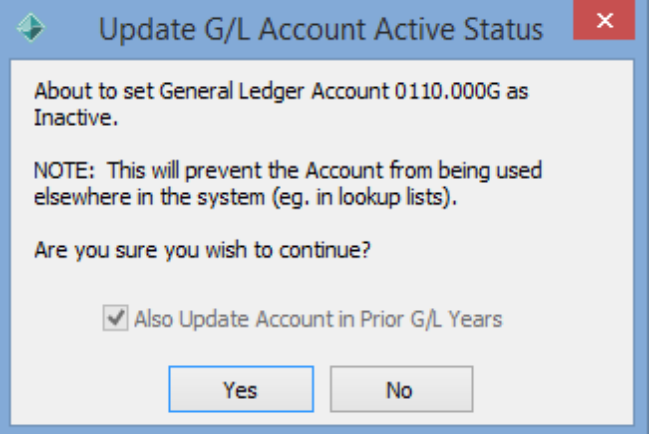
3. Click  $Yes$ 

à.

The general ledger account is set to inactive, as indicated next to the account name.

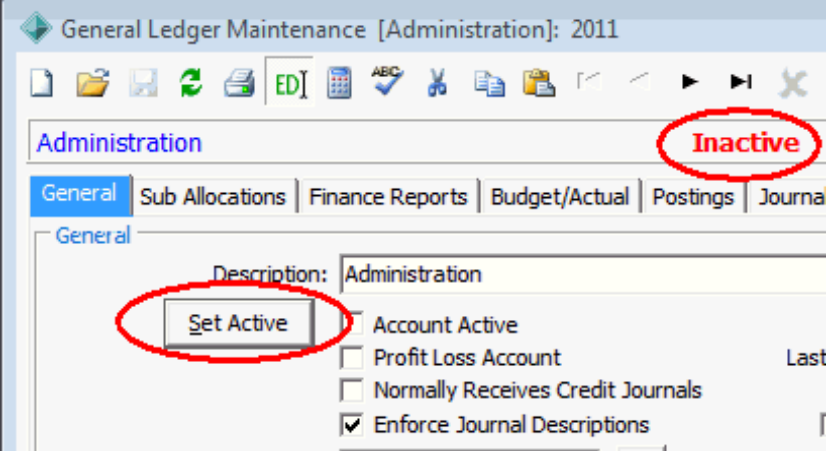

**Tip:** You can activate the account later by clicking <u>Set Active . Use</u> the **Update G/L Account Active Status** window to activate the account for the next year and prior years as well, if required.

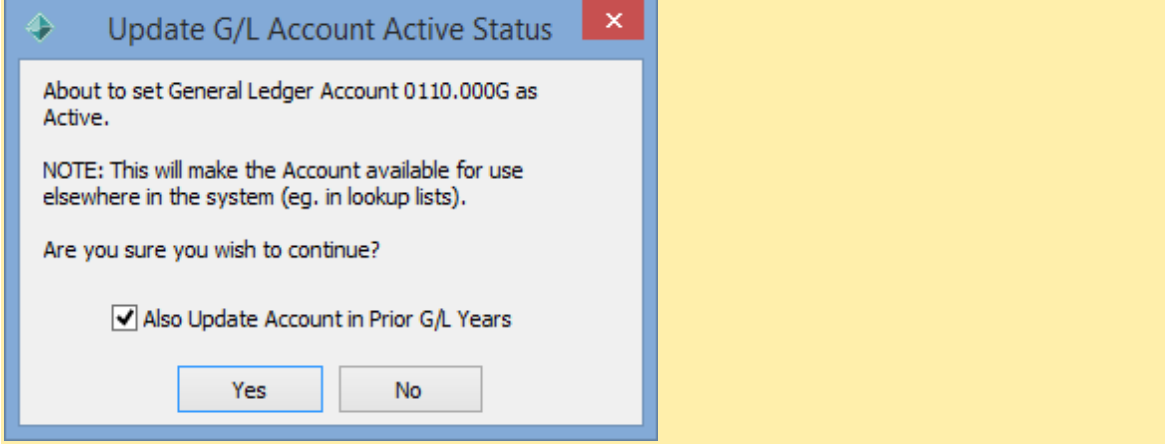

4. Repeat steps **1** through **3** for each account that you need to inactivate.

#### **Creating next year's general ledger**

To create next year's general ledger:

1. Open the **Create Next General Ledger Year** window.

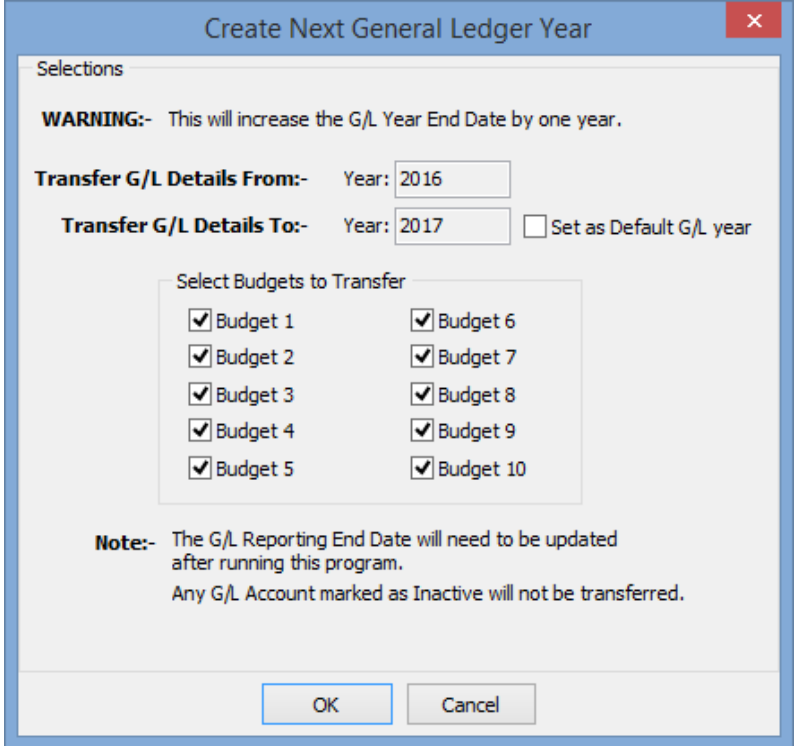

- 2. Update any optional selections.
- 3. Click  $OR$
- Yes 4. Click to confirm you want to proceed.

All active general ledger accounts are transferred over to the next year.

5. Update the **G/L Reporting End Date** on the **General** tab of **Finance Configuration Maintenance**. See *Synergetic Financial Configuration - General tab* in the Finance manual.

**Important note:** Only change this if you have finished running financial reports in the existing period and want to move to a new reporting period. See *Closing off periods* in the General ledger manual.

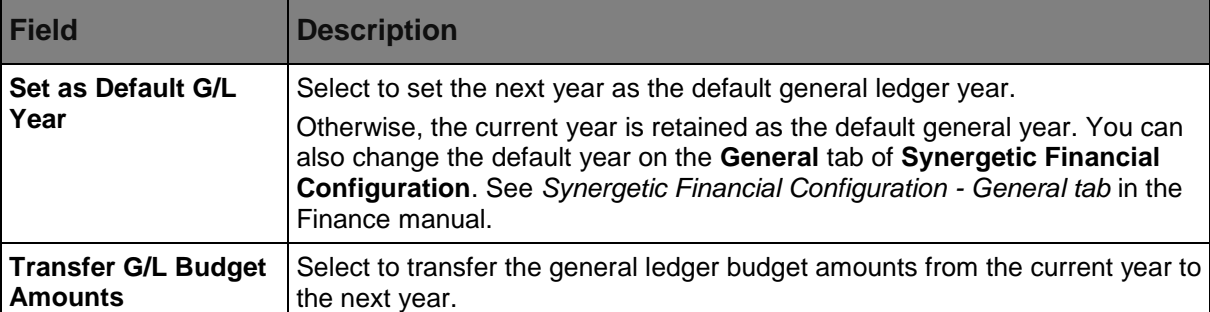

# **Create Next General Ledger Year window key fields**

*This page intentionally left blank* 

# **Index**

## **A**

academic classes • 91 Adding a new student in the current year after the new year has been created • 100 Adding debtors in bulk • 87 Adding new debtor charges postings • 121 application enrolment changing preferred choice • 49 creating new • 54 viewing choices • 49 modifying • 57 ranking • 49 Applications tab future student • 49

# **C**

campus student • 16 Change Student classes • 91 class adding several for student • 91 maintaining academic • 91 maintaining co-curricular • 91 refund for missed • 91 classes transferring to new academic year • 75 Classes tab Current Student Maintenance • 91 Current Student Maintenance window • 91 co-curricular classes • 91 Contact Name window Create New Student • 24 Create New Student Contact Name window • 24 key fields • 24 Establish Relationships window • 24 School window • 24 Student Name window • 24 Create New Student - Establish Relationships window • 27 Create New Student - School window • 27 Creating future student enrolment applications • 54 Creating new academic years • 2 Creating new students • 23 Creating next term details • 83 Creating the next general ledger year • 137 current student creating new • 23 transferring groups to past • 115 transferring individual student • 112 transferring to past students • 111 Current Student Maintenance Classes tab • 91 key fields and buttons • 91 School tab • 16 key fields • 16 Current Student Maintenance - Classes tab • 91

Current Student Maintenance - School tab - Extra Leaving Information sub-tab • 16 Current Student Maintenance - School tab - Status sub-tab • 7 Current Student Maintenance window Classes tab • 91 Classes tab fields and buttons • 91

#### **D**

debtor bulk additions • 87 creating from student • 87 debtor charges importing • 134 Debtor Charges Entry • 123 Debtor Charges Entry - Posting Actions • 132 debtor charges posting creating • 121 selecting • 120

#### **E**

end of year exceptions • 88 enrolment application details student • 49 future student cancelling • 88 late • 88 enrolment application • 49 changing preferred choice • 49 creating new • 54 modifying • 57 ranking • 49 Entering debtor charges • 119 Establish Relationships window Create New Student • 24

# **F**

FileSemesterNextRules table • 75 Finalising terms • 80 form student • 16 future student enrolment application • 49 creating new • 54 modifying enrolment application • 57 Future Student Maintenance Applications tab • 49 Future Student Maintenance - Applications tab • 49 future students cancelling enrolment • 88

#### **G**

general ledger creating next G/L year • 137

#### **H**

Handling exceptions after the next year has been created • 88

#### **I**

Importing debtor charges • 134

#### **L**

luYearLevel lookup table • 60

# **M**

Maintaining student file semesters • 67 Modifying future student enrolment applications • 57

# **N**

Next Semester Creation Rules tab • 75 Next year process • 1

# **O**

OHSC • 16 out of hours school care • 16

## **P**

past students creating from current • 111 Processing a repeating student after the new year has been created • 97 Processing a student leaving after the new year has been created • 89

# **R**

refund for missed classes • 91 Removing a confirmed future student who cancels after the new year is created • 102 Removing a confirmed future student who defers after the new year is created • 105 Roll returns Maintaining student's class information • 91 rules creating new semester or term • 75

# **S**

School tab Current Student Maintenance • 16 School window Create New Student • 24 Searching for students or debtors - Debtor Charges Entry • 130 Selecting existing debtor charges postings • 120 semester default rules for loading • 75 Setting field values in bulk • 30 StaffAssessmentMarkBook table • 75 student adding several student classes • 91 attending out of hours school care • 16 campus • 16 creating debtor from • 87 creating new • 23 enrolment

application details • 49 form • 16 future creating new enrolment application • 54 enrolment application • 49 modifying enrolment application • 57 leaving • 111 recording leaving date • 16 refund for missed classes • 91 transferring current to past • 111 transferring groups from current to past • 115 transferring individual student • 112 year • 16 Student creation windows • 24 Student File Semester Maintenance Next Semester Creation Rules tab • 75 Student File Semester Maintenance - File Semester tab • 69 Student File Semester Maintenance - Next Semester Creation Rules tab • 75 Student Name window Create New Student • 24 StudentClasses table • 75 StudentCourse table • 75 students future cancelling enrolement • 88 cancelling enrolment • 88 leaving • 88 leaving after creating new academic year • 88 new near end of year • 88 repeating • 88 SubjectAssessmentAreas table • 75 SubjectClasses table • 75 subjects transferring to new academic year • 75

# **T**

tables transferring to new academic year • 75 term default rules for loading • 75 Timetable table • 75 TimetableDefinition table • 75 Transfer Student to Past Students window key fields • 115 Transfer Students to Past Students window key fields • 112 Transferring a current student using Student Maintenance • 112 Transferring a group of current students to past students • 115 Transferring current students to past students • 111 Transferring future students in bulk to current students • 45 Transferring future students to current students • 36 Transferring individual future students to current students • 42

# **U**

Updating a cancelling future student's application • 37 Updating a deferring future student's application • 39 Updating the semester description • 68 Updating the status of current students • 4

# **Y**

year end exceptions • 88 *This page intentionally left blank*